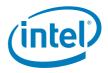

# Intel<sup>®</sup> Remote Management Module 4 and Integrated BMC Web Console User Guide

Intel order number H54847-001

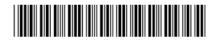

**Revision 2.8** 

July 2014

Intel® Server Boards and Systems- Marketing

## **Revision History**

| Date          | Revision<br>Number | Modifications                                                                                                    |
|---------------|--------------------|----------------------------------------------------------------------------------------------------|
| February 2011 | 1.0                | After second review. Screen captures updated.                                                                                                    |
| December 2011 | 2.0                | Renamed document and added Intel® Server Boards and Systems Based on Intel® Xeon® Processor E5-4600/2600/2400/1600/1400 Product Families.                                                                                                    |
| December 2011 | 2.1                | Update for new speed POR.                                                                                                    |
|               |                    | Added AXXRMM4R.                                                                                                    |
| January 2012  | 2.2                | Added description of Mouse Mode "Other".                                                                                                    |
|               |                    | <ul> <li>Added description of KVM mouse mode selection capability.</li> </ul>                                                                                                    |
| March 2012    | 2.3                | <ul> <li>Added S2400GP, S2400LP, S2600IP, S2600WP, W2600CR boards and systems.</li> <li>Updated S1200BTL System Debug Log Page information.</li> <li>Added notes for USB Key not attaching.</li> <li>Added EMI bracket cover information.</li> <li>Multiple corrections to the documentation.</li> </ul> |
|               |                    | Multiple corrections to the documentation.                                                                                                    |
| May 2012      | 2.4                | <ul> <li>Updated multi node SKU information.</li> <li>Added S2400EP board and system.</li> <li>Updated Intel<sup>®</sup> Server Boards and Systems Based on Intel<sup>®</sup> Xeon<sup>®</sup><br/>Processor E5-4600/2600/2400/1600/1400 Product Families System<br/>Debug Log section.</li> </ul>       |
| August 2012   | 2.5                | <ul> <li>Changed references to multi node products.</li> <li>Added note for About button.</li> <li>Added note for F5 and page refresh not being supported.</li> <li>Added clarifications on Remote Console page.</li> <li>Added S1400FP, S1400SP, and S4600LH2/S4600LT2 boards and systems.</li> </ul>   |
| December 2012 | 2.6                | Added S1600JP.                                                                                                    |
| July 2013     | 2.7                | <ul> <li>Added S1200V3RP.</li> <li>Updated Remote Sessions page.</li> <li>Updated Remote Alerts page.</li> <li>Updated Server Power Control page.</li> <li>Corrected R1000SP entry in Table 3.</li> <li>Updated screen captures.</li> </ul>                                                              |
| July 2014     | 2.8                | <ul> <li>Added Intel<sup>®</sup> Server Boards and Systems Based on Intel<sup>®</sup> Xeon<sup>®</sup><br/>Processor E5-2600 V3 S2600WT, S2600KP, S2600TP and<br/>S2600CW.</li> </ul>                                                                                                    |

#### Intel® BMC And RMM4 User Guide

## Disclaimers

INFORMATION IN THIS DOCUMENT IS PROVIDED IN CONNECTION WITH INTEL PRODUCTS. NO LICENSE, EXPRESS OR IMPLIED, BY ESTOPPEL OR OTHERWISE, TO ANY INTELLECTUAL PROPERTY RIGHTS IS GRANTED BY THIS DOCUMENT. EXCEPT AS PROVIDED IN INTEL'S TERMS AND CONDITIONS OF SALE FOR SUCH PRODUCTS, INTEL ASSUMES NO LIABILITY WHATSOEVER AND INTEL DISCLAIMS ANY EXPRESS OR IMPLIED WARRANTY, RELATING TO SALE AND/OR USE OF INTEL PRODUCTS INCLUDING LIABILITY OR WARRANTIES RELATING TO FITNESS FOR A PARTICULAR PURPOSE, MERCHANTABILITY, OR INFRINGEMENT OF ANY PATENT, COPYRIGHT OR OTHER INTELLECTUAL PROPERTY RIGHT.

A "Mission Critical Application" is any application in which failure of the Intel Product could result, directly or indirectly, in personal injury or death. SHOULD YOU PURCHASE OR USE INTEL'S PRODUCTS FOR ANY SUCH MISSION CRITICAL APPLICATION, YOU SHALL INDEMNIFY AND HOLD INTEL AND ITS SUBSIDIARIES, SUBCONTRACTORS AND AFFILIATES, AND THE DIRECTORS, OFFICERS, AND EMPLOYEES OF EACH, HARMLESS AGAINST ALL CLAIMS COSTS, DAMAGES, AND EXPENSES AND REASONABLE ATTORNEYS' FEES ARISING OUT OF, DIRECTLY OR INDIRECTLY, ANY CLAIM OF PRODUCT LIABILITY, PERSONAL INJURY, OR DEATH ARISING IN ANY WAY OUT OF SUCH MISSION CRITICAL APPLICATION, WHETHER OR NOT INTEL OR ITS SUBCONTRACTOR WAS NEGLIGENT IN THE DESIGN, MANUFACTURE, OR WARNING OF THE INTEL PRODUCT OR ANY OF ITS PARTS.

Intel may make changes to specifications and product descriptions at any time, without notice. Designers must not rely on the absence or characteristics of any features or instructions marked "reserved" or "undefined". Intel reserves these for future definition and shall have no responsibility whatsoever for conflicts or incompatibilities arising from future changes to them. The information here is subject to change without notice. Do not finalize a design with this information.

The products described in this document may contain design defects or errors known as errata which may cause the product to deviate from published specifications. Current characterized errata are available on request.

Contact your local Intel sales office or your distributor to obtain the latest specifications and before placing your product order.

Copies of documents which have an order number and are referenced in this document, or other Intel literature, may be obtained by calling 1-800-548-4725, or go to: <u>http://www.intel.com/design/literature</u>.

Intel, Pentium, Itanium, and Xeon are trademarks or registered trademarks of Intel Corporation.

\*Other brands and names may be claimed as the property of others.

Copyright © Intel Corporation 2014. All rights reserved.

# **Table of Contents**

| 1.                      | Introduc                      | ction                                                                                                    | 1   |
|-------------------------|-------------------------------|----------------------------------------------------------------------------------------------------|-----|
| 1                       | .1                            | Target Audience                                                                                                    | . 1 |
| 1                       | .2                            | Terminology                                                                                                    | . 1 |
| 1                       | .3                            | Safety Information                                                                                                    | . 2 |
| 1.4 Support Information |                               | Support Information                                                                                                    | . 5 |
| 1                       | .5                            | Warranty Information                                                                                                    | .6  |
| 2.                      | Intel <sup>®</sup> Re         | mote Management Module 4 Overview                                                                                                    |     |
| 2                       | .1                            | Intel <sup>®</sup> RMM4 Lite and Intel <sup>®</sup> Dedicated Server Management NIC                                                                                                    | .7  |
|                         | 2.1.1<br>E5-4600              | Intel <sup>®</sup> Server Boards and Systems Based on Intel <sup>®</sup> Xeon <sup>®</sup> Processor<br>)/2600/2400/1600/1400 (V1&V2), S1200V3RP and S1200BTL Product Families                                       | .7  |
|                         | 2.1.2<br>S2600W               | Intel <sup>®</sup> Server Boards and Systems Based on Intel <sup>®</sup> Xeon <sup>®</sup> Processor E5-2600 V3 -<br>/T, S2600KP, S2600TP and S2600CW                                                                |     |
| 2                       | .2                            | Intel <sup>®</sup> RMM4 Features                                                                                                    | . 8 |
| 2                       | .3                            | Supported Operating Systems and Internet Browsers                                                                                                    | . 9 |
|                         | 2.3.1<br>E5-4600              | Intel <sup>®</sup> Server Boards and Systems Based on Intel <sup>®</sup> Xeon <sup>®</sup> Processor<br>)/2600/2400/1600/1400 (v1&v2), S1200V3RP and S1200BTL Product Families .                                     | .9  |
|                         | 2.3.2<br>S2600W               | Intel <sup>®</sup> Server Boards and Systems Based on Intel <sup>®</sup> Xeon <sup>®</sup> Processor E5-2600 V3 -<br>T, S2600KP, S2600TP and S2600CW                                                                 |     |
| 3.                      | Hardwa                        | re Installations and Initial Configuration                                                                                                    | 11  |
| 3                       | .1                            | Before You Begin                                                                                                    | 11  |
| 3                       | .2                            | Tools and Supplies Needed                                                                                                    | 11  |
| 3                       | .3                            | Installation                                                                                                    | 11  |
|                         | 3.3.1                         | Installation of the Intel® RMM4 Lite on Intel® Server Boards                                                                                                    | 12  |
|                         | 3.3.2<br>Processo<br>Families | Installation of the Intel <sup>®</sup> Dedicated Server Management NIC on Intel <sup>®</sup> Xeon <sup>®</sup><br>or E5-4600/2600/2400/1600/1400 (v1&v2), S1200V3RP and S1200BTL Produc<br>14                        | t   |
|                         |                               | Intel <sup>®</sup> Dedicated Server Management NIC on Intel <sup>®</sup> Server Boards and Systems<br>n Intel <sup>®</sup> Xeon <sup>®</sup> Processor E5-2600 V3 S2600WT, S2600KP, S2600TP and<br>W                 | 29  |
| 4.                      | Configu                       | ring the Integrated BMC Web Console and Intel <sup>®</sup> RMM4                                                                                                    | 32  |
| 4                       | .1                            | Configuring the Server Management NIC using BIOS Setup on S1200BTL                                                                                                    | 33  |
| В                       |                               | Configuring the Server Management NIC using BIOS Setup on Intel <sup>®</sup> Server<br>d Systems Based on Intel <sup>®</sup> Xeon <sup>®</sup> Processor E5-4600/2600/2400/1600/1400<br>d S1200V3RP Product Families | 34  |
| В                       |                               | Configuring the Server Management NIC using BIOS Setup on Intel <sup>®</sup> Server<br>d Systems Based on Intel <sup>®</sup> Xeon <sup>®</sup> Processor E5-2600 V3 S2600WT, S2600KP,<br>and S2600CW                 |     |

|         | .4<br>DA)             | Configuring the Server Management NIC using the Intel <sup>®</sup> Deployment Assist 40                                                                                 | ant |
|---------|-----------------------|----------------------------------------------------------------------------------------------------|-----|
| 4.<br>U | -                     | Configuring the Server Management NIC using the Intel <sup>®</sup> System Configurat<br>sConfig)                                                                        |     |
|         | 4.5.1                 | Configuring the User                                                                                                    | 49  |
|         | 4.5.2                 | Configuring the IP Address                                                                                                    | 49  |
|         | 4.5.3                 | Configuring the Serial Over LAN                                                                                                    | 49  |
| 5.      | Getting               | Started with Intel <sup>®</sup> RMM4 Operation                                                                                                    | 50  |
| 5.      | .1                    | Before You Begin                                                                                                    | 50  |
|         | 5.1.1                 | Client Browsers                                                                                                    | 50  |
| 5.      | .2                    | Logging In                                                                                                    | 51  |
| 5.      | .3                    | Navigation                                                                                                    | 52  |
| 5.      | .4                    | Online Help                                                                                                    | 54  |
| 5.      | .5                    | Logging Out                                                                                                    | 55  |
| 6.      | Remote                | Console (KVM) Operation                                                                                                    | 56  |
| 6.      | .1                    | Launching the Redirection Console                                                                                                    | 56  |
| 6.      | .2                    | Main Window                                                                                                    | 58  |
| 6       | .3                    | Remote Console Control Bar                                                                                                    | 59  |
|         | 6.3.1                 | Remote Console Video Menu                                                                                                    | 59  |
|         | 6.3.2                 | Remote Console Keyboard Menu                                                                                                    | 59  |
|         | 6.3.3                 | Remote Console Mouse Menu                                                                                                    | 62  |
|         | 6.3.4                 | Remote Console Options Menu                                                                                                    | 64  |
|         | 6.3.5                 | Remote Console Device Menu                                                                                                    | 64  |
| 6       | .4                    | Remote Console Status Line                                                                                                    | 65  |
| 7.      | Intel <sup>®</sup> In | tegrated BMC Web Console Options                                                                                                    | 66  |
| 7.      | .1                    | System Information Tab                                                                                                    | 66  |
|         | 7.1.1                 | System Information Page                                                                                                    | 66  |
|         | 7.1.2                 | Field Replaceable Unit (FRU) Information Page                                                                                                    | 70  |
|         | 7.1.3                 | System Debug Log Page                                                                                                    | 71  |
|         | 7.1.4                 | DIMM Information Page                                                                                                    | 75  |
|         |                       | CPU Information Page on Intel <sup>®</sup> Server Boards and Systems Based on Intel <sup>®</sup><br>or E5-4600/2600/2400/1600/1400 (v1&v2) Product Families and S1200V3 | RP  |
|         |                       | Family                                                                                                    |     |
| _       | 7.1.6                 | Current Users Page on S1200V3RP Product Family                                                                                                    |     |
| 7.      | .2                    | Server Health Tab                                                                                                    |     |
|         | 7.2.1                 | Sensor Readings Page                                                                                                    |     |
|         | 7.2.2                 | Event Log Page                                                                                                    |     |
|         | 7.2.3                 | Power Statistics Page                                                                                                    | 83  |

#### Table of Contents

| 7.3      | Configuration Tab                                                                                                    | 86                                    |
|----------|----------------------------------------------------------------------------------------------------|---------------------------------------|
| 7.3.1    | Network or IPv4 Network Page                                                                                                    | 86                                    |
| Boards a | IPv6 Page on Intel <sup>®</sup> Server Boards and Systems Based on Intel <sup>®</sup> Xeon <sup>®</sup> P<br>D/2600/2400/1600/1400 (v1&v2) Product Families, S1200V3RP and Int<br>and Systems Based on Intel <sup>®</sup> Xeon <sup>®</sup> Processor E5-2600 V3 S2600WT<br>P and S2600CW                           | tel <sup>®</sup> Server<br>, S2600KP, |
| 7.3.3    | Users Page                                                                                                    | 91                                    |
| 7.3.4    | Login Security Settings Page                                                                                                    | 93                                    |
| 7.3.5    | LDAP Settings Page                                                                                                    | 95                                    |
| and Inte | VLAN Page on Intel <sup>®</sup> Server Boards and Systems Based on Intel <sup>®</sup> Xeon <sup>®</sup><br>D/2600/2400/1600/1400 (v1&v2) Product Families, S1200V3RP Product<br>I <sup>®</sup> Server Boards and Systems Based on Intel <sup>®</sup> Xeon <sup>®</sup> Processor E5-2600                            | ct Family<br>V3                       |
| S2600W   | /T, S2600KP, S2600TP and S2600CW                                                                                                    |                                       |
| 7.3.7    | SSL Upload Page                                                                                                    |                                       |
| 7.3.8    | Remote Session Page                                                                                                    |                                       |
| 7.3.9    | Mouse Mode Page                                                                                                    |                                       |
| 7.3.10   | Keyboard Macros Page                                                                                                    | 110                                   |
| 7.3.11   | Alerts Page                                                                                                    |                                       |
| 7.3.12   | Alert Email Page                                                                                                    |                                       |
| S1200V   | Node Manager Power Polices Page on Intel <sup>®</sup> Server Boards and System<br>on <sup>®</sup> Processor E5-4600/2600/2400/1600/1400 (v1&v2) Product Famili<br>3RP, Intel <sup>®</sup> Server Boards and Systems Based on Intel <sup>®</sup> Xeon <sup>®</sup> Processor<br>2600WT, S2600KP, S2600TP and S2600CW | es and<br>E5-2600                     |
| 7.4      | Remote Control Tab                                                                                                    | 119                                   |
| 7.4.1    | Console Redirection Page                                                                                                    | 119                                   |
| 7.4.2    | Server Power Control Page                                                                                                    | 120                                   |
| and Inte | Virtual Front Panel Page on Intel <sup>®</sup> Server Boards and Systems Based or<br>rocessor E5-4600/2600/2400/1600/1400 (v1&v2) Product Families, S1<br>I <sup>®</sup> Server Boards and Systems Based on Intel <sup>®</sup> Xeon <sup>®</sup> Processor E5-2600<br>/T, S2600KP, S2600TP and S2600CW              | 200V3RP<br>V3                         |

## **List of Figures**

| Figure 1: Intel <sup>®</sup> RMM4 Lite                                                                                                    |
|----------------------------------------------------------------------------------------------------|
| Figure 2: Intel <sup>®</sup> Dedicated Server Management NIC                                                                                                    |
| Figure 3: Installing the Intel <sup>®</sup> RMM4 Lite on Intel <sup>®</sup> Server Boards                                                                                                    |
| Figure 4: Attaching the Bracket to the Intel <sup>®</sup> Dedicated Server Management NIC Module15                                                                                                    |
| Figure 5: Attaching the Cable to the Intel <sup>®</sup> Dedicated Server Management NIC Module16                                                                                                    |
| Figure 6: Adding the Intel <sup>®</sup> Dedicated Server Management NIC Module in the Intel <sup>®</sup> Server<br>System R1000BTL and R1000RP Families                                                          |
| Figure 7: Adding the Intel <sup>®</sup> Dedicated Server Management NIC Module in the Intel <sup>®</sup> Server<br>System R2000IP Family                                                                         |
| Figure 8: Adding the Intel <sup>®</sup> Dedicated Server Management NIC Module in the Intel <sup>®</sup> Server<br>System R2000LH2/R200LT217                                                                     |
| Figure 9: Adding the Intel <sup>®</sup> Dedicated Server Management NIC Module in the Intel <sup>®</sup> Server<br>System R1000BB and R2000BB Families, R1000SP Family, or R1000GZ/GL and<br>R2000GZ/GL Families |
| Figure 10: Adding the Intel <sup>®</sup> Dedicated Server Management NIC Module in the Intel <sup>®</sup> Server<br>System R1000EP Family                                                                        |
| Figure 11: Attaching the Bracket to the Intel® Dedicated Server Management NIC Module20                                                                                                    |
| Figure 12: Installing the Intel <sup>®</sup> Dedicated Server Management NIC Module in the Intel <sup>®</sup> Server<br>System R2000FP Family or R2000SC Family21                                                |
| Figure 13: Attaching the Bracket to the Intel <sup>®</sup> Dedicated Server Management NIC Module22                                                                                                    |
| Figure 14: Adding the Intel <sup>®</sup> Dedicated Server Management NIC Module in the Intel <sup>®</sup> Server<br>System P4000BTL and P4000RP Families24                                                       |
| Figure 15: Adding the Intel <sup>®</sup> Dedicated Server Management NIC Module in the Intel <sup>®</sup> Server<br>System P4000CP Family, P4000FP Family, P4000GP Family, P4000SC Family, or P4000M<br>Chassis  |
| Figure 16: Adding the Intel <sup>®</sup> Dedicated Server Management NIC Module in the Intel <sup>®</sup> Server<br>System P4000CR Family or P4000IP Family25                                                    |
| Figure 17. Installation of P4000S and P4000M Chassis EMI Bracket Cover                                                                                                    |
| Figure 18. Installation of P4000L Chassis EMI Bracket Cover27                                                                                                    |
| Figure 19: Attaching the Bracket to the Intel® Dedicated Server Management NIC Module27                                                                                                    |
| Figure 20: Mounting the Intel <sup>®</sup> Dedicated Server Management NIC Module to the PCI Slot<br>Bracket                                                                                                    |

| Figure 21: Adding the Intel <sup>®</sup> Dedicated Server Management NIC Module on a Third-party                                                                                                    | 20  |
|----------------------------------------------------------------------------------------------------|-----|
| Chassis                                                                                                    |     |
| Figure 22: Intel <sup>®</sup> Dedicated Server Management NIC on Intel <sup>®</sup> Server S2600WT                                                                                                    |     |
| Figure 23: Intel <sup>®</sup> Dedicated Server Management NIC on Intel <sup>®</sup> Server S2600KP and S2600TP.                                                                                                    |     |
| Figure 24: Intel <sup>®</sup> Dedicated Server Management NIC on Intel <sup>®</sup> Server S2600CW                                                                                                    |     |
| Figure 25: Server Management – BMC LAN Configuration on S1200BTL                                                                                                    |     |
| Figure 26: Server Management – BMC LAN Configuration on Intel <sup>®</sup> Server Boards and System<br>Based on Intel <sup>®</sup> Xeon <sup>®</sup> Processor E5-4600/2600/2400/1600/1400 (v1&v2) and<br>S1200V3RP Product Families |     |
| Figure 27: Server Management – BMC LAN Configuration on PCSD Platforms Based on Intel <sup>®</sup><br>S2600WT, S2600KP, S2600TP and S2600CW Product Families                                                                         | 0   |
| Figure 28: Server Management – User Configuration on PCSD Platforms Based on Intel <sup>®</sup>                                                                                                    |     |
| S2600WT, S2600KP, S2600TP and S2600CW Product Families                                                                                                    | .39 |
| Figure 29: IDA Configure Server: Communication Options Window                                                                                                    | .40 |
| Figure 30: IDA Configure Server: Communication Options Window No Intel <sup>®</sup> Dedicated Server<br>Management NIC Installed                                                                                                    |     |
| Figure 31: IDA Configure Server: Configure LAN Channel 3 (Intel <sup>®</sup> RMM4 DMN) IP Address fro<br>a DHCP Server Window                                                                                                    |     |
| Figure 32: IDA Configure Server: Configure LAN Channel 3 (Intel® RMM4 DMN) Static IP<br>Address Window                                                                                                    | .43 |
| Figure 33: IDA Configure Server: Set Up Users Window                                                                                                    | .44 |
| Figure 34: IDA Configure Server: Edit User Information Window                                                                                                    | .45 |
| Figure 35: IDA Configure Server: Apply Configuration Window                                                                                                    | .46 |
| Figure 36: IDA Configure Server: Applying Configuration Progress Window                                                                                                    | .47 |
| Figure 37: IDA Configure Server: Restart Server                                                                                                    | .48 |
| Figure 38: Internet Explorer 8* Displaying Encryption Key Length                                                                                                    | .50 |
| Figure 39: Intel <sup>®</sup> Integrated BMC Web Console Login Page                                                                                                    | .51 |
| Figure 40: Integrated BMC Web Console Home Page                                                                                                    | .52 |
| Figure 41: Launching the Online Help                                                                                                    | .54 |
| Figure 42: Logging Out of Integrated BMC Web Console – Step 1                                                                                                    | .55 |
| Figure 43: Logging Out of Integrated BMC Web Console – Step 2                                                                                                    | .55 |
| Figure 44: Remote Control Console Redirection Page                                                                                                    | .56 |
| Figure 45: Remote Console                                                                                                    | .57 |
| Figure 46: Remote Console Main Window                                                                                                    | .58 |
| Figure 47: Remote Console Control Bar                                                                                                    | .59 |

| Figure 48: Remote Console Video Menu                                                                                                    | 59 |
|----------------------------------------------------------------------------------------------------|----|
| Figure 49: Remote Console Keyboard Menu                                                                                                    | 60 |
| Figure 50: Remote Console Keyboard Language Sub Menu                                                                                                    | 60 |
| Figure 51: Remote Console Keyboard Soft Keyboard Sub Menu                                                                                                    | 62 |
| Figure 52: Remote KVM Soft Keyboard                                                                                                    | 62 |
| Figure 53: Remote Console Mouse Menu                                                                                                    | 63 |
| Figure 54: Remote Console Mouse Menu on Intel <sup>®</sup> Server Boards and Systems Based on Int<br>Xeon <sup>®</sup> Processor E5-4600/2600/2400/1600/1400 (v1&v2) Product Families                                                              |    |
| Figure 55: Remote Console Mouse Menu – Mode Selection on Intel <sup>®</sup> Server Boards and<br>Systems Based on Intel <sup>®</sup> Xeon <sup>®</sup> Processor E5-4600/2600/2400/1600/1400 (v1&v2)<br>Product Families                           | 63 |
| Figure 56: Remote Console Options Menu                                                                                                    | 64 |
| Figure 57: Remote Console Device Menu                                                                                                    | 64 |
| Figure 58: Status Line                                                                                                    | 65 |
| Figure 59: Busy Indicator Bar                                                                                                    | 66 |
| Figure 60: System Information Page on S1200BTL Platforms                                                                                                    | 67 |
| Figure 61: System Information Page on Intel <sup>®</sup> Server Boards and Systems Based on Intel <sup>®</sup> Xe<br>Processor E5-4600/2600/2400/1600/1400 (v1&v2) Product Families                                                                |    |
| Figure 62: System Information Page on S1200V3RP Product Family                                                                                                    | 69 |
| Figure 63: System Information Page on Intel <sup>®</sup> Server Boards and Systems Based on Intel <sup>®</sup> Xe<br>Processor E5-2600 V3 S2600WT, S2600KP, S2600TP and S2600CW                                                                    |    |
| Figure 64: System Information FRU Information Page                                                                                                    | 71 |
| Figure 65: System Information System Debug Log Page on S1200BTL Platforms                                                                                                    | 72 |
| Figure 66: System Information System Debug Log Page on Intel <sup>®</sup> Server Boards and System<br>Based on Intel <sup>®</sup> Xeon <sup>®</sup> Processor E5-4600/2600/2400/1600/1400 (v1&v2) Product<br>Families and S1200V3RP Product Family | 73 |
| Figure 67: System Information System Debug Log Page on Intel <sup>®</sup> Server Boards and System<br>Based on Intel <sup>®</sup> Xeon <sup>®</sup> Processor E5-2600 V3 S2600WT, S2600KP, S2600TP and<br>S2600CW                                  |    |
| Figure 68: System Information DIMM Information Page                                                                                                    |    |
| Figure 69: System Information CPU Information Page                                                                                                    |    |
| Figure 70: Current Users Page on S1200V3RP Product Family                                                                                                    |    |
| Figure 71: Server Health Sensor Readings Page (Thresholds not Displayed)                                                                                                    |    |
| Figure 72: Server Health Sensor Readings Page (Thresholds Displayed)                                                                                                    |    |
| Figure 73: Server Health Event Log Page on S1200BTL Platforms                                                                                                    | 81 |

| Figure 74: Server Health Event Log Page on Intel <sup>®</sup> Server Boards and Systems Based on Intel <sup>®</sup><br>Xeon <sup>®</sup> Processor E5-4600/2600/2400/1600/1400 (v1&v2) Product Families82                                                                                                    |
|----------------------------------------------------------------------------------------------------|
| Figure 75: Server Health Event Log Page on S1200V3RP and Intel <sup>®</sup> Server Boards and Systems<br>Based on Intel <sup>®</sup> Xeon <sup>®</sup> Processor E5-2600 V3 S2600WT, S2600KP, S2600TP and<br>S2600CW                                                                                                    |
| Figure 76: Server Health Power Statistics Page on S1200BTL, S1200V3RP and Intel <sup>®</sup> Server<br>Boards and Systems Based on Intel <sup>®</sup> Xeon <sup>®</sup> Processor E5-2600 V3 S2600WT, S2600KP,<br>S2600TP and S2600CW                                                                                                    |
| Figure 77: Server Health Power Statistic Page on Intel <sup>®</sup> Server Boards and Systems Based on<br>Intel <sup>®</sup> Xeon <sup>®</sup> Processor E5-4600/2600/2400/1600/1400 (v1&v2) Product Families85                                                                                                    |
| Figure 78: Configuration Network Settings Page on S1200BTL Platforms                                                                                                    |
| Figure 79: Configuration IPv4 Network Settings Page                                                                                                    |
| Figure 80: Configuration IPv6 Page89                                                                                                    |
| Figure 81: Configuration User List Page91                                                                                                    |
| Figure 82: Configuration Users Add User Page92                                                                                                    |
| Figure 83: Configuration Users Modify User Page92                                                                                                    |
| Figure 84: Configuration Login Security Settings Page on S1200BTL Platforms                                                                                                    |
| Figure 85: Configuration Login Security Settings Page on Intel <sup>®</sup> Server Boards and Systems<br>Based on Intel <sup>®</sup> Xeon <sup>®</sup> Processor E5-4600/2600/2400/1600/1400 (v1&v2) Product<br>Families, S1200V3RP Product Family and Intel <sup>®</sup> Server Boards and Systems Based on Intel <sup>®</sup><br>Xeon <sup>®</sup> Processor E5-2600 V3 S2600WT, S2600KP, S2600TP and S2600CW |
| Figure 86: Configuration LDAP Settings Page95                                                                                                    |
| Figure 87: Configuration VLAN Settings on Intel <sup>®</sup> Server Boards and Systems Based on Intel <sup>®</sup><br>Xeon <sup>®</sup> Processor E5-4600/2600/2400/1600/1400 (v1&v2) Product Families, S1200V3RP<br>and Intel <sup>®</sup> Server Boards and Systems Based on Intel <sup>®</sup> Xeon <sup>®</sup> Processor E5-2600 V3                                                                        |
| S2600WT, S2600KP, S2600TP and S2600CW Product Family                                                                                                    |
| Figure 88: Configuration SSL Upload Page                                                                                                    |
| Figure 89: Configuration Remote Session Page on S1200BTL Platforms                                                                                                    |
| Figure 90: Configuration Remote Session Page on Intel <sup>®</sup> Server Boards and Systems Based on<br>Intel <sup>®</sup> Xeon <sup>®</sup> Processor E5-4600/2600/2400/1600/1400 (v1&v2) Product Families 100                                                                                                    |
| Figure 91: Configuration Remote Session Page on S1200V3RP Product Family102                                                                                                    |
| Figure 92: Configuration Remote Session Page on Intel <sup>®</sup> Server Boards and Systems Based on<br>Intel <sup>®</sup> Xeon <sup>®</sup> Processor E5-2600 V3 S2600WT, S2600KP, S2600TP and S2600CW 104                                                                                                    |
| Figure 93: Configuration Mouse Mode Setting Page on S1200BTL Platforms                                                                                                    |

| Figure 94: Configuration Mouse Mode Setting Page on Intel <sup>®</sup> Server Boards and Systems Based<br>on Intel <sup>®</sup> Xeon <sup>®</sup> Processor E5-4600/2600/2400/1600/1400 (v1&v2) Product Families and<br>S1200V3RP Product Family                                                                                                    |
|----------------------------------------------------------------------------------------------------|
| Figure 95: Configuration Mouse Mode Setting Page on Intel <sup>®</sup> Server Boards and Systems Based<br>on Intel <sup>®</sup> Xeon <sup>®</sup> Processor E5-2600 V3 S2600WT, S2600KP, S2600TP and S2600CW108                                                                                                    |
| Figure 96: KVM Window with Mouse Other Mode Selected on Intel <sup>®</sup> Server Boards and<br>Systems Based on Intel <sup>®</sup> Xeon <sup>®</sup> Processor E5-4600/2600/2400/1600/1400 (v1&v2)<br>Product Families and S1200V3RP Product Family                                                                                                    |
| Figure 97: Configuration Keyboard Macros Page110                                                                                                    |
| Figure 98: Configuration Alerts Page on S1200BTL Platforms                                                                                                    |
| Figure 99: Configuration Alerts Page on Intel <sup>®</sup> Server Boards and Systems Based on Intel <sup>®</sup><br>Xeon <sup>®</sup> Processor E5-4600/2600/2400/1600/1400 (v1&v2) Product Families, S1200V3RP<br>and Intel <sup>®</sup> Server Boards and Systems Based on Intel <sup>®</sup> Xeon <sup>®</sup> Processor E5-2600 V3<br>S2600WT, S2600KP, S2600TP and S2600CW                |
| Figure 100: Configuration Alert Email Page115                                                                                                    |
| Figure 101: Configuration Node Manager Page on Intel <sup>®</sup> Server Boards and Systems Based on<br>Intel <sup>®</sup> Xeon <sup>®</sup> Processor E5-4600/2600/2400/1600/1400 (v1&v2) Product Families,<br>S1200V3RP and Intel <sup>®</sup> Server Boards and Systems Based on Intel <sup>®</sup> Xeon <sup>®</sup> Processor E5-<br>2600 V3 S2600WT, S2600KP, S2600TP and S2600CW        |
| Figure 102: Configuration Node Manager Page with Use Policy Suspend Period Selected 118                                                                                                    |
| Figure 103: Remote Control Console Redirection Page119                                                                                                    |
| Figure 104: Remote Control Server Power Control Page on S1200BTL Platforms                                                                                                    |
| Figure 105: Remote Control Server Power Control Page on Intel <sup>®</sup> Server Boards and Systems<br>Based on Intel <sup>®</sup> Xeon <sup>®</sup> Processor E5-4600/2600/2400/1600/1400 (v1&v2) Product<br>Families                                                                                                    |
| Figure 106: Remote Control Server Power Control Page on S1200V3RP and Intel <sup>®</sup> Server<br>Boards and Systems Based on Intel <sup>®</sup> Xeon <sup>®</sup> Processor E5-2600 V3 S2600WT, S2600KP,<br>S2600TP and S2600CW                                                                                                    |
| Figure 107: Remote Control Virtual Front Panel Page on Intel <sup>®</sup> Server Boards and Systems<br>Based on Intel <sup>®</sup> Xeon <sup>®</sup> Processor E5-4600/2600/2400/1600/1400 (v1&v2) Product<br>Families, S1200V3RP and Intel <sup>®</sup> Server Boards and Systems Based on Intel <sup>®</sup> Xeon <sup>®</sup><br>Processor E5-2600 V3 S2600WT, S2600KP, S2600TP and S2600CW |

#### List of Tables

## List of Tables

| Table 1: Terminology                                                                                                    | 1   |
|----------------------------------------------------------------------------------------------------|-----|
| Table 2: Intel <sup>®</sup> Server Boards RMM4 Lite Connector Locations                                                                                                    | 12  |
| Table 3: Intel <sup>®</sup> Rack Server Systems – Intel <sup>®</sup> Dedicated Server Management NIC Connector Locations                                                                                      |     |
| Table 4: Intel <sup>®</sup> Multi Node Server Systems                                                                                                    | 21  |
| Table 5: Intel <sup>®</sup> Rack Optimized Server Systems                                                                                                    | 22  |
| Table 6: Intel <sup>®</sup> Pedestal Server Systems – Chassis Mounted Intel <sup>®</sup> Dedicated Server<br>Management NIC Connector Locations                                                               | 23  |
| Table 7: Intel <sup>®</sup> Pedestal Server Systems with Chassis Mounted Intel <sup>®</sup> Dedicated Server                                                                                                  |     |
| Management NIC – Installation of EMI Bracket Cover                                                                                                    | 26  |
| Table 8: Intel <sup>®</sup> Server Boards RMM4 NIC Connectors                                                                                                    | 29  |
| Table 9: Integrated BMC Web Console Home Page Tabs                                                                                                    | 52  |
| Table 10: Horizontal Toolbar Buttons                                                                                                    | 53  |
| Table 11: System Information Details                                                                                                    | 67  |
| Table 12: Server Health Sensor Readings Options                                                                                                    | 80  |
| Table 13: Server Health Event Log Options on S1200BTL Platforms                                                                                                    | 81  |
| Table 14: Configuration IPv4 Network Settings Options                                                                                                    | 87  |
| Table 15: Configuration IPv6 Network Settings Options                                                                                                    | 90  |
| Table 16: Configuration LDAP Settings Options                                                                                                    | 95  |
| Table 17: Configuration VLAN Settings Options                                                                                                    | 97  |
| Table 18: Configuration Remote Session Options                                                                                                    | 99  |
| Table 19: Configuration Remote Session Options                                                                                                    | 101 |
| Table 20: Configuration Remote Session Options on S1200V3RP Product Family                                                                                                    | 102 |
| Table 21: Configuration Remote Session Options                                                                                                    | 104 |
| Table 22: Macro Non-printable Key Names                                                                                                    | 111 |
| Table 23: Configuration Alerts Options                                                                                                    | 112 |
| Table 24: Configuration Alert Email Options                                                                                                    | 115 |
| Table 25: Configuration Node Manager Options                                                                                                    | 116 |
| Table 26: Remote Control Power Control Options on S1200BTL Platforms                                                                                                    | 120 |
| Table 27: Remote Control Power Control Options on Intel <sup>®</sup> Server Boards and Systems Bas<br>on Intel <sup>®</sup> Xeon <sup>®</sup> Processor E5-4600/2600/2400/1600/1400 (v1&v2) Product Families. |     |
| Table 28: Remote Control Power Control Options on S1200V3RP Product Family                                                                                                    | 122 |
| Table 29: Remote Control Virtual Front Panel Options                                                                                                    |     |
| vii Intel order number IIE 1917-001 Povici                                                                                                    |     |

## 1. Introduction

This User Guide describes how to use the Intel<sup>®</sup> Remote Management Module 4 (Intel<sup>®</sup> RMM4) and the Integrated BMC Web Console. It provides an overview of the features of the Web Console and the RMM4 module along with instructions on how to set up and operate the Intel<sup>®</sup> RMM4.

The Intel<sup>®</sup> Integrated BMC Web Console provides both exceptional stability and permanent availability independent of the present state of the server's operating system. As a system administrator, you can use the Intel<sup>®</sup> Integrated BMC Web Console to gain location-independent remote access to respond to critical incidents and to undertake necessary maintenance.

Designed to work with the Baseboard Management Controller (BMC), the Intel<sup>®</sup> RMM4 is a small form-factor mezzanine card that enables remote KVM (Keyboard, Video, and Mouse) and media redirection on your server system, from the built-in Web Console, from anywhere, at any time.

### 1.1 Target Audience

This User Guide is intended for system technicians who are responsible for monitoring their server systems with the Intel<sup>®</sup> Integrated BMC Web Console. As a system administrator, you can use the Intel<sup>®</sup> Integrated BMC Web Console to gain location-independent remote access to respond to critical incidents. You can use the Intel<sup>®</sup> RMM4 to install, update, and monitor your operating system.

### 1.2 Terminology

The following table lists the terminology used in this document and the description.

| Word/Acronym            | Definition                                              |
|-------------------------|---------------------------------------------------------|
| ARP                     | Address Resolution Protocol                             |
| BMC                     | Baseboard Management Controller                         |
| DHCP                    | Dynamic Host Configuration Protocol                     |
| DNS                     | Domain Name System                                      |
| EWS                     | Embedded Web Server                                     |
| ICMP                    | Internet Control Message Protocol                       |
| Intel <sup>®</sup> ASMI | Intel <sup>®</sup> Advanced Server Management Interface |
| Intel <sup>®</sup> RMM4 | Intel <sup>®</sup> Remote Management Module 4           |
| IPMI                    | Intelligent Platform Management Interface               |
| KVM                     | Keyboard, Video, and Mouse                              |
| LAN                     | Local Area Network                                      |

Table 1: Terminology

#### Introduction

| Word/Acronym | Definition                                              |
|--------------|---------------------------------------------------------|
| LDAP         | Lightweight Directory Access Protocol                   |
| MAC          | Media Access Controller                                 |
| MII          | Media Independent Interface                             |
| NIC          | Network Interface Controller                            |
| ООВ          | Out Of Band – No operating system interaction on Server |
| SDR          | Sensor Data Record                                      |
| TCP/IP       | Transmission Control Protocol / Internet Protocol       |
| UDP          | User Datagram Protocol                                  |

### 1.3 Safety Information

#### **WARNING**

Before working with your Intel<sup>®</sup> RMM4 server product – whether you are using this guide or any other resource as a reference – pay close attention to the safety instructions. You must adhere to the assembly instructions in this guide to ensure and maintain compliance with existing product certifications and approvals. Use only the described regulated components specified in this guide. Use of other products/components will void the UL listing and other regulatory approvals of the product and will most likely result in noncompliance with product regulations in the region(s) in which the product is sold.

#### **WARNINGS**

- ▲ System power on/off: The server power button DOES NOT turn off the system power or Intel<sup>®</sup> RMM4 power. To remove power from the Intel<sup>®</sup> RMM4 you must unplug the server AC power cord from the wall outlet. Make sure the AC power cord is unplugged before you open the chassis to add or remove the Intel<sup>®</sup> RMM4.
- ▲ Hazardous conditions, devices and cables: Hazardous electrical conditions may be present on power, telephone, and communication cables. Turn off the server and disconnect the power cord, telecommunications systems, networks, and modems attached to the server before opening it. Otherwise, personal injury or equipment damage can result.
- ▲ Electrostatic discharge (ESD) and ESD protection: ESD can damage disk drives, boards, and other parts. We recommend that you perform all procedures in this chapter only at an ESD workstation. If one is not available, provide some ESD protection by wearing an antistatic wrist strap attached to chassis ground—any unpainted metal surface—on your server when handling parts.
- ▲ ESD and handling boards: Always handle boards carefully. They can be extremely sensitive to ESD. Hold boards only by their edges. After removing a board from its protective wrapper or from the server, place the board component side up on a grounded, static free surface. Use a conductive foam pad if available but not the board wrapper. Do not slide board over any surface.
- A Installing or removing jumpers: A jumper is a small plastic encased conductor that slips

over two jumper pins. Some jumpers have a small tab on top that you can grip with your fingertips or with a pair of fine needle nosed pliers. If your jumpers do not have such a tab, take care when using needle nosed pliers to remove or install a jumper; grip the narrow sides of the jumper with the pliers, never the wide sides. Gripping the wide sides can damage the contacts inside the jumper, causing intermittent problems with the function controlled by that jumper. Take care to grip with, but not squeeze, the pliers or other tools you use to remove a jumper, or you may bend or break the pins on the board.

## **A** Safety Cautions

Read all caution and safety statements in this document before performing any of the instructions. See also Intel<sup>®</sup> Server Boards and Server Chassis Safety Information at http://www.intel.com/support/motherboards/server/sb/cs-010770.htm.

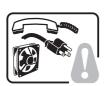

**SAFETY STEPS:** Whenever you remove the chassis covers to access the inside of the system, follow these steps:

- 1. Turn off all peripheral devices connected to the system.
- 2. Turn off the system by pressing the power button.
- 3. Unplug all AC power cords from the system or from wall outlets.
- 4. Label and disconnect all cables connected to I/O connectors or ports on the back of the system.
- 5. Provide some electrostatic discharge (ESD) protection by wearing an antistatic wrist strap attached to chassis ground of the system—any unpainted metal surface—when handling components.
- 6. Do not operate the system with the chassis covers removed.

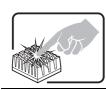

A microprocessor and heat sink may be hot if the system has been running. Also, there may be sharp pins and edges on some board and chassis parts. Contact should be made with care. Consider wearing protective gloves.

## **A** Wichtige Sicherheitshinweise

Lesen Sie zunächst sämtliche Warn- und Sicherheitshinweise in diesem Dokument, bevor Sie eine der Anweisungen ausführen. Beachten Sie hierzu auch die Sicherheitshinweise zu Intel<sup>\*</sup>-Serverplatinen und -Servergehäusen auf der Ressourcen-CD oder unter <u>http://www.intel.com/support/motherboards/server/sb/cs-010770.htm</u>.

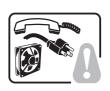

**SICHERHEISMASSNAHMEN:** Immer wenn Sie die Gehäuseabdeckung abnehmen um an das Systeminnere zu gelangen, sollten Sie folgende Schritte beachten:

- 1. Schalten Sie alle an Ihr System angeschlossenen Peripheriegeräte aus.
- 2. Schalten Sie das System mit dem Hauptschalter aus.
- 3. Ziehen Sie den Stromanschlußstecker Ihres Systems aus der Steckdose.
- 4. Auf der Rückseite des Systems beschriften und ziehen Sie alle Anschlußkabel von den I/O Anschlüssen oder Ports ab.
- 5. Tragen Sie ein geerdetes Antistatik Gelenkband, um elektrostatische Ladungen (ESD) über blanke Metallstellen bei der Handhabung der Komponenten zu

vermeiden.

6.

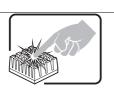

Der Mikroprozessor und der Kühler sind möglicherweise erhitzt, wenn das System in Betrieb ist. Außerdem können einige Platinen und Gehäuseteile scharfe Spitzen und Kanten aufweisen. Arbeiten an Platinen und Gehäuse sollten vorsichtig ausgeführt werden. Sie sollten Schutzhandschuhe tragen.

Schalten Sie das System niemals ohne ordnungsgemäß montiertes Gehäuse ein.

## ▲ 重要安全指导

在执行任何指令之前,请阅读本文档中的所有注意事项及安全声明。参见 Resource CD(资源光盘)和/或 <u>http://www.intel.com/support/motherboards/server/sb/cs-010770.htm</u>上的 *Intel*<sup>®</sup> *Server Boards and Server Chassis Safety Information*(《Intel<sup>®</sup>服务器主板与服务器机箱安全信息》)。

## A Consignes de sécurité

Lisez attention toutes les consignes de sécurité et les mises en garde indiquées dans ce document avant de suivre toute instruction. Consultez *Intel*<sup>®</sup> *Server Boards and Server Chassis Safety Information* sur le CD Resource CD ou bien rendez-vous sur le site <u>http://www.intel.com/support/motherboards/server/sb/cs-010770.htm</u>

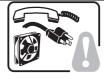

**CONSIGNES DE SÉCURITÉ** -Lorsque vous ouvrez le boîtier pour accéder à l'intérieur du système, suivez les consignes suivantes:

- 1. Mettez hors tension tous les périphériques connectés au système.
- 2. Mettez le système hors tension en mettant l'interrupteur général en position OFF (bouton-poussoir).
- 3. Débranchez tous les cordons d'alimentation c.a. du système et des prises murales.
- 4. Identifiez et débranchez tous les câbles reliés aux connecteurs d'E-S ou aux accès derrière le système.
- 5. Pour prévenir les décharges électrostatiques lorsque vous touchez aux composants, portez une bande antistatique pour poignet et reliez-la à la masse du système (toute surface métallique non peinte du boîtier).
- 6. Ne faites pas fonctionner le système tandis que le boîtier est ouvert.

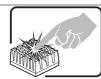

Le microprocesseur et le dissipateur de chaleur peuvent être chauds si le système a été sous tension. Faites également attention aux broches aiguës des cartes et aux bords tranchants du capot. Nous vous recommandons l'usage de gants de protection.

## **A** Instrucciones de seguridad importantes

Lea todas las declaraciones de seguridad y precaución de este documento antes de realizar cualquiera de las instrucciones. Vea *Intel<sup>®</sup> Server Boards and Server Chassis Safety Information* en el CD Resource y/o en <u>http://www.intel.com/support/motherboards/server/sb/cs-010770.htm</u>.

**INSTRUCCIONES DE SEGURIDAD:** Cuando extraiga la tapa del chasis para acceder al interior del sistema, siga las siguientes instrucciones:

#### Intel® BMC And RMM4 User Guide

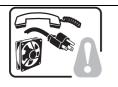

- 1. Apague todos los dispositivos periféricos conectados al sistema.
- 2. Apague el sistema presionando el interruptor encendido/apagado.
- 3. Desconecte todos los cables de alimentación CA del sistema o de las tomas de corriente alterna.
- 4. Identifique y desconecte todos los cables enchufados a los conectores E/S o a los puertos situados en la parte posterior del sistema.
- 5. Cuando manipule los componentes, es importante protegerse contra la descarga electrostática (ESD). Puede hacerlo si utiliza una muñequera antiestática sujetada a la toma de tierra del chasis o a cualquier tipo de superficie de metal sin pintar.
- 6. No ponga en marcha el sistema si se han extraído las tapas del chasis.

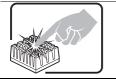

Si el sistema ha estado en funcionamiento, el microprocesador y el disipador de calor pueden estar aún calientes. También conviene tener en cuenta que en el chasis o en el tablero puede haber piezas cortantes o punzantes. Por ello, se recomienda precaución y el uso de guantes protectores.

## AVVERTENZA: Italiano

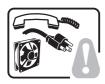

**PASSI DI SICUREZZA:** Qualora si rimuovano le coperture del telaio per accedere all'interno del sistema, seguire i seguenti passi:

- 1. Spegnere tutti i dispositivi periferici collegati al sistema.
- 2. Spegnere il sistema, usando il pulsante spento/acceso dell'interruttore del sistema.
- 3. Togliere tutte le spine dei cavi del sistema dalle prese elettriche.
- 4. Identificare e sconnettere tutti i cavi attaccati ai collegamenti I/O od alle prese installate sul retro del sistema.
- 5. Qualora si tocchino i componenti, proteggersi dallo scarico elettrostatico (SES), portando un cinghia anti-statica da polso che è attaccata alla presa a terra del telaio del sistema qualsiasi superficie non dipinta .
- 6. Non far operare il sistema quando il telaio è senza le coperture.

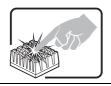

Se il sistema è stato a lungo in funzione, il microprocessore e il dissipatore di calore potrebbero essere surriscaldati. Fare attenzione alla presenza di piedini appuntiti e parti taglienti sulle schede e sul telaio. È consigliabile l'uso di guanti di protezione.

## 1.4 Support Information

If you encounter an issue with your Intel<sup>®</sup> RMM4, follow these steps to obtain support:

1. Visit the following Intel Support website at <a href="http://www.intel.com/p/en\_US/support">http://www.intel.com/p/en\_US/support</a>.

This web page provides 24x7 support when you need to get the latest and most complete technical support information on all Intel<sup>®</sup> Enterprise Server and Storage Platforms. Information available at the support site includes:

• Latest BIOS, firmware, drivers, and utilities.

#### Introduction

- Product documentation, installation and Quick Start Guides.
- Full product specifications, technical advisories, and errata.
- Compatibility documentation for memory, hardware add-in cards, chassis support matrix, and operating systems.
- Server and chassis accessory parts list for ordering upgrades or spare parts.
- A searchable knowledgebase to search for product information throughout the support site.
- 2. If you are still unable to obtain a solution for your issue, you can contact Intel customer support at the following website: <u>http://www.intel.com/support/feedback.htm</u>.

### 1.5 Warranty Information

To obtain warranty information, visit the following Intel website: <u>http://www.intel.com/support/motherboards/server/sb/CS-010807.htm</u>.

## 2. Intel<sup>®</sup> Remote Management Module 4 Overview

This section gives you an overview of the Intel<sup>®</sup> RMM4 and highlights significant benefits of its features.

### 2.1 Intel<sup>®</sup> RMM4 Lite and Intel<sup>®</sup> Dedicated Server Management NIC

## 2.1.1 Intel<sup>®</sup> Server Boards and Systems Based on Intel<sup>®</sup> Xeon<sup>®</sup> Processor E5-4600/2600/2400/1600/1400 (V1&V2), S1200V3RP and S1200BTL Product Families

The Intel<sup>®</sup> RMM4 is comprised of up to two boards – Intel<sup>®</sup> RMM4 Lite and the optional Intel<sup>®</sup> Dedicated Server Management NIC (DMN).

The Intel<sup>®</sup> RMM4 Lite is a small board that unlocks advanced KVM and remote media management features on the RGMII interface when installed on Intel<sup>®</sup> Server Boards. It provides an increased level of manageability over the basic server management available to the server board. It works as an integrated solution on your server system.

After the Intel<sup>®</sup> RMM4 Lite has been installed, the advanced management features are available through both the optional Intel<sup>®</sup> Dedicated Server Management NIC, if installed, and all of the on-board Integrated BMC-shared NIC ports.

If the optional Intel<sup>®</sup> Dedicated Server Management NIC is installed, the NIC is dedicated to the Intel<sup>®</sup> RMM4 advanced management features traffic along with all other standard server management traffic. The host system is unaware of this NIC.

If the optional Intel<sup>®</sup> Dedicated Server Management NIC is not used, the traffic can go through any of the on-board Integrated BMC-shared NIC ports and will share network bandwidth with the host system.

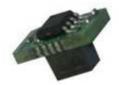

Figure 1: Intel<sup>®</sup> RMM4 Lite

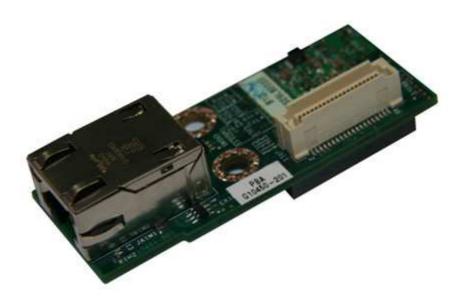

Figure 2: Intel<sup>®</sup> Dedicated Server Management NIC

## 2.1.2 Intel<sup>®</sup> Server Boards and Systems Based on Intel<sup>®</sup> Xeon<sup>®</sup> Processor E5-2600 V3 --- S2600WT, S2600KP, S2600TP and S2600CW

These platforms have a Dedicated Server Management NIC (DMN) on-board so only the Intel<sup>®</sup> RMM4 Lite is required to access the advanced management features.

The Intel<sup>®</sup> RMM4 Lite is a small board that unlocks advanced management features on the RGMII interface when installed on Intel<sup>®</sup> Server Boards. It provides an increased level of manageability over the basic server management available to the server board. It works as an integrated solution on your server system. (Refer to Figure 1: Intel<sup>®</sup> RMM4 Lite)

After the Intel<sup>®</sup> RMM4 Lite has been installed, the advanced management features are available through both on-board Intel<sup>®</sup> Dedicated Server Management NIC, and all of the on-board Integrated BMC-shared NIC ports.

### 2.2 Intel<sup>®</sup> RMM4 Features

The Intel<sup>®</sup> RMM4 add-on offers convenient, remote KVM access and control through LAN or Internet. It captures, digitizes, and compresses video and transmits it with keyboard and mouse signals to and from a remote computer. Remote access and control software runs in the Integrated Baseboard Management Controller, utilizing expanded capabilities enabled by the Intel<sup>®</sup> RMM4 hardware.

Key features of the Intel<sup>®</sup> RMM4 add-on card are:

• KVM redirection from either the RMM4 NIC or the baseboard NIC used for management traffic; up to two simultaneous KVM sessions.

- Media redirection The media redirection feature is intended to allow system administrators or users to mount a remote IDE or USB CD-ROM, floppy drive, or a USB flash disk as a remote device to the server. After mounted, the remote device appears just like a local device to the server, allowing system administrators or users to install software (including operating systems), copy files, update BIOS, and so on, or boot the server from this device.
- KVM Automatically senses video resolution for best possible screen capture, highperformance mouse tracking and synchronization. It allows remote viewing and configuration in pre-boot POST and BIOS setup.

## 2.3 Supported Operating Systems and Internet Browsers

The Intel<sup>®</sup> RMM4 enables Java\* based Remote Console (KVM) and media connections. During Remote Console connections the keyboard, video, and mouse of the console system operate as if you were at the server where the Intel<sup>®</sup> RMM4 is connected. The Intel<sup>®</sup> RMM4 has been validated using the operating systems listed in the following sub sections.

### 2.3.1 Intel<sup>®</sup> Server Boards and Systems Based on Intel<sup>®</sup> Xeon<sup>®</sup> Processor E5-4600/2600/2400/1600/1400 (v1&v2), S1200V3RP and S1200BTL Product Families

#### 2.3.1.1 Server System

Refer to the platform supported OS list for the current list of OSes supported on the managed server. The following operating systems were supported at the time of the writing of this document.

- Microsoft Windows Server 2008\* R2 SP1
- Microsoft Windows Server 2008\* SP2
- Red Hat\* Enterprise Linux 6.2
- SUSE\* Enterprise Linux 11 SP2
- Microsoft Windows 7\* SP1
- Red Hat\* Enterprise Linux 5 Update 7

#### 2.3.1.2 Client System

The following client Internet browsers have been tested:

- Microsoft Internet Explorer 8.0\*
- Microsoft Internet Explorer 9.0\*
- Microsoft Internet Explorer 10.0\*
- Mozilla Firefox\* 3.0
- Mozilla Firefox\* 3.5
- Mozilla Firefox\* 3.6
- Mozilla Firefox\* 10 (on Microsoft Windows\* operating systems)

#### 2.3.2 Intel<sup>®</sup> Server Boards and Systems Based on Intel<sup>®</sup> Xeon<sup>®</sup> Processor E5-2600 V3 --- S2600WT, S2600KP, S2600TP and S2600CW

#### 2.3.2.1 Server System

Refer to the platform supported OS list for the current list of OSes supported on the managed server. The following operating systems were supported at the time of the writing of this document.

- Microsoft Windows Server 2008\* R2 SP1
- Microsoft Windows Server 2012\* R2
- Red Hat\* Enterprise Linux 6.5 x64
- Red Hat\* Enterprise Linux 7.0 x64
- SUSE\* Enterprise Linux 11 SP3 x64
- SUSE\* Enterprise Linux 12 x64
- VMware ESXi 5.5U1
- CentOS 6.5
- CentOS 7.0
- Ubuntu 14.04

#### 2.3.2.2 Client System

The following client Internet browsers have been tested:

- Microsoft Internet Explorer 9.0\*
- Microsoft Internet Explorer 10.0\*
- Mozilla Firefox 24\*
- Mozilla Firefox 25\*

Intel® BMC And RMM4 User Guide

## 3. Hardware Installations and Initial Configuration

This section guides you on the hardware installations and initial configuration.

## 3.1 Before You Begin

Carefully read the Safety Information provided at the beginning of this manual before working with your server product.

## 3.2 Tools and Supplies Needed

Following are the tools and supplies needed:

- Phillips (cross head) screwdriver (#1 bit and #2 bit)
- Needle nosed pliers
- Antistatic wrist strap and conductive foam pad (recommended)

### 3.3 Installation

- For Intel<sup>®</sup> Server Boards and Systems Based on Intel<sup>®</sup> Xeon<sup>®</sup> Processor E5-4600/2600/2400/1600/1400 (v1&v2), S1200V3RP and S1200BTL Product Families, the Intel<sup>®</sup> RMM4 has multiple packages:
- RMM4 Lite edition (AXXRMM4Lite), which contains the following components:
   Intel<sup>®</sup> Remote Management Module 4 Lite module
- RMM4 full edition (AXXRMM4), which contains the following components:
  - o Intel<sup>®</sup> Remote Management Module 4 Lite module
  - o Intel<sup>®</sup> Dedicated Server Management Network Interface Card (NIC) module
  - Bag containing screws, metal fastening bracket, PCI slot brackets, and cablings
  - EMI bracket covers and thumb screws
- RMM4 full edition 2 (AXXRMM4R) for Intel<sup>®</sup> Server Boards S2600GZ, S2600GL, S2400BB, S2400EP, and S1400SP, which contains the following components:
  - Intel<sup>®</sup> Remote Management Module 4 Lite module
  - o Intel<sup>®</sup> Dedicated Server Management Network Interface Card (NIC) module 2
  - Bag containing screws
- RMM4 Multi Node editions (**Note**: For advanced management features functionality, these also require the AXXRMM4LITE to be added)
  - AXXRMM4IOM (Intel<sup>®</sup> HNS2600JF and Intel<sup>®</sup> HNS2400LP Compute Module Family) for Intel<sup>®</sup> Server Boards S2600JF and S2400LP
  - AXXRMM4IOMW (Intel<sup>®</sup> HNS2600WP Compute Module Family) for Intel<sup>®</sup> Server Boards S2600WP
  - Each of these contains the following components:
    - A PCI Express\* rIOM riser
    - A rIOM carrier board to provide a Dedicated RMM4 NIC port and a connector supporting the Intel<sup>®</sup> I/O modules
    - Associated mounting hardware (screws, standoff, and brackets)

- RMM4 Rack Optimized edition (A1UJPRMM4IOM) for Intel<sup>®</sup> Server Boards S1600JP which contains the following components (**Note**: For advanced management features functionality, this also requires the AXXRMM4LITE to be added):
  - A PCI Express\* rIOM riser
  - A rIOM carrier board to provide a Dedicated RMM4 NIC port and a connector supporting the Intel<sup>®</sup> I/O modules
  - Associated mounting hardware (screws, standoff, and brackets)
- 2) For Intel<sup>®</sup> Server Boards and Systems Based on Intel<sup>®</sup> Xeon<sup>®</sup> Processor E5-2600 V3 ----S2600WT, S2600KP, S2600TP and S2600CW, the Intel<sup>®</sup> RMM4 has only one package:
- RMM4 Lite edition (AXXRMM4LITE), which contains the following components:
  - Intel<sup>®</sup> Remote Management Module 4 Lite module

The installation will vary between the chassis configurations. The following sections provide installation instructions.

- ▲ **Caution:** Intel<sup>®</sup> RMM4 Lite and RMM4 DMN are NOT hot-swappable. Before removing or replacing them, you must follow these steps:
  - 1. First take the server out of service.
  - 2. Turn off the system by pressing the power button.
  - 3. Unplug the AC power cord from the system or wall outlet.
  - **4.** Wait for at least 10 seconds before installing the module.

#### 3.3.1 Installation of the Intel<sup>®</sup> RMM4 Lite on Intel<sup>®</sup> Server Boards

The following are steps for installing the Intel<sup>®</sup> RMM4 Lite on Intel<sup>®</sup> Server Boards and apply to all system types:

- 1. Ensure that AC power has been removed from the system and that you have waited at least 10 seconds after removing power.
- 2. Find the RMM4 Lite connector as specified in Table 2 for your specific server board. See your Intel<sup>®</sup> Server Boards Technical Product Specification (TPS) for details.
- 3. Carefully pick up the RMM4 Lite module. Verify the location of the RMM4 Lite connector key pin before inserting the RMM4 Lite into the mating connector on the Intel<sup>®</sup> Server Board.

**Note**: For more details see your specific *Intel*<sup>®</sup> *Server Systems Technical Product Specification* and *Intel*<sup>®</sup> *Server Systems Service Guide*.

| Intel <sup>°</sup> Server<br>Board | RMM4 Lite Connector<br>Reference Designator |
|------------------------------------|---------------------------------------------|
| S1200BTL                           | J4B1                                        |

#### Table 2: Intel<sup>®</sup> Server Boards RMM4 Lite Connector Locations

#### Intel<sup>®</sup> BMC And RMM4 User Guide

#### Hardware Installations and Initial Configuration

| Intel <sup>°</sup> Server<br>Board  | RMM4 Lite Connector<br>Reference Designator |
|-------------------------------------|---------------------------------------------|
| S1200V3RPL S1200V3RPO<br>S1200V3RPM | J4B1                                        |
| S2400BB                             | J3A2                                        |
| S1400FP                             | J3D1                                        |
| S1400SP                             | J4D2                                        |
| S1600JP2/S1600JP4                   | J6A2                                        |
| S2400EP                             | J1E1                                        |
| S2400GP                             | J2B3                                        |
| S2400LP                             | J7F2                                        |
| S2400SC                             | J3D1                                        |
| S2600CO                             | J1B1                                        |
| S2600CP                             | J1B2                                        |
| S2600GZ/S2600GL                     | J3B2                                        |
| S2600IP                             | J2B1                                        |
| S2600JF                             | J1A2                                        |
| S2600WP                             | J1A2                                        |
| S4600LH2/S4600LT2                   | J44                                         |
| W2600CR                             | J2B1                                        |
| S2600KP                             | J12                                         |
| S2600WT                             | J2B2                                        |
| S2600TP                             | J1A2                                        |
| S2600CW                             | J1C1                                        |

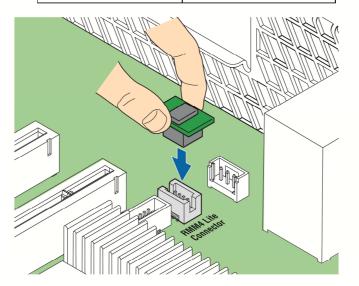

AF003760

Figure 3: Installing the Intel<sup>®</sup> RMM4 Lite on Intel<sup>®</sup> Server Boards

### 3.3.2 Installation of the Intel<sup>®</sup> Dedicated Server Management NIC on Intel<sup>®</sup> Xeon<sup>®</sup> Processor E5-4600/2600/2400/1600/1400 (v1&v2), S1200V3RP and S1200BTL Product Families

For Intel<sup>®</sup> Server Boards and Systems Based on Intel<sup>®</sup> Xeon<sup>®</sup> Processor E5-4600/2600/2400/1600/1400 (v1&v2), S1200V3RP and S1200BTL Product Families, the Intel<sup>®</sup> Dedicated Server Management NIC module need to be installed.

The installation will vary between the chassis configurations. The following sections provide installation instructions.

#### 3.3.2.1 Installation of the Intel<sup>®</sup> Dedicated Server Management NIC on an Intel<sup>®</sup> Rack Server System

Most Intel<sup>®</sup> Rack Server Systems allow the Intel<sup>®</sup> Dedicated Server Management NIC module to be mounted to the chassis. Table 3 lists all Intel<sup>®</sup> Rack Server Systems that support a chassis mounted Intel<sup>®</sup> Dedicated Server Management NIC module. Use the following steps when installing the Intel<sup>®</sup> Dedicated Server Management NIC module on those server systems:

**Note**: For the next steps see your specific *Intel*<sup>\*</sup> *Server Systems Technical Product Specification* and *Intel*<sup>\*</sup> *Server Systems Service Guide* for more details. Table 3 lists the section and figure describing the installation for that specific system.

|                                        | •                                          | •                              | 0         |           |
|----------------------------------------|--------------------------------------------|--------------------------------|-----------|-----------|
| Intel <sup>°</sup> Server<br>System    | RMM4 NIC Connector<br>Reference Designator | Cable and Bracket<br>Required? | Section   | Figure    |
| R1000BTL Family                        | J5C1                                       | Yes                            | 3.3.2.1.1 | Figure 6  |
| R1000BB Family<br>R2000BB Family       | J3B2                                       | No                             | 3.3.2.1.2 | Figure 9  |
| R1000EP Family                         | J2B1                                       | No                             | 3.3.2.1.3 | Figure 10 |
| R1000RP Family                         | J5C1                                       | Yes                            | 3.3.2.1.1 | Figure 6  |
| R1000SP Family                         | J3B2                                       | No                             | 3.3.2.1.2 | Figure 9  |
| R2000FP Family                         | J1D2                                       | Yes (PCI slot bracket)         | 3.3.2.1.4 | Figure 12 |
| R2000IP Family                         | J3A1                                       | Yes                            | 3.3.2.1.1 | Figure 7  |
| R2000LH2/R200LT2                       | J53                                        | No                             | 3.3.2.1.1 | Figure 8  |
| R2000SC Family                         | J1C7                                       | Yes (PCI slot bracket)         | 3.3.2.1.4 | Figure 12 |
| R1000GZ/GL Family<br>R2000GZ/GL Family | J2A1                                       | No                             | 3.3.2.1.2 | Figure 9  |

#### Table 3: Intel<sup>®</sup> Rack Server Systems – Intel<sup>®</sup> Dedicated Server Management NIC Connector Locations

#### 3.3.2.1.1 Installing the Dedicated NIC on Intel<sup>®</sup> Server System R1000BTL Family, R1000RP Family, R2000IP Family, or R2000LH2/R2000LT2

1. Ensure that AC power has been removed from the system and that you have waited at least 30 seconds after removing power.

#### Intel<sup>®</sup> BMC And RMM4 User Guide

- 2. Push out and remove the metal cover on the chassis where the NIC RJ-45 receptacle will align.
- **Caution:** Carefully remove the metal cover with pliers; directly removing it with fingers has a potential risk.
- 3. Attach the metal fastening bracket to the Intel<sup>®</sup> Dedicated Server Management NIC module as shown in Figure 4.

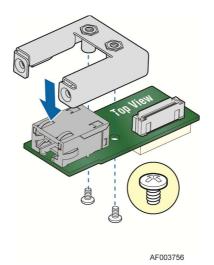

Figure 4: Attaching the Bracket to the Intel<sup>®</sup> Dedicated Server Management NIC Module

- 4. Attach the cable to the cable connector on the Intel<sup>®</sup> Dedicated Server Management NIC module as shown in Figure 5.
- ▲ **Caution:** Take care when attaching or removing this cable. Mishandling the cable could cause damage.

#### Intel® BMC And RMM4 User Guide

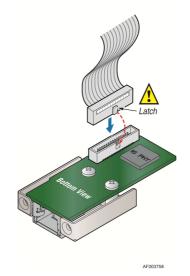

#### Figure 5: Attaching the Cable to the Intel<sup>®</sup> Dedicated Server Management NIC Module

- 5. Attach the cable to the cable connector on the Intel<sup>®</sup> Dedicated Server Management NIC module. Mount the NIC module to the back of the chassis and secure the metal fastening bracket with two screws. This will align the RJ-45 with the opening in the chassis. Attach the cable to the RMM4 NIC connector, as specified in Table 3, on the server board.
- **Caution:** Take care when attaching or removing this cable. Mishandling the cable could cause damage.

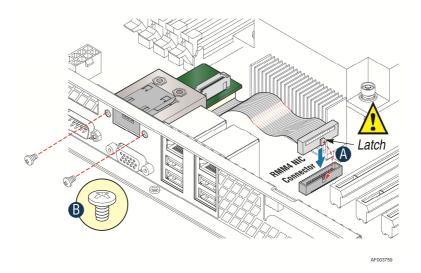

#### Figure 6: Adding the Intel<sup>®</sup> Dedicated Server Management NIC Module in the Intel<sup>®</sup> Server System R1000BTL and R1000RP Families

#### Intel® BMC And RMM4 User Guide

#### Hardware Installations and Initial Configuration

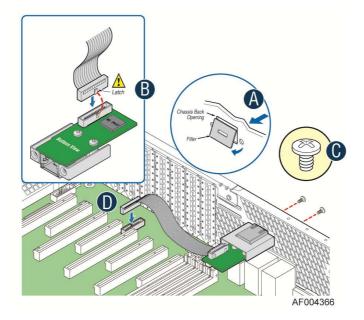

Figure 7: Adding the Intel<sup>®</sup> Dedicated Server Management NIC Module in the Intel<sup>®</sup> Server System R2000IP Family

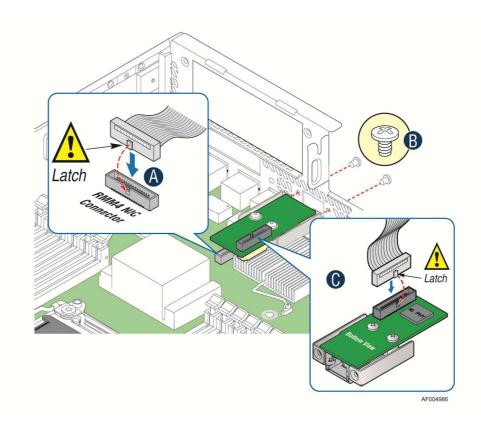

Figure 8: Adding the Intel<sup>®</sup> Dedicated Server Management NIC Module in the Intel<sup>®</sup> Server System R2000LH2/R200LT2

#### 3.3.2.1.2 Installing the Dedicated NIC on Intel<sup>®</sup> Server System R1000BB and R2000BB Families, R1000SP Family, or R1000GZ/GL and R2000GZ/GL Families

- 1. Ensure that AC power has been removed from the system and that you have waited at least 30 seconds after removing power.
- 2. Push out and remove the metal cover on the chassis where the NIC RJ-45 receptacle will align.
- **Caution:** Carefully remove the metal cover with pliers; directly removing it with fingers has a potential risk.
- 3. Mount the NIC module to the Intel<sup>®</sup> Server System board and secure it to the standoffs with two screws.

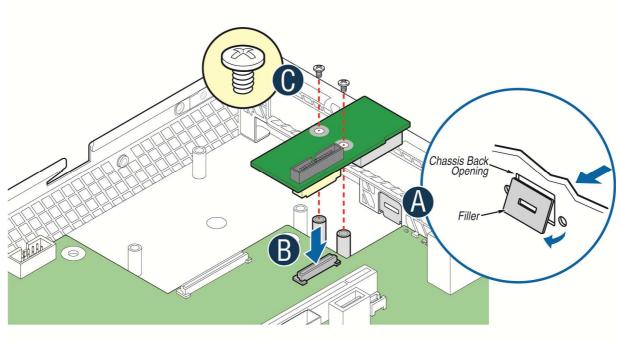

AF004137

Figure 9: Adding the Intel<sup>®</sup> Dedicated Server Management NIC Module in the Intel<sup>®</sup> Server System R1000BB and R2000BB Families, R1000SP Family, or R1000GZ/GL and R2000GZ/GL Families

4. Replace the chassis cover, attach the AC power, and connect a network cable to the Intel<sup>®</sup> Dedicated Server Management NIC module.

#### Intel® BMC And RMM4 User Guide

#### 3.3.2.1.3 Installing the Dedicated NIC on Intel<sup>®</sup> Server System R1000EP Family

- 1. Ensure that AC power has been removed from the system and that you have waited at least 30 seconds after removing power.
- 2. Push out and remove the metal cover on the chassis where the NIC RJ-45 receptacle will align.
- ▲ **Caution:** Carefully remove the metal cover with pliers; directly removing it with fingers has a potential risk.
- 3. Insert and fit the metal adapter into the position as shown in Figure 10. Secure the adapter with two screws as shown (see letter **B**).
- 4. Position the module over the server board, fit the front of the module into the back panel slot, and then attach the module to the server board connector. Secure the module with the one screw as shown (see letter **C**).

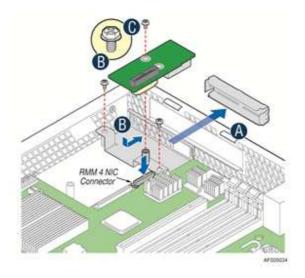

Figure 10: Adding the Intel<sup>®</sup> Dedicated Server Management NIC Module in the Intel<sup>®</sup> Server System R1000EP Family

# 3.3.2.1.4 Installing the Dedicated NIC on Intel<sup>®</sup> Server System R2000FP Family or R2000SC Family

- 1. Ensure that AC power has been removed from the system and that you have waited at least 30 seconds after removing power.
- 2. Attach the metal fastening bracket to the Intel<sup>®</sup> Dedicated Server Management NIC module.

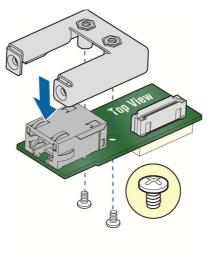

AF003756

#### Figure 11: Attaching the Bracket to the Intel<sup>®</sup> Dedicated Server Management NIC Module

- 3. Remove the Filler Panel and Retention Device. See **A** in Figure 12.
- 4. Secure the metal fastening bracket with the NIC module to the PCI slot bracket with two screws as shown in **B** of Figure 12. This will align the RJ-45 with the opening in the PCI slot bracket.
- 5. Fasten the bracket with one screw as shown in **C** of Figure 12.

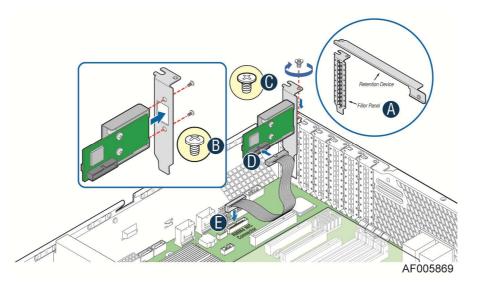

Figure 12: Installing the Intel<sup>®</sup> Dedicated Server Management NIC Module in the Intel<sup>®</sup> Server System R2000FP Family or R2000SC Family

- 6. Connect one end of the cable to the connector on the Intel<sup>®</sup> Dedicated Server Management NIC module as shown in **D** of Figure 12.
- 7. Connect the opposite end of the cable to the Intel<sup>®</sup> Dedicated Server Management NIC connector on the Server board as shown in **E** of Figure 12.

#### 3.3.2.2 Installation of the Intel<sup>®</sup> Dedicated Server Management NIC on an Intel<sup>®</sup> Multi Node Server System

The Intel<sup>®</sup> Multi Node Server Systems have unique Intel<sup>®</sup> Dedicated Server Management NIC solutions. The NIC is located on the rIOM carrier modules. See your specific *Intel<sup>®</sup> Server System Technical Product Specification (TPS)* and *Server Guides* for details. These Intel<sup>®</sup> Multi Node Systems are listed in Table 4.

| Intel <sup>°</sup> Server System |  |  |  |
|----------------------------------|--|--|--|
| H2000JF                          |  |  |  |
| H2000LP                          |  |  |  |
| H2000WP                          |  |  |  |

#### 3.3.2.3 Installation of the Intel<sup>®</sup> Dedicated Server Management NIC on an Intel<sup>®</sup> Rack Optimized Server System

The Intel<sup>®</sup> Rack Optimized Server Systems have unique Intel<sup>®</sup> Dedicated Server Management NIC solutions. The NIC is located on the rIOM carrier modules. See your specific *Intel<sup>®</sup> Server System Technical Product Specification (TPS)* and *Server Guides* for details. These Intel<sup>®</sup> Rack Optimized Server Systems are listed in Table 5.

Intel® BMC And RMM4 User Guide

#### Table 5: Intel<sup>®</sup> Rack Optimized Server Systems

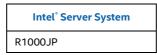

#### 3.3.2.4 Installation of the Intel<sup>®</sup> Dedicated Server Management NIC on an Intel<sup>®</sup> Pedestal Server System

Most Intel<sup>®</sup> Pedestal Server Systems allow the Intel<sup>®</sup> Dedicated Server Management NIC module to be mounted to the chassis. Table 6 lists all Intel<sup>®</sup> Pedestal Server Systems that support a chassis mounted Intel<sup>®</sup> Dedicated Server Management NIC module. Use the following steps when installing the Intel<sup>®</sup> Dedicated Server Management NIC module on those server systems:

- 1. Ensure that AC power has been removed from the system and that you have waited at least 10 seconds after removing power.
- 2. Attach the metal fastening bracket to the Intel<sup>®</sup> Dedicated Server Management NIC module.

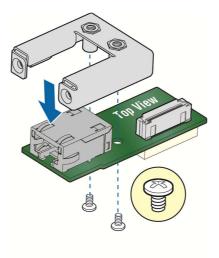

AF003756

Figure 13: Attaching the Bracket to the Intel<sup>®</sup> Dedicated Server Management NIC Module

**Note**: For the next two steps see your specific *Intel*<sup>\*</sup> *Server Systems Technical Product Specification* and *Intel*<sup>\*</sup> *Server Systems Service Guide* for more details. Table 6 lists the figure showing the installation for that specific system.

- 3. Push out and remove the metal cover on the chassis where the NIC RJ-45 receptacle will align.
- **Caution**: Carefully remove the metal cover with pliers; directly removing it with fingers has a potential risk.

Intel<sup>®</sup> BMC And RMM4 User Guide

- 4. Attach the cable to the cable connector on the Intel<sup>®</sup> Dedicated Server Management NIC module. Mount the NIC module to the back of the chassis and secure the metal fastening bracket with two screws. This will align the RJ-45 with the opening in the chassis. Attach the cable to the RMM4 NIC connector, as specified in Table 6, on the server board.
- **Caution:** Take care when attaching or removing this cable. Mishandling the cable could cause damage.

#### Table 6: Intel<sup>®</sup> Pedestal Server Systems – Chassis Mounted Intel<sup>®</sup> Dedicated Server Management NIC Connector Locations

| Intel <sup>°</sup> Server | RMM4 NIC Connector   | Figure    |
|---------------------------|----------------------|-----------|
| System                    | Reference Designator | •         |
| P4000BTL Family           | J5C1                 | Figure 14 |
| P4000CR Family            | J3A1                 | Figure 16 |
| P4000CP Family            | J1C7                 | Figure 15 |
| P4000FP Family            | J1D2                 | Figure 15 |
| P4000GP Family            | J1B2                 | Figure 15 |
| P4000IP Family            | J3A1                 | Figure 16 |
| P4000RP Family            | J5C1                 | Figure 14 |
| P4000SC Family            | J1C7                 | Figure 15 |
| S2400GP/P4000M Chassis    | J1B2                 | Figure 15 |
| S2400SC/P4000M Chassis    | J1C7                 | Figure 14 |
| S2600CO/P4000M Chassis    | J1B3                 | Figure 15 |
| S2600CP/P4000M Chassis    | J1C1                 | Figure 15 |

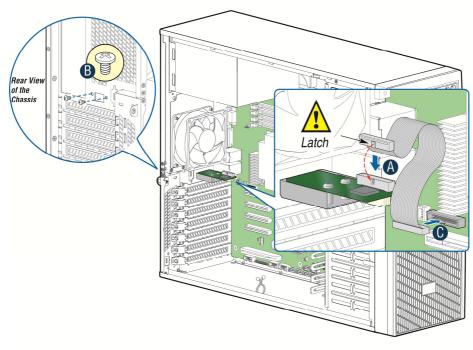

AF003785

Figure 14: Adding the Intel<sup>®</sup> Dedicated Server Management NIC Module in the Intel<sup>®</sup> Server System P4000BTL and P4000RP Families

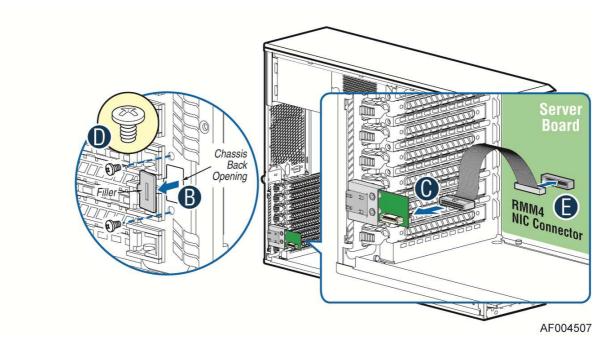

Figure 15: Adding the Intel<sup>®</sup> Dedicated Server Management NIC Module in the Intel<sup>®</sup> Server System P4000CP Family, P4000FP Family, P4000GP Family, P4000SC Family, or P4000M Chassis

Hardware Installations and Initial Configuration

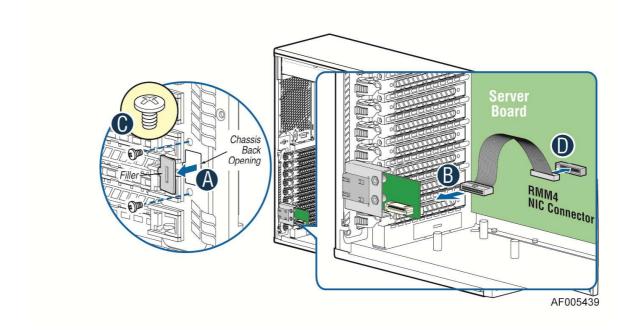

Figure 16: Adding the Intel<sup>®</sup> Dedicated Server Management NIC Module in the Intel<sup>®</sup> Server System P4000CR Family or P4000IP Family

Hardware Installations and Initial Configuration

5. Add the EMI bracket cover using the two thumb screws as shown in Figure 17 or Figure 18 per Table 7.

| Intel <sup>°</sup> Server<br>System | Figure    |
|-------------------------------------|-----------|
| P4000BTL Family                     | Figure 17 |
| P4000CR Family                      | Figure 18 |
| P4000CP Family                      | Figure 17 |
| P4000FP Family                      | Figure 17 |
| P4000GP Family                      | Figure 17 |
| P4000IP Family                      | Figure 18 |
| P4000SC Family                      | Figure 17 |
| P4000M Chassis                      | Figure 17 |
| P4000S Chassis                      | Figure 17 |

# Table 7: Intel® Pedestal Server Systems with Chassis Mounted Intel® Dedicated Server ManagementNIC – Installation of EMI Bracket Cover

G50757-001 Bracket Cover for P4000M and P4000S chassis

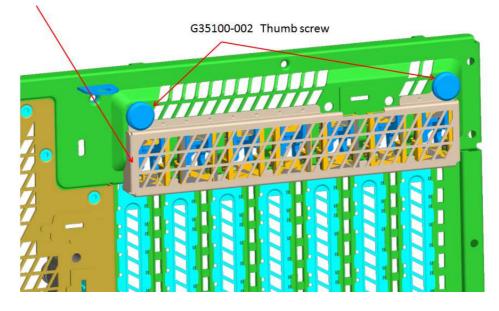

Figure 17. Installation of P4000S and P4000M Chassis EMI Bracket Cover

#### Hardware Installations and Initial Configuration

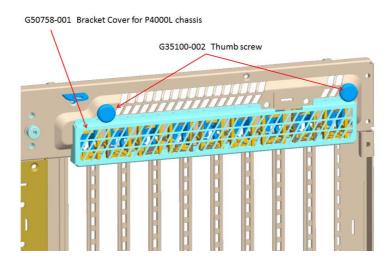

Figure 18. Installation of P4000L Chassis EMI Bracket Cover

6. Replace the chassis cover, attach the AC power, and connect a network cable to the Intel<sup>®</sup> Dedicated Server Management NIC module.

# 3.3.2.5 Installation of the Intel<sup>®</sup> Dedicated Server Management NIC on a Third-party Pedestal Chassis

Use the following steps when installing the Intel<sup>®</sup> Dedicated Server Management NIC module on a Third-party pedestal chassis:

- 1. Ensure that AC power has been removed from the system and that you have waited at least 10 seconds after removing power.
- 2. Attach the metal fastening bracket to the Intel<sup>®</sup> Dedicated Server Management NIC module.

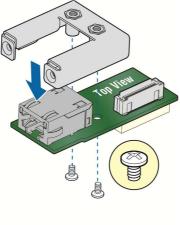

AF003756

#### Figure 19: Attaching the Bracket to the Intel<sup>®</sup> Dedicated Server Management NIC Module

Hardware Installations and Initial Configuration

3. Secure the metal fastening bracket with the NIC module to the PCI slot bracket with two screws as shown in Figure 20. This will align the RJ-45 with the opening in the PCI slot bracket.

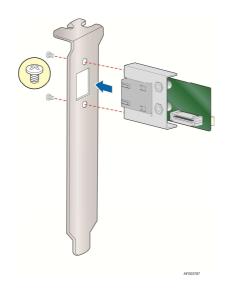

# Figure 20: Mounting the Intel<sup>®</sup> Dedicated Server Management NIC Module to the PCI Slot Bracket

- 4. Attach the cable to the cable connector on the Intel<sup>®</sup> Dedicated Server Management NIC module as shown in Figure 21 (**A**).
- 5. Mount the PCI slot bracket with the NIC module to the third-party chassis and secure the PCI slot bracket with the screw as shown in Figure 15 (**B**).
- 6. Attach the cable to the RMM4 NIC connector (J5C1) on the server board as shown in Figure 21 (**C**).
- **Caution:** Take care when attaching or removing this cable. Mishandling the cable could cause damage.

#### Hardware Installations and Initial Configuration

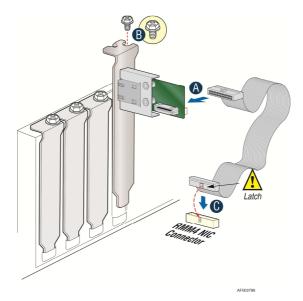

### Figure 21: Adding the Intel<sup>®</sup> Dedicated Server Management NIC Module on a Third-party Chassis

| Intel <sup>°</sup> Server<br>Board | RMM4 NIC Connector<br>Reference Designator |
|------------------------------------|--------------------------------------------|
| S1200BTL                           | J5C1                                       |
| S2400BB                            | J3B2                                       |
| S1400FP                            | J1D2                                       |
| S1400SP                            | J3B2                                       |
| S2400EP                            | J2B1                                       |
| S2400GP                            | J1B2                                       |
| S2400SC                            | J1C7                                       |
| S2600CO                            | J1B3                                       |
| S2600CP                            | J1C1                                       |
| S2600GZ/S2600GL                    | J2A1                                       |
| S2600IP                            | J3A1                                       |
| S4600LH2/S4600LT2                  | J53                                        |
| W2600CR                            | J3A1                                       |

#### Table 8: Intel<sup>®</sup> Server Boards RMM4 NIC Connectors

- 7. Replace the chassis cover.
- 8. Attach the AC power.
- 9. Connect a network cable to the Intel<sup>®</sup> Dedicated Server Management NIC module.

# 3.3.3 Intel<sup>®</sup> Dedicated Server Management NIC on Intel<sup>®</sup> Server Boards and Systems Based on Intel<sup>®</sup> Xeon<sup>®</sup> Processor E5-2600 V3 --- S2600WT, S2600KP, S2600TP and S2600CW

For Intel<sup>®</sup> Server Boards and Systems Based on Intel<sup>®</sup> Xeon<sup>®</sup> Processor E5-2600 V3 ---S2600WT, S2600KP, S2600TP and S2600CW, the Intel<sup>®</sup> Dedicated Server Management NIC Hardware Installations and Initial Configuration

has been built on-board. User does not need to install Intel® Dedicated Server Management NIC module manually.

The Intel<sup>®</sup> Dedicated Server Management NIC has its own single separate Dedicated Management port NIC. Port location is varying by platforms, following sections provide the detail port location on each platforms.

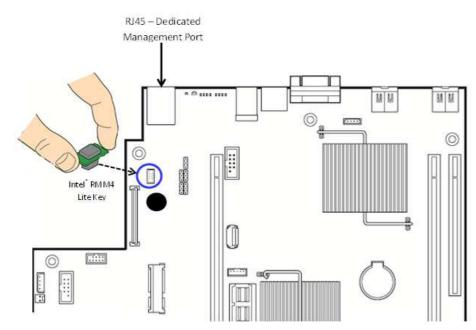

# 3.3.3.1 Intel<sup>®</sup> Dedicated Server Management NIC on Intel<sup>®</sup> Server S2600WT

Figure 22: Intel<sup>®</sup> Dedicated Server Management NIC on Intel<sup>®</sup> Server S2600WT

Intel<sup>®</sup> BMC And RMM4 User Guide

# 3.3.3.2 Intel<sup>®</sup> Dedicated Server Management NIC on Intel<sup>®</sup> Server S2600KP and S2600TP

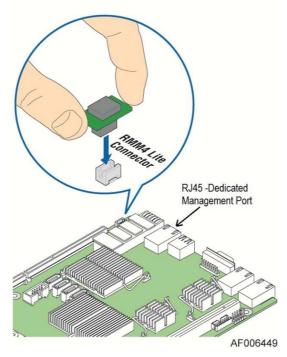

Figure 23: Intel<sup>®</sup> Dedicated Server Management NIC on Intel<sup>®</sup> Server S2600KP and S2600TP

# 3.3.3.3 Intel<sup>®</sup> Dedicated Server Management NIC on Intel<sup>®</sup> Server S2600CW

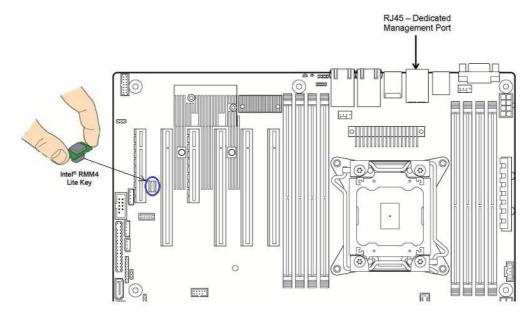

Figure 24: Intel<sup>®</sup> Dedicated Server Management NIC on Intel<sup>®</sup> Server S2600CW

# 4. Configuring the Integrated BMC Web Console and Intel<sup>®</sup> RMM4

This section discusses using the Server Utilities to enable your system to use the Integrated BMC Web Console or the Intel<sup>®</sup> RMM4 from a new unconfigured state to an operational one.

When first powered on, by default, the Server Management BMC LAN and the Intel<sup>®</sup> RMM4 have a static IP address of 0.0.0.0.

The Server Management BMC LAN and the Intel<sup>®</sup> RMM4 can be configured in multiple ways:

- Using BIOS setup
- Using the Intel<sup>®</sup> Deployment Assistant (IDA)
- Using Sysconfig (SYSCFG)
- Using IPMI commands

Note: You can download the IDA and SYSCFG software from the following links:

- IDA <u>http://www.intel.com/p/en\_US/support/highlights/server/ida</u> This is also available on the resource disk that is shipped with the server board.
- SYSCFG <u>http://downloadcenter.intel.com/default.aspx</u> > relevant server platforms page

Two steps are necessary before Server Management BMC LAN or the Intel<sup>®</sup> RMM4 can be used:

- 1. One or both LAN channels must be configured as either DHCP or static addresses.
- 2. At least one user must be enabled to use the LAN channels.

Intel<sup>®</sup> BMC And RMM4 User Guide

# 4.1 Configuring the Server Management NIC using BIOS Setup on S1200BTL

- 1. During POST, press <F2> to go to BIOS setup.
- 2. Navigate to the **Server Management** tab and then scroll down to **BMC LAN Configuration**. Press <Enter>.
- 3. If configuring your Server Management BMC LAN, scroll to **IP source** > **IP source** and then select either Static or Dynamic.
- 4. If configuring your Intel<sup>®</sup> RMM4, scroll down to Intel(R) RMM4 LAN configuration > IP source and then select either Static or Dynamic.
- 5. If Static is selected, configure the IP address, Subnet mask, and Gateway IP as required.
- 6. Scroll down to **User ID.** Select the user that you want to use.
- 7. Scroll down to User status. Select Enabled.
- 8. Scroll down to **User name**. Change the name as needed. Note that you cannot change anonymous or root.
- 9. Scroll down to **User password**. Change the password. Note that you need to enter the password twice.
- 10. When you finish configuring the LAN addresses and user information for the server, press <F10> and select save and exit. Your server will reboot with the new LAN settings.

Intel® BMC And RMM4 User Guide

| IP source<br>IP source<br>IP address<br>Subnet mask<br>Gateway IP | IP source<br>[Static]<br>10.10.20.170<br>255.255.255.0 | static option is selected, IP<br>address, subnet mask and<br>gateway are editable. When<br>dynamic option selected, these |
|-------------------------------------------------------------------|--------------------------------------------------------|----------------------------------------------------------------------------------------------------|
| IP address<br>Subnet mask                                         | 10.10.20.170<br>255.255.255.0                          |                                                                                                    |
| Subnet mask                                                       | 255.255.255.0                                          |                                                                                                    |
|                                                                   |                                                        |                                                                                                    |
| Gateway IP                                                        |                                                        | fields are read-only and IP                                                                                               |
|                                                                   | 0.0.0                                                  | address is acquired<br>automatically (DHCP).                                                                              |
| Intel (R) RMM4 LAN configuration                                  |                                                        | Ĩ                                                                                                    |
| Intel (R) RMM4                                                    | Present                                                |                                                                                                    |
| IP source                                                         | [Static]                                               |                                                                                                    |
| IP address                                                        | 10.10.10.170                                           |                                                                                                    |
| Subnet mask                                                       | 255.255.255.0                                          |                                                                                                    |
| Gateway IP                                                        | 0.0.0                                                  | →+: Select Screen                                                                                                    |
|                                                                   |                                                        | ↑↓: Select Item                                                                                                    |
|                                                                   |                                                        | Enter: Select                                                                                                    |
| User configuration                                                |                                                        | +/-: Change Opt.                                                                                                    |
| User ID                                                           | [anonymous]                                            | F1: General Help                                                                                                    |
| Privilege                                                         | [Administrator]                                        | F9: Setup Defaults                                                                                                    |
| User status                                                       | [Enabled]                                              | F10: Save ESC: Exit                                                                                                    |
| User name                                                         | anonymous                                              |                                                                                                    |
| User password                                                     |                                                        |                                                                                                    |
|                                                                   |                                                        |                                                                                                    |
|                                                                   |                                                        |                                                                                                    |

Figure 25: Server Management – BMC LAN Configuration on S1200BTL

# 4.2 Configuring the Server Management NIC using BIOS Setup on Intel<sup>°</sup> Server Boards and Systems Based on Intel<sup>°</sup> Xeon<sup>°</sup> Processor E5-4600/2600/2400/1600/1400 (v1&v2) and S1200V3RP Product Families

- 1. During POST, press <F2> to go to BIOS setup.
- 2. Navigate to the **Server Management** tab and then scroll down to **BMC LAN Configuration**. Press <Enter>.
- 3. If you will be using an IPv4 network:
  - a. If configuring your Server Management BMC LAN, scroll to Baseboard LAN configuration > IP source and then select either Static or Dynamic.
  - b. If configuring your Intel<sup>®</sup> RMM4, scroll down to Intel(R) RMM4 IPV4 LAN configuration
     > IP source and then select either Static or Dynamic.
  - c. If Static is selected, configure the **IP address**, **Subnet mask**, and **Gateway IP** as needed.

Intel® BMC And RMM4 User Guide Configuring the Integrated BMC Web Console and Intel® RMM4

- 4. If you will be using an IPv6 network:
  - a. If configuring your Server Management BMC LAN, scroll to **Baseboard LAN IPv6** configuration > IP source and then select Enabled.
    - 1. Scroll to **IPV6 source** and select either Static or Dynamic.
  - b. If configuring your Intel<sup>®</sup> RMM4, scroll down to Intel(R) RMM4 IPv6 LAN configuration
     > IP source and then select either Static or Dynamic.
  - c. If Static is selected, configure the IPV6 address, Gateway IPV6, and IPV6 Prefix Length as needed.
- 5. Scroll down to **User ID.** Select the user that you want to use.
- 6. Scroll down to **User status**. Select Enabled.
- 7. Scroll down to **User name**. Change the name as needed. Note that you cannot change anonymous or root.
- 8. Scroll down to **User password**. Change the password. Note that you need to enter the password twice.
- 9. When you finish configuring the LAN addresses and user information for the server, press <F10> and select save and exit. Your server will reboot with the new LAN settings.

Intel® BMC And RMM4 User Guide

| Aptio Setup Utility - Copyright (C) 2010 - 2011 American Megatrends, Inc.<br>Server Management                                                                                                    |                                                                            |                                                                                                    |  |  |
|----------------------------------------------------------------------------------------------------|----------------------------------------------------------------------------|----------------------------------------------------------------------------------------------------|--|--|
| BMC LAN Configuration<br>Baseboard LAN configuration<br>IP source<br>IP address<br>Subnet mask<br>Gateway IP<br>Baseboard LAN IPV6 configuration<br>IPV6                                                                                | [Static]<br>172.24.243.43<br>255.255.255.0<br>172.24.243.251<br>[Disabled] | ▲ Select BMC IP source. When<br>static option is selected, IP<br>address, subnet mask and<br>gateway are editable. When<br>dynamic option selected, these<br>fields are read-only and IP<br>address is acquired<br>automatically (DHCP). |  |  |
| Intel(R) RMM4 IPV4 LAN configurati<br>Intel(R) RMM4<br>IP source<br>IP address<br>Subnet mask<br>Gateway IP<br>Intel(R) RMM4 IPV6 LAN configurati<br>Intel(R) RMM4<br>IPV6 source<br>IPV6 address<br>Gateway IPV6<br>IPV6 Prefix Length | Present<br>[Static]<br>10.10.10.180<br>255.255.255.0<br>0.0.0.0            | <pre>**: Select Screen 14: Select Item Enter: Select */-: Change Opt. F1: General Help F9: Setup Defaults F10: Save ESC: Exit */***********************************</pre>                                                                |  |  |

Figure 26: Server Management – BMC LAN Configuration on Intel<sup>®</sup> Server Boards and Systems Based on Intel<sup>®</sup> Xeon<sup>®</sup> Processor E5-4600/2600/2400/1600/1400 (v1&v2) and S1200V3RP Product Families

# 4.3 Configuring the Server Management NIC using BIOS Setup on Intel<sup>®</sup> Server Boards and Systems Based on Intel<sup>®</sup> Xeon<sup>®</sup> Processor E5-2600 V3 --- S2600WT, S2600KP, S2600TP and S2600CW

- 1. During POST, press <F2> to go to BIOS setup main page.
- 2. Select **Setup Menu** to enter into BIOS setup Menu.
- 3. Navigate to the **Server Management** tab and then scroll down to **BMC LAN Configuration**. Press <Enter>.
- 4. If you will be using an IPv4 network:
  - a. If configuring your Server Management BMC LAN, scroll to Baseboard LAN configuration > IP source and then select either Static or Dynamic.
  - b. If configuring your Intel<sup>®</sup> RMM4, scroll down to Dedicated Management LAN Configuration> IP source and then select either Static or Dynamic.

Intel<sup>®</sup> BMC And RMM4 User Guide

Configuring the Integrated BMC Web Console and Intel® RMM4

- c. If Static is selected, configure the **IP address**, **Subnet mask**, and **Gateway IP** as needed.
- 5. If you will be using an IPv6 network:
  - a. If configuring your Server Management BMC LAN, scroll to **Baseboard LAN IPv6** configuration > IP source and then select Enabled.
    - 1. Scroll to **IPV6 source** and select either Static or Dynamic.
  - b. If configuring your Intel<sup>®</sup> RMM4, scroll down to Dedicated Management LAN IPv6
     Configuration > IP source and then select either Static or Dynamic.
  - c. If Static is selected, configure the IPV6 address, Gateway IPV6, and IPV6 Prefix Length as needed.
- 6. Navigate to User Configuration and then press <Enter>.
- 7. Scroll down to **User ID.** Select the user that you want to use.
- 8. Scroll down to **User status**. Select Enabled.
- 9. Scroll down to **User name**. Change the name as needed. Note that you cannot change anonymous or root.
- 10. Scroll down to **User password**. Change the password. Note that you need to enter the password twice.
- 11. When you finish configuring the LAN addresses and user information for the server, press <F10> and select save and exit. Your server will reboot with the new LAN settings.

Intel<sup>®</sup> BMC And RMM4 User Guide

| User Configuration           |                                                  | View/Configure User              |
|------------------------------|--------------------------------------------------|----------------------------------|
|                              |                                                  | information and settings of      |
| Baseboard LAN configuration  |                                                  | the BMC.                         |
| IP Source                    | <dynamic></dynamic>                              |                                  |
| IP Address                   | 10.239.56.103                                    |                                  |
| Subnet Mask                  | 255.255.255.0                                    |                                  |
| Gateway IP                   | 10.239.56.241                                    |                                  |
| Baseboard LAN IPv6 configura | ation                                            |                                  |
| IPv6                         | <disabled></disabled>                            |                                  |
| Dedicated Management LAN Con | nfiguration                                      |                                  |
| Remote Management Module     | <present></present>                              |                                  |
| IP Source                    | <dynamic></dynamic>                              |                                  |
| IP Address                   | 0.0.0                                            |                                  |
| Submet Mask                  | 0.0.0                                            |                                  |
| Gateway IP                   | 0.0.0                                            |                                  |
| Dedicated Management LAN IPu | n Configuration                                  |                                  |
| TPu6 Source                  | (Static)                                         |                                  |
| IPu6 Address                 | 000:0000:0000:0000:0000                          | 90.0000.000                      |
| 1100 Mal1235                 |                                                  | 4 Scroll Down                    |
|                              | P10 0 Cl                                         |                                  |
| ∔=Move Highlight             | F10=Save Changes<br><enter>=Select Entry</enter> | F9=Reset to Defaults<br>Esc=Exit |

#### Figure 27: Server Management – BMC LAN Configuration on PCSD Platforms Based on Intel<sup>®</sup> S2600WT, S2600KP, S2600TP and S2600CW Product Families

#### Intel<sup>®</sup> BMC And RMM4 User Guide

Configuring the Integrated BMC Web Console and Intel® RMM4

| User Configuration |                                   |                                                     |  |  |
|--------------------|-----------------------------------|-----------------------------------------------------|--|--|
| User ID            | anonymous                         | Press <enter> key to enter</enter>                  |  |  |
| Privilege          | <administrator></administrator>   | password. Maximum length is                         |  |  |
| User Status        | <disabled></disabled>             | 15 characters. Any ASCII                            |  |  |
| User Password      |                                   | printable characters can be<br>used: case-sensitive |  |  |
| User ID            | root                              | alphabetic, numeric, and                            |  |  |
| Privilege          | <administrator></administrator>   | special characters.                                 |  |  |
| User Status        | <enabled></enabled>               | <b>**Note:</b> Password entered                     |  |  |
| User Password      |                                   | will override any previousl<br>set password.        |  |  |
| User ID            | User3                             |                                                     |  |  |
| Privilege          | <administrator></administrator>   |                                                     |  |  |
| User Status        | <disabled></disabled>             |                                                     |  |  |
| User Name          | test1                             |                                                     |  |  |
| User Password      |                                   |                                                     |  |  |
| User ID            | User4                             |                                                     |  |  |
| Privilege          | <administrator></administrator>   |                                                     |  |  |
| User Status        | <disabled></disabled>             |                                                     |  |  |
| User Name          | test2                             |                                                     |  |  |
| User Password      |                                   |                                                     |  |  |
|                    |                                   | 4 Scroll Down                                       |  |  |
|                    | F10=Save Changes                  | F9=Reset to Defaults                                |  |  |
| ′↓=Move Highlight  | <enter>=Select Entry</enter>      | Esc=Exit                                            |  |  |
|                    | —Copyright (c) 2010-2014, Intel C | Corporation<br>Configuration changed                |  |  |

Figure 28: Server Management – User Configuration on PCSD Platforms Based on Intel<sup>®</sup> S2600WT, S2600KP, S2600TP and S2600CW Product Families

# 4.4 Configuring the Server Management NIC using the Intel<sup>®</sup> Deployment Assistant (IDA)

The following section explains how to use the IDA to configure the on-board NIC1 and/or the RMM4 NIC for use with the Integrated BMC Web Console and the Intel<sup>®</sup> RMM4. The example shows how to configure LAN Channel 3 (Intel<sup>®</sup> RMM4 NIC).

# A WARNING

If you need to configure both LAN Channel 1 and LAN channel 3 (Intel<sup>®</sup> Dedicated Server Management NIC), ensure that they are configured with different subnets.

**Note**: When the Intel<sup>®</sup> Dedicated Server Management NIC is not installed, because the RMM4 Lite has no dedicated NIC, the LAN Channel 3 is not displayed. The user can access the RMM4 Lite advance features from LAN channel 1 (on-board NIC1). See Figure 30. (Only apply to Intel<sup>®</sup> Server Boards and Systems Based on Intel<sup>®</sup> Xeon<sup>®</sup> Processor E5-4600/2600/2400/1600/1400 (V1&V2), S1200V3RP and S1200BTL Product Families)

1. Select the channel to be configured.

| Intel <sup>®</sup> Deploymen         | t Assistant                                                                                  | (intel) |
|--------------------------------------|----------------------------------------------------------------------------------------------|---------|
|                                      | My <u>S</u> erver Advanced ▼ Help ▼ E⊻it                                                     |         |
| Configure Server                     |                                                                                              | 2       |
| Server Management Settings<br>Finish | Communication Options Select server management capabilities to configure                     | 1       |
|                                      | □ LAN Channel 1 (onboard NIC1)         ✓ LAN Channel 3 (Intel(R) Remote Management Module 4) |         |

Figure 29: IDA Configure Server: Communication Options Window

Configuring the Integrated BMC Web Console and Intel® RMM4

| Intel <sup>®</sup> Deploymer                             | nt Assistant                                                                                                    | (intel) |
|----------------------------------------------------------|----------------------------------------------------------------------------------------------------|---------|
| Internet and internet and internet                       | My <u>S</u> erver Advanced ▼ Help ▼ E <u>x</u> it                                                                       |         |
| Configure Server<br>Server Management Settings<br>Finish | Select server management capabilities to configure   Image: Contract in the server management capabilities to configure | 2       |
|                                                          | ✓ Back Next                                                                                                    | Cancel  |

Figure 30: IDA Configure Server: Communication Options Window No Intel<sup>®</sup> Dedicated Server Management NIC Installed

- 2. Select IP Address from a DHCP server or Static IP Address:
  - a. If **IP Address from a DHCP server** is selected, configure the **DHCP Host Name** as shown in Figure 31.
  - b. If **Static IP Address** is selected, configure the **IP address**, **Subnet Mask**, and **Gateway** as shown in Figure 32.
- 3. You can also select **Enable Serial Over LAN** and **Configure Alert** on these screens.

| Intel <sup>®</sup> Deploymen                             | t Assistant                                                                                                    | (intel)    |
|----------------------------------------------------------|----------------------------------------------------------------------------------------------------|------------|
| condunidación dunidación d                               | My <u>S</u> erver Advanced → Help → E <u>x</u> it                                                                                                    |            |
| Configure Server<br>Server Management Settings<br>Finish | My Server Advanced + Help + Egit<br>CARO Channel 3 (Intel® Remote Management Module)<br>Configure the LAN Channel 3 access settings.<br>F Enable LAN Channel 3<br>C IP Addresss from a DHCP server<br>DHCP Host Name BMC Host Name<br>Static IP Address<br>F Enable Serial Over LAN<br>C Onfigure Alert |            |
|                                                          | 4 Back Nex                                                                                                    | t > Cancel |

Figure 31: IDA Configure Server: Configure LAN Channel 3 (Intel<sup>®</sup> RMM4 DMN) IP Address from a DHCP Server Window

Configuring the Integrated BMC Web Console and Intel® RMM4

| National Intel® <b>Deploymen</b>                         | t Assistant                                                                                                    | (intel)                   |
|----------------------------------------------------------|----------------------------------------------------------------------------------------------------|---------------------------|
| None and American and American                           | My <u>S</u> erver Advanced → Help → E <u>x</u> it                                                                                                    | or musical and the second |
| Configure Server<br>Server Management Settings<br>Finish | <section-header><section-header><section-header><section-header><text><text><text></text></text></text></section-header></section-header></section-header></section-header> | Part / Cancel             |

Figure 32: IDA Configure Server: Configure LAN Channel 3 (Intel<sup>®</sup> RMM4 DMN) Static IP Address Window

Intel® BMC And RMM4 User Guide

4. (Optional) Set up the users by selecting the **User Name** and then clicking **Edit**. The Edit User Data window is displayed.

|                           | My <u>S</u> erve           | er Advanced - Help - | Exit          |                                                                                                    | A COLORADO |
|---------------------------|----------------------------|----------------------|---------------|----------------------------------------------------------------------------------------------------|------------|
| onfigure Server           |                            |                      |               |                                                                                                    | 2          |
| erver Management Settings |                            |                      |               |                                                                                                    |            |
| inish                     | Set Up Users               |                      |               |                                                                                                    |            |
|                           |                            |                      |               |                                                                                                    |            |
|                           | Set up user accounts for t | his server.          |               |                                                                                                    |            |
|                           |                            |                      |               |                                                                                                    |            |
|                           | User Name                  | Status               | Password      | User Privileges                                                                                                    |            |
|                           | Anonymous User<br>test1    | Disabled<br>Enabled  | ****<br>***** | ADMIN<br>Admin                                                                                                    | _          |
|                           | test2                      | Disabled             | *****         | Admin                                                                                                    | -          |
|                           | test3                      | Disabled             | xololok       | ADMIN                                                                                                    |            |
|                           |                            |                      |               | Provide State Stat | Edit       |
|                           |                            |                      |               | *                                                                                                    |            |
|                           |                            |                      |               |                                                                                                    |            |
|                           |                            |                      |               |                                                                                                    |            |
|                           |                            |                      |               |                                                                                                    |            |
|                           |                            |                      |               |                                                                                                    |            |

Figure 33: IDA Configure Server: Set Up Users Window

Notes:

- You cannot login to the Integrated BMC Web Console or RMM4 Remote Console as an Anonymous User. You must modify the existing users.
- Enable and edit the username/passwords; set the privilege for the users as shown below.

Intel<sup>®</sup> BMC And RMM4 User Guide

Configuring the Integrated BMC Web Console and Intel® RMM4

5. Edit the user information and click **OK** to apply configuration.

| Intel <sup>®</sup> Deploymen                             | t Assistant       | (intel                                 | ) |
|----------------------------------------------------------|-------------------|----------------------------------------|---|
|                                                          | My <u>S</u> erver | Advanced + Help + Egit                 |   |
| Configure Server<br>Server Management Settings<br>Finish | My Server         | Edit User Data                         |   |
|                                                          |                   | Confirm password ********<br>Cancel OK |   |

Figure 34: IDA Configure Server: Edit User Information Window

Intel® BMC And RMM4 User Guide

6. Click **Apply** to save your settings.

| Intel <sup>®</sup> Deployn                         | nent Assistant                                                                                                    | (intel)           |
|----------------------------------------------------|----------------------------------------------------------------------------------------------------|-------------------|
| Internet Constant on the Constant                  | My <u>S</u> erver Advanced ▼ Help ▼ E <u>x</u> it                                                                       | o next de la none |
| Configure Server Server Management Settings Finish | Apply Configuration<br>Select Apply to configure your server with the following settings.<br>Server Management Settings |                   |
|                                                    | <mark>∛ Back Apply }</mark>                                                                                             | Cancel            |

Figure 35: IDA Configure Server: Apply Configuration Window

Configuring the Integrated BMC Web Console and Intel® RMM4

| Intel <sup>®</sup> Deploym                                                                                      | ent Assistant                   | intel |
|----------------------------------------------------------------------------------------------------|---------------------------------|-------|
| acometer acometer acometer acometer acometer acometer acometer acometer acometer acometer acometer acometer aco | MyServer Advanced + Help + Egit |       |
| Configure Server<br>Server Management Settings<br>Finish                                                        | Applying Configuration          |       |
|                                                                                                    | Committing LAN Configurations   |       |
|                                                                                                    |                                 |       |
|                                                                                                    |                                 |       |

Figure 36: IDA Configure Server: Applying Configuration Progress Window

Intel® BMC And RMM4 User Guide

- Keep a record of the DHCP Host Name and assigned IP address.
   These will be needed later when you are trying to connect to the Integrated BMC Web Console.
- 8. In order for the configuration settings to take effect, the server must be restarted. Click the **Restart** button.

| Intel* Deployme                                          | nt Assistant                                                                        | (intel) |
|----------------------------------------------------------|-------------------------------------------------------------------------------------|---------|
|                                                          | My <u>S</u> erver Advanced + Help + E <u>x</u> it                                   |         |
| Configure Server<br>Server Management Settings<br>Finish | Restart Server<br>Restart the server for the configuration settings to take effect. |         |
|                                                          | IP address of Lan Channel 3 : 10.239.56.110<br>DHCP Host Name : RMM4UG<br>Restart   |         |
|                                                          |                                                                                     |         |
|                                                          |                                                                                     |         |
|                                                          |                                                                                     |         |

Figure 37: IDA Configure Server: Restart Server

# 4.5 Configuring the Server Management NIC using the Intel<sup>®</sup> System Configuration Utility (SysConfig)

This section describes the basic commands needed to configure the RMM4 using *SysConfig* commands. This utility is supported in EFI, Linux\*, and Microsoft Windows\*. The commands are the same for all versions. At a minimum, you need to configure the following settings:

- Enable one user
- Enable user's privilege level
- Set users and passwords
- IP source (static or DHCP)
- IP Address
- Subnet mask
- Default gateway (only required if you will be connecting from client outside of subnet)
- Enable text-based console redirection (Serial Over LAN SOL) if needed

**Note:** The examples in the following sections use the Intel<sup>®</sup> Dedicated Server Management NIC LAN channel 3. If you are not using the Intel<sup>®</sup> Dedicated Server Management NIC, substitute the appropriate channel number. For NIC1 it will be channel 1. For NIC2 it will be channel 2.

# 4.5.1 Configuring the User

Step by step instructions to enable a user for the RMM4:

1. Set the password for BMC user 2 (root) by typing (password is "p@ssw0rd" in this example):

syscfg /u 2 "root" "p@ssw0rd"

- 2. Enable the BMC user 2 on LAN channel 3 by typing: syscfg /ue 2 enable 3
- Enable the "admin" privilege and payload type to "SOL+KVM" for the BMC user 2 on LAN channel 3 by typing: syscfg /up 2 3 admin sol+kvm

# 4.5.2 Configuring the IP Address

- Set static IP address and subnet mask on LAN channel 3 by typing: syscfg /le 3 static <STATIC\_IP> <SUBNET\_MASK>
- If needed, set the default gateway on LAN channel 3 by typing: syscfg /lc 3 12 <DEFAULT\_GATEWAY\_IP>
- Set DHCP IP address source on LAN channel 3 by typing: syscfg /le 3 dhcp

# 4.5.3 Configuring the Serial Over LAN

 If needed, enable the Serial Over LAN (SOL) on LAN Channel 3 by typing: syscfg /sole 3 Enable Admin BAUD\_RATE RETRY\_COUNT RETRY\_INTERVAL\_IN\_MILLISECONDS

# 5. Getting Started with Intel<sup>®</sup> RMM4 Operation

The Intel<sup>®</sup> RMM4 module features remote KVM access and control through LAN or Internet. The Intel<sup>®</sup> Integrated BMC Web Console is part of the standard BMC firmware / Server Management Software. The Integrated BMC Web Console feature is used to access the remote KVM.

This section describes both the interfaces and how to use them. The interfaces are accessed using TCP/IP protocol.

# 5.1 Before You Begin

For initial setup information, refer to Chapter 4. Before you log in, you must enable the intended user. The examples in this chapter use user "root', but other usernames and passwords could be used.

The Intel<sup>®</sup> RMM4 enabled advanced features may be accessed using a standard Java\* enabled web browser. You may use the HTTP protocol or a secure encrypted connection from the HTTPS configurable in the embedded web server.

# 5.1.1 Client Browsers

In order to access the web console using a securely encrypted connection, you need a browser that supports the HTTPS protocol. Strong security is only assured by using a Cipher Strength (encryption) of 128-bit. Some older browsers may not have a strong 128-bit encryption algorithm.

If you are using Microsoft Windows Internet Explorer 7.0\* or higher, you can verify the strong encryption by opening the **Help/About** menu to read about the key length that is currently activated. Figure 38 shows the dialog box presented by Microsoft Windows Internet Explorer 8.0\*.

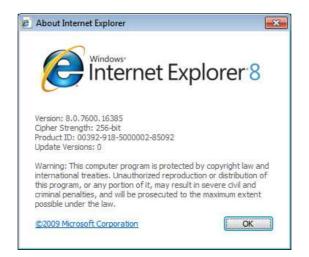

Figure 38: Internet Explorer 8\* Displaying Encryption Key Length

In order to use the Remote Console (KVM) window of your managed server, Java\* Runtime Environment (JRE) Version 6 Update 22 or higher must be installed.

**Note**: The Web Console is designed for a screen size of 1280 pixels by 1024 pixels or larger. In smaller screens, the browser displays slider controls to enable the user to see the full content of each web page.

# 5.2 Logging In

Enter the configured IP address of the Intel<sup>®</sup> RMM4 or your configured BMC on-board NIC into your web browser. In order to use a secure connection, type https://<IPaddress>/. This will take you to the Intel<sup>®</sup> Integrated BMC Web Console module login page as shown in Figure 39.

| (intel) Integrated BMC Web | Console                                                              |  |
|----------------------------|----------------------------------------------------------------------|--|
|                            | Please log in to access the device.<br>Username<br>Password<br>Login |  |
|                            |                                                                      |  |
|                            |                                                                      |  |

Figure 39: Intel<sup>®</sup> Integrated BMC Web Console Login Page

Log in by entering the username and password.

For example:

- Username = root
- Password = superuser

Click the **Login** button (shown in Figure 39) to view the home page.

After the initial login, system administrators may change passwords, create new users, and have full control over access to the RMM4 enabled advanced features.

**Note**: The username and password are case sensitive. Any username and password can be used (except anonymous).

Revision 2.8

Getting Started with Intel® RMM4 Operation

# 5.3 Navigation

After successful login to the Integrated BMC Web Console module, the Integrated BMC Web Console home page appears as shown in Figure 40.

| (intel) Inte          | grated BMC Web Console                                                            | -      | 1 | Y       | A       |       |
|-----------------------|-----------------------------------------------------------------------------------|--------|---|---------|---------|-------|
| System Information Se | rver Health 🕴 Configuration 🕴 Remote Control 🦉                                    | LOGOUT | ٢ | REFRESH | () HELP | ABOUT |
|                       | System Information<br>This section contains general information about the system. |        |   |         |         |       |
| 4                     | Summary                                                                           |        |   |         |         |       |
| System Information    | - System Information                                                              |        |   |         |         |       |
| FRU Information       | Host Power Status : Host is currently ON                                          |        |   |         |         |       |
| System Debug Log      | RMM Status : Intel(R) RMM installed                                               |        |   |         |         |       |
| CPU Information       | Device (BMC) Available : Yes                                                      |        |   |         |         |       |
|                       | BMC FW Build Time : May 25 2012 16:02:14                                          |        |   |         |         |       |
| DIMM Information      | BIOS ID : SE5C600.86B.01.02.0003.0228201213                                       | 335    |   |         |         |       |
|                       | BMC FW Rev : 01.10.3520                                                           |        |   |         |         |       |
|                       | Boot FW Rev: 01.13                                                                |        |   |         |         |       |
|                       | SDR Package Version : SDR Package 1.05                                            |        |   |         |         |       |
|                       | Mgmt Engine (ME) FW Rev : 02.01.05.069                                            |        |   |         |         |       |
|                       | Overall System Health : \varTheta 🥥 🥥                                             |        |   |         |         |       |
|                       | 2                                                                                 |        |   |         |         |       |
|                       |                                                                                   |        |   |         |         |       |

Figure 40: Integrated BMC Web Console Home Page

The top horizontal toolbar within the Integrated BMC Web Console home page has four tabs. Click these tabs to get specific system information and perform tasks as shown in the following table.

| Tab                | Function                                                                                                    |  |  |
|--------------------|----------------------------------------------------------------------------------------------------|--|--|
|                    | Click this tab to access general information about the server. The tab automatically opens the System Information page:                                                                                      |  |  |
|                    | System Information                                                                                                    |  |  |
| System Information | FRU Information                                                                                                    |  |  |
|                    | <ul> <li>CPU Information (only on Intel<sup>®</sup> Server Boards and Systems Based on Intel<sup>®</sup> Xeon<sup>®</sup><br/>Processor E5-4600/2600/2400/1600/1400 (v1&amp;v2) Product Families)</li> </ul> |  |  |
|                    | DIMM Information                                                                                                    |  |  |
|                    | Click this tab for access to the sensors and event log. The tab automatically opens the Sensor Readings page:                                                                                                |  |  |
| Server Health      | Sensor Readings                                                                                                    |  |  |
|                    | Event Log                                                                                                    |  |  |
|                    | Power Statistics                                                                                                    |  |  |

# Table 9: Integrated BMC Web Console Home Page Tabs

#### Getting Started with Intel® RMM4 Operation

| Tab            | Function                                                                                                    |  |  |
|----------------|----------------------------------------------------------------------------------------------------|--|--|
|                | <ul> <li>Click this tab to configure various settings for the server. The tab automatically opens the Network configuration page:</li> <li>Network/IPv4 Network</li> <li>IPv6 Network (only on Intel<sup>®</sup> Server Boards and Systems Based on Intel<sup>®</sup> Xeon<sup>®</sup> Processor E5-4600/2600/2400/1600/1400 (v1&amp;v2) Product Families)</li> </ul> |  |  |
|                | <ul> <li>Users</li> <li>Login</li> <li>LDAP</li> </ul>                                                                                                    |  |  |
| Configuration  | <ul> <li>VLAN (only on Intel<sup>®</sup> Server Boards and Systems Based on Intel<sup>®</sup> Xeon<sup>®</sup> Processor E5-<br/>4600/2600/2400/1600/1400 (v1&amp;v2) Product Families)</li> </ul>                                                                                                    |  |  |
|                | • SSL                                                                                                    |  |  |
|                | Remote Session                                                                                                    |  |  |
|                | Mouse Mode                                                                                                    |  |  |
|                | Keyboard Macros                                                                                                    |  |  |
|                | Alerts                                                                                                    |  |  |
|                | Alert Email                                                                                                    |  |  |
|                | <ul> <li>Node Manager (only on Intel<sup>®</sup> Server Boards and Systems Based on Intel<sup>®</sup> Xeon<sup>®</sup><br/>Processor E5-4600/2600/2400/1600/1400 (v1&amp;v2) Product Families)</li> </ul>                                                                                                    |  |  |
| Remote Control | <ul> <li>Click this tab for access to the remote console and to control the power state of the server:</li> <li>Console Redirection</li> <li>Server Power Control</li> </ul>                                                                                                    |  |  |
|                | <ul> <li>Virtual Front Panel (only on Intel<sup>®</sup> Server Boards and Systems Based on Intel<sup>®</sup> Xeon<sup>®</sup><br/>Processor E5-4600/2600/2400/1600/1400 (v1&amp;v2) Product Families)</li> </ul>                                                                                                    |  |  |

The four tabs on the horizontal menu allow you to navigate within the Integrated BMC Web Console. Each of these tabs contains a secondary menu on the left edge of the browser window. For detailed information on the specific functions of secondary menu item see Chapter 7.

The top horizontal toolbar also has the **Logout**, **Refresh**, and **Help** buttons. Click these buttons to perform tasks as shown in the following table.

| Button    | Function                                                                                                    |  |
|-----------|----------------------------------------------------------------------------------------------------|--|
|           | Click this button to end the current Web Console session. Note that a remote console (KVM) window, if active, will be closed when you log out. After logging out, the Web Console will return to the Login screen.                                                                                                    |  |
| C REFRESH | Click this button to refresh the current web page, including any data shown on the page.<br><b>Note:</b> Using the web browsers refresh/reload button or pressing the function key <f5> to do a refresh/reload is not supported for reloading the Web Console pages. Using either of them can cause unexpected results.</f5> |  |
| HELP      | Click this button to view a brief description of the current page in a frame at the right side of the browser window. Close the Help frame by clicking the "X" in the upper right corner of the frame o by clicking the <b>HELP</b> button again.                                                                            |  |
| ABOUT     | Click this button to view the Intel <sup>®</sup> copyright information and a statement about the use of open source code.                                                                                                    |  |

#### Table 10: Horizontal Toolbar Buttons

Getting Started with Intel® RMM4 Operation

Intel<sup>®</sup> BMC And RMM4 User Guide

# 5.4 Online Help

The Web Console user interface provides specific online help for each page. For additional

information on a certain topic or group of options, click the *top* button on the top horizontal toolbar to view the online help as shown in Figure 41. The right **Help** frame is visible only when the online **Help** is being accessed.

| (intel) In         | tegrated BMC Web Console                                                                                                    |                                                                                                    |
|--------------------|----------------------------------------------------------------------------------------------------|----------------------------------------------------------------------------------------------------|
| System Information | Server Health Configuration Remote Control                                                                                                    | OGOUT 🥝 REFRESH 🕜 HELP 🛞 ABOUT                                                                                                    |
|                    | System Information<br>This section contains general information about the system.                                                                                                    |                                                                                                    |
| System Information | Summary                                                                                                    | System Information - Help                                                                                                    |
| FRU Information    | Host Power Status : Host is currently ON                                                                                                    | about the server.                                                                                                    |
| System Debug Log   | RMM Status : Intel(R) RMM installed                                                                                                    | Host Power Status<br>Shows the power status of the host<br>(on/off).                                                                                                    |
| DIMM Information   | Device (BMC) Available : Yes<br>BMC FW Build Time : Dec 20 2012 15:47:45<br>BMC FW Rev : 01.16<br>Boot FW Rev : 00.03<br>SDR Package Version : SDR Package 1.16<br>Mgmt Engine (ME) FW Rev : 02.02.00.049 | RMM Status<br>RMM Status<br>Indicates if the Remote Management<br>Module (remote KVM card) is<br>present.<br>Device (BMC) Available<br>Indicates whether the BMC is<br>available for normal management<br>tasks.<br>BMC FW Build Time<br>The date and time of the installed<br>BMC firmware.<br>BMC FW Rev<br>Major and minor revision of the BMC<br>firmware.<br>Boot FW Rev<br>Major and minor revision of the<br>BOOT firmware.<br>SDR Package Version<br>Version of SDR package.<br>ME FW Rev<br>Major and minor firmware revision for<br>the Management Engine (ME), Only<br>available if the host is powered on. |

Figure 41: Launching the Online Help

# 5.5 Logging Out

Click the Utton to log out the current user and revert to a new login screen as shown in Figure 42 and Figure 43.

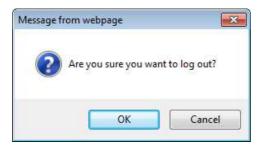

Figure 42: Logging Out of Integrated BMC Web Console – Step 1

| (intel) Integrated BMC Web | Console                                                                                   |  |
|----------------------------|-------------------------------------------------------------------------------------------|--|
|                            | Logged out. Please log in again to access the<br>device.<br>Username<br>Password<br>Login |  |
|                            |                                                                                           |  |
|                            |                                                                                           |  |

Figure 43: Logging Out of Integrated BMC Web Console – Step 2

**Note:** Automatic Timeout – If there is no user activity detected by the Web Console for 30 minutes, the current session will be automatically terminated. If the user has an open KVM remote console window, the web session will not automatically timeout. The next action attempted by the user after the automatic timeout will inform the user of the need to login again for continued access to the Web Console.

# 6. Remote Console (KVM) Operation

The Remote Console is the redirected keyboard, video, and mouse of the remote host system where the Intel<sup>®</sup> RMM4 module is installed. To use the Remote Console window of your managed host system, the browser must include a Java\* Runtime Environment plug-in. If the browser has no Java\* support, such as with a small handheld device, the user can maintain the remote host system using the administration forms displayed by the browser.

Starting the Remote Console opens a new window to display the screen content of the host system. The Remote Console acts as if the administrator were sitting directly in front of the screen of the remote system. This means the keyboard and mouse can be used in the usual way.

# 6.1 Launching the Redirection Console

The Remote Console is the redirected keyboard, video, and mouse of the remote host system where the Intel<sup>®</sup> RMM4 module is installed. Launch the remote console KVM redirection window from this page.

**Note:** If you are using Microsoft Windows Internet Explorer\*, the Smart Screen is enabled, and the system is on a network with no direct connectivity to the internet, it may take an extremely long time to open a KVM window.

| (intel) Ir           | itegrated BMC Web Console                                                                   |                                             |
|----------------------|---------------------------------------------------------------------------------------------|---------------------------------------------|
| System Information   | Server Health Configuration Remote Control                                                  | S LOGOUT C REFRESH O HELP ABOUT             |
|                      | Remote Control<br>This section allows you to perform various remote operations on the ser   | rver, such as launching the remote console. |
| Console Redirection  | Console Redirection Press the button to launch the redirection console and manage the serve | er remotely.                                |
| Server Power Control |                                                                                             |                                             |
|                      | Launch Console                                                                              |                                             |

Figure 44: Remote Control Console Redirection Page

Click the **Launch Console** button to launch the redirection console and manage the server remotely.

When the **Launch Console** button is clicked, a pop-up window is displayed to download the Java\* Network Launch Protocol, jviewer.jnlp file. This in turn downloads the standalone Java\* application implementing the Remote Console.

Both Microsoft Internet Explorer\* and Mozilla Firefox\* browsers are supported.

# Notes:

- Java\* Runtime Environment (JRE, Version 6 Update 22 or higher) must be installed on the client before the launch of a JNLP file.
- The client browser must allow pop-up windows from the Integrated BMC Web Console IP address.

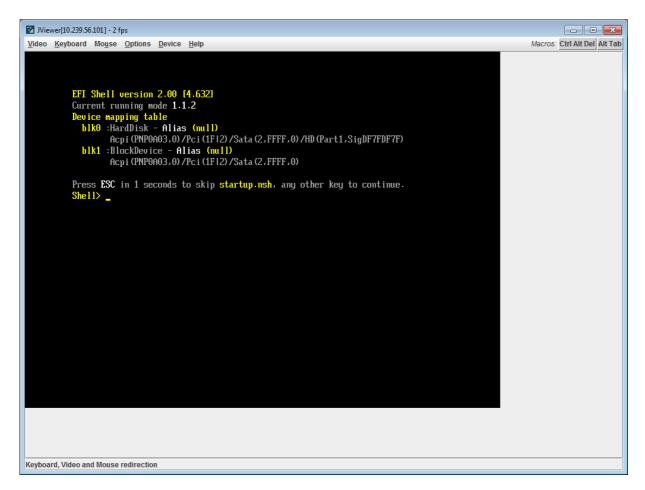

# Figure 45: Remote Console

The Remote Console window is a Java\* Applet that establishes TCP connections to the Integrated BMC Web Console. The protocol that is used to run these connections is a unique KVM protocol and not HTTP or HTTPS. This protocol uses ports #7578 for KVM, #5120 for CDROM media redirection, and #5123 for Floppy/USB media redirection. Your local network environment must permit these connections to be made, that is, your firewall and, in case you have a private internal network, your NAT (Network Address Translation) settings have to be configured accordingly.

Remote Console (KVM) Operation

# 6.2 Main Window

Starting the Remote Console opens an additional window as shown in Figure 46.

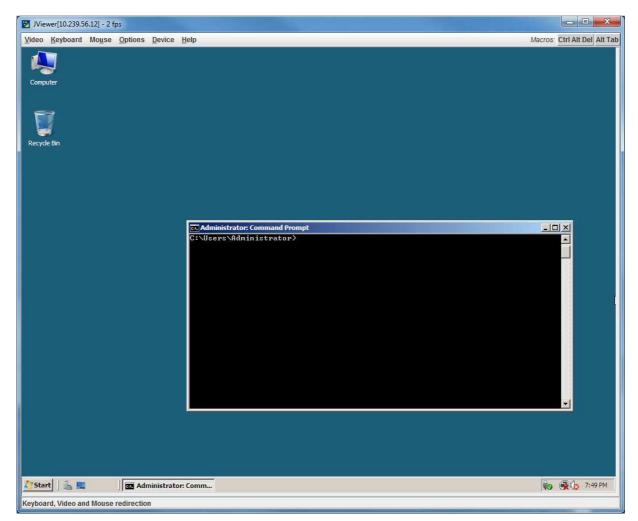

Figure 46: Remote Console Main Window

It displays the screen content of your remote server. The Remote Console behaves as if you were located at the remote server. The responsiveness may be slightly delayed depending on the bandwidth and latency of the network between Integrated BMC Web Console and Remote Console. Enabling KVM and/or media encryption on the **Configuration** > **Remote Session** web page will degrade performance as well.

The Remote Console window always shows the remote screen in its *optimal size*. This means it will adapt its size to the size of the remote screen initially and after the screen resolution of the remote screen has been changed. However, you can always resize the Remote Console window in your local window as usual.

# 6.3 Remote Console Control Bar

The upper part of the Remote Console window contains a control bar. Using its elements you can see the status of the Remote Console and influence the local Remote Console settings.

| <u>V</u> ideo <u>K</u> eyboard Mo <u>u</u> se <u>O</u> ptions | Device Help | Macros: Ctrl Alt Del Alt Tab |
|---------------------------------------------------------------|-------------|------------------------------|

# Figure 47: Remote Console Control Bar

The following sub sections describe the tasks you can perform within each control.

# 6.3.1 Remote Console Video Menu

Click **Video** in the Remote Console control bar to open the Video menu as shown in Figure 48.

| Video                      |       | _                                        |
|----------------------------|-------|------------------------------------------|
| Pause Redirection          | Alt-P |                                          |
| Resume Redirection         | Alt-R |                                          |
| Refresh Video              | Alt-E |                                          |
|                            |       |                                          |
| Compression                | ►     | None                                     |
| Compression<br>Full Screen | Alt-F | <ul> <li>None</li> <li>Type I</li> </ul> |
|                            | Alt-F |                                          |

Figure 48: Remote Console Video Menu

Using this menu, you can do the following:

- **Pause Redirection.** Temporarily pauses the redirection of keyboard, video, and mouse. The Remote Console window stops being updated. Keyboard shortcut is Alt+P.
- **Resume Redirection.** Resumes the redirection after a pause. Shortcut is Alt+R.
- Refresh Video. Refreshes the Remote Console window. Shortcut is Alt+E.
- **Compression.** Enabling compression improves the responsiveness of the Remote Console. Disabling compression maximizes the quality of the redirected video.
- **Full Screen.** Toggles windowed/full screen mode of the Remote Console. Shortcut is Alt+F.
- Exit. Closes the Remote Console window.

# 6.3.2 Remote Console Keyboard Menu

Click **Keyboard** to open the Keyboard menu as shown in Figure 49.

#### Remote Console (KVM) Operation

#### Intel® BMC And RMM4 User Guide

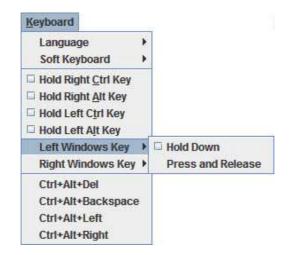

### Figure 49: Remote Console Keyboard Menu

Using this menu, you can do the following:

- Language. Controls the keyboard language layout.
- **Soft Keyboard.** Displays and controls the Soft Keyboard window.
- Hold Ctrl/Alt/Windows\* keys. Allows simulation by holding down these special keys on the remote keyboard. On the local keyboard these special keys are processed by the local OS and not passed on to the remote OS.
- **Ctrl+Alt+Del, Ctrl+Alt+Backspace, Ctrl+Alt+Left, Ctrl+Alt+Right.** Issues a fixed special key combination to the remote OS.

# 6.3.2.1 Keyboard Language Layout

The Remote Console supports the following keyboard language layouts: English, Dutch, French, German, Italian, Russian, and Spanish.

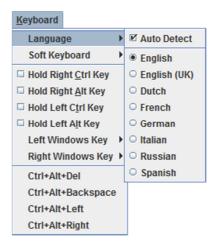

Figure 50: Remote Console Keyboard Language Sub Menu

In order for local key strokes to be interpreted correctly at the remote end, the client OS, the target OS, and the Remote Console must all be configured for the same language layout.

The Remote Console Java\* application reversely translates local key strokes based on the selected language layout. If there is a mismatch, sometimes it works fine anyway, otherwise it mostly works except for a few mistranslated or unresponsive keys and in some mismatched configurations most of the keys are mishandled.

### 6.3.2.1.1 Windows\* Language Layouts

The Remote Console supports the Windows\* default keyboard variants for the supported languages.

In Windows\*, the language is the current Language Bar setting (initially configured in **Control Panel > Regional and Language Options > Languages > Text Services and Input Languages**). If you are using one of the supported language keyboards, you don't have to manually select the language in the Remote Console because any Language Bar changes can be detected automatically and immediately. Manually setting the language would typically be useful if you are using a keyboard close but not identical to one of the supported ones.

### 6.3.2.1.2 Linux\* Language Layouts

The Remote Console supports the Linux\* default keyboard variants for supported languages, except Russian, where it is the "Russian Winkeys" variant. The Dutch layout is "Belgium" in Linux\*.

In Linux\* you typically select the language at the login screen; it can also be changed with the "locale" command but not while an application, such as the Remote Console, is running. There is also an OS keyboard layout that can be changed independently of the language. If the OS keyboard layout does not match the OS language setting, you may need to manually select the Remote Console layout.

On the other hand, with Linux<sup>\*</sup> Java<sup>\*</sup>, there is less reverse translation required by the application than in Microsoft Windows<sup>\*</sup> and is more likely that a mismatched configuration will work anyway.

### 6.3.2.2 Soft Keyboard

Click **Keyboard** to open the Keyboard menu as shown in Figure 51.

Remote Console (KVM) Operation

#### Intel® BMC And RMM4 User Guide

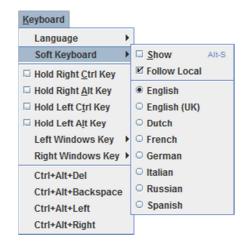

Figure 51: Remote Console Keyboard Soft Keyboard Sub Menu

The Soft Keyboard window is displayed and closed either by selecting the **Keyboard** > **Soft Keyboard** > **Show** checkbox or by the Alt+S shortcut.

| Soft Keyboard English                                                                                                    |
|----------------------------------------------------------------------------------------------------|
| Esc F1 F2 F3 F4 F5 F6 F7 F8 F9 F10 F11 F12 Prt Scr Pau                                                                                                    |
| $\begin{array}{c} 1 & 2 & 3 & 4 & 5 & 6 & 7 & 8 & 9 & 0 & - = & + Back  Ins \\ \hline \begin{matrix} M \\ \to & q \end{matrix} \qquad \qquad \qquad \qquad \qquad \qquad \qquad \qquad \qquad \qquad \qquad \qquad \qquad \qquad \qquad \qquad \qquad \qquad $                                                                                                    |
| <sup>1</sup> shift <sup>1</sup> shift <sup>1</sup> shift <sup>1</sup> ctrl <sup>1</sup> ctrl |

Figure 52: Remote KVM Soft Keyboard

Buttons clicked on the Soft Keyboard window get sent as key strokes to the remote target.

The Soft Keyboard is also a convenient way to see the exact layouts supported for the local keyboards because they are the same.

The Soft Keyboard language layout follows the local keyboard language setting when the default **Keyboard > Soft Keyboard > Follow Local** option is selected. This can be manually overridden by selecting a language.

**Note**: The Soft Keyboard keystrokes get retranslated by the remote target OS just like the local physical keystrokes and are subject to the same mismatched configuration issues.

### 6.3.3 Remote Console Mouse Menu

Click **Mouse** to open the Mouse menu as shown in Figure 53.

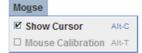

#### Figure 53: Remote Console Mouse Menu

| Mo <u>u</u> se    |       |   |
|-------------------|-------|---|
| Show Cursor       | Alt-C |   |
| Mouse Calibration | Alt-T |   |
| Mouse Mode        |       | Þ |

Figure 54: Remote Console Mouse Menu on Intel<sup>®</sup> Server Boards and Systems Based on Intel<sup>®</sup> Xeon<sup>®</sup> Processor E5-4600/2600/2400/1600/1400 (v1&v2) Product Families

| Mo <u>u</u> se          |                         |
|-------------------------|-------------------------|
| Show Cursor Alt-C       |                         |
| Mouse Calibration Alt-T |                         |
| Mouse Mode 🕨 🕨          | ☑ <u>A</u> bsolute Mode |
|                         | Relative Mode           |
|                         | Other Mode              |

#### Figure 55: Remote Console Mouse Menu – Mode Selection on Intel<sup>®</sup> Server Boards and Systems Based on Intel<sup>®</sup> Xeon<sup>®</sup> Processor E5-4600/2600/2400/1600/1400 (v1&v2) Product Families

The Mouse submenu offers two or three options:

- **Show Cursor**. This option toggles the cursor display in the Remote Console window. It does not affect the remote system cursor. Shortcut is Alt+C.
- Mouse Calibration. This option is used to detect the threshold and acceleration settings on the remote system and set the local client's mouse settings accordingly. It only applies when in Relative Mouse Mode, selected on the web page Configuration > Mouse Mode. Absolute Mouse Mode does not require calibration. Shortcut is Alt+T.
- **Mouse Mode.** This option is only available on Intel<sup>®</sup> Server Boards and Systems Based on Intel<sup>®</sup> Xeon<sup>®</sup> Processor E5-4600/2600/2400/1600/1400 (v1&v2) Product Families. See Figure 54. This allows you to select the mouse mode being used. You can select Absolute, Relative, or Other as shown in Figure 55. For a description of these modes, see Section 7.3.9. Note that the functionality of this option is the same as changing then saving the mode on the Mouse Mode page. Any selections that you make will be saved for the next time when the remote console window is opened.

### **Relative Mode Mouse Calibration Procedure**

- 1. If the remote mouse and local mouse cursors are not in sync, start mouse calibration by selecting the **Mouse Calibration** menu item or pressing Alt+T.
- 2. In this step, the mouse threshold settings on the remote server will be discovered. The local mouse cursor is displayed in red color and the remote cursor is part of the remote video screen. Both cursors will be in sync in the beginning.

Remote Console (KVM) Operation

- 3. Use number pad '+' or '-' keys to change the threshold settings until both cursors go out of sync.
- 4. Detect the first reading at which the cursors go out of sync.
- 5. After the reading is detected, use Alt-T to save the threshold value.
- 6. In this step, the mouse acceleration settings on the remote server will be discovered. The local mouse cursor is displayed in red color and the remote cursor is part of the remote video screen. Both cursors will be out of sync in the beginning.
- 7. Use number pad '+' or '-' keys to change the acceleration settings in steps of 1, or use Alt-'+' or Alt-'-' keys to change the acceleration settings in steps of 0.1 until both cursors are in sync.
- 8. Detect the first reading at which the cursors are in sync.
- 9. After the reading is detected, use Alt-T to save the acceleration value.

### 6.3.4 Remote Console Options Menu

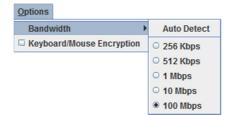

Figure 56: Remote Console Options Menu

Using this menu, you can do the following:

- **Bandwidth.** Changing the bandwidth setting affects low-level connection protocol parameters such as fragment size and timeouts. If you experience performance problems when operating over a slow connection such as a modem, the bandwidth setting may need to be adjusted. Use the **Auto Detect** option to find the correct setting for your connection.
- **Keyboard/Mouse Encryption.** Keyboard and mouse data is normally encrypted before being sent over the connection, but this can be disabled for a small performance increase.

### 6.3.5 Remote Console Device Menu

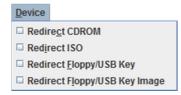

Figure 57: Remote Console Device Menu

This menu option allows starting/stopping remote media redirection. The first two options allow you to redirect either a local CDROM/DVD drive or else an ISO image on your local client file system as a virtual CDROM device on the remote system. The third option allows you to redirect either a local floppy drive or local USB key drive. The fourth option allows you to redirect a floppy or USB Key .img file on your local client file system as a virtual floppy device on the remote system.

**Note**: When trying to attach a local floppy or local USB key drive, if it is in use by the operating system or any other application it will fail to attach.

With Microsoft Windows 2008\*, Microsoft Windows Vista\*, Microsoft Windows 2008\* R2, and Microsoft Windows 7\* if a Windows Explorer\* GUI is opened after the USB Key has been installed in the local system, you may not be able to attach the USB Key as remote media.

With Microsoft Windows 2003\* and Microsoft Windows XP\* if a Windows Explorer\* GUI is opened after the USB Key has been installed in the local system and you then browse through the USB Key, you may not be able to attach the USB Key as remote media.

The virtual devices act just like any other CDROM/DVD or floppy on the remote system. They can be read, written (assuming they are not read-only), and booted. The pair of virtual devices only appears on the remote OS or BIOS setup menus when some media redirection is active. The virtual devices persist across remote system resets and power up/downs. They do not disappear from the remote system until the checkboxes are unchecked in the Remote Console window.

**Note**: The virtual devices are not limited to normal floppy/CDROM sizes and will be as large as the device or file being redirected. A USB Key drive is redirected as a virtual floppy device rather than a USB device to allow the loading of custom device drivers during remote OS installation which may require a floppy drive.

There is only one virtual CDROM and one virtual floppy device on the remote system allowed so only one local item of each type can be redirected at a time. Only one Remote Console window can be doing media redirection at any given time.

## 6.4 Remote Console Status Line

The status line at the bottom of the Remote Console screen shows the console state as shown in Figure 58. When you navigate the menu options, the status line provides a more detailed definition of each option.

Keyboard, Video and Mouse redirection

Figure 58: Status Line

This chapter gives you a detailed description of each Integrated BMC Web Console page. It is organized in sections corresponding to the four tabs in the horizontal menu. Within each section, each menu on the left side is illustrated and described in detail.

### Notes:

- The first menu item for each tab is the default page that appears when the tab is selected.
- Similar information about each page is available in the Web Console by clicking the **HELP** button at the right side of the horizontal menu.
- When the Web Console is working on current user request, a busy indicator bar appears as shown in Figure 59.

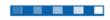

### Figure 59: Busy Indicator Bar

• Not all of the following sections are used by or directly related to the RMM4 enabled features but have been added here for completeness.

## 7.1 System Information Tab

The System Information tab contains general information about the system as explained in the following sub sections.

Click the **System Information** tab to select the various pages. By default, the Integrated BMC Web Console home page opens the System Information page.

### 7.1.1 System Information Page

The System Information page displays a summary of the general system information. This includes the power status and the version of firmware. Figure 60 shows the details for a S1200BTL system.

#### Intel® Integrated BMC Web Console Options

| System Information                                                                                                    | Server Health Configuration Remote Control                                        | LOGOUT | REFRESH | () HELP | ABOUT |
|----------------------------------------------------------------------------------------------------|-----------------------------------------------------------------------------------|--------|---------|---------|-------|
|                                                                                                    | System Information<br>This section contains general information about the system. |        |         |         |       |
|                                                                                                    | Summary                                                                           |        |         |         |       |
| System Information                                                                                                    | System Information                                                                | 1      |         |         |       |
| FRU Information                                                                                                    | Host Power Status : Host is currently ON                                          |        |         |         |       |
| System Debug Log                                                                                                    | RMM Status : Intel(R) RMM installed                                               |        |         |         |       |
| System Debug Log                                                                                                    |                                                                                   |        |         |         |       |
| DIMM Information                                                                                                    | Device (BMC) Available : Yes                                                      |        |         |         |       |
| and a second state of the second state of the | BMC FW Build Time : Dec 20 2012 15:47:45                                          |        |         |         |       |
| and a second state of the second state of the | BMC FW Build Time : Dec 20 2012 15:47:45<br>BMC FW Rev : 01.16                    |        |         |         |       |
|                                                                                                    | BMC FW Build Time : Dec 20 2012 15:47:45                                          |        |         |         |       |

### Figure 60: System Information Page on S1200BTL Platforms

The System Information page has the following information about the server.

| Information             | Details                                                             |
|-------------------------|---------------------------------------------------------------------|
| Host Power Status       | Shows the power status of the host (on/off).                        |
| RMM Status              | Indicates whether the Intel <sup>®</sup> RMM4 card is present.      |
| Device (BMC) Available  | Indicates whether the BMC is available for normal management tasks. |
| BMC FW Build Time       | The date and time of the installed BMC firmware.                    |
| BMC FW Rev              | Major and minor revision of the BMC firmware.                       |
| Boot FW Rev             | Major and minor revision of the BOOT firmware.                      |
| SDR Package Version     | Version of the Sensor Data Record.                                  |
| Mgmt Engine (ME) FW Rev | Major and minor revision of the Management Engine firmware.         |

#### Table 11: System Information Details

On an Intel<sup>®</sup> Server Boards and Systems Based on Intel<sup>®</sup> Xeon<sup>®</sup> Processor E5-4600/2600/2400/1600/1400 (v1&v2) Product Families you also get an **Overall System Health** indication. See Figure 61 for details. These are a general indication of the system heath:

- Left (Green) = System Ready LED
- Center (Amber) = System Fault LED
- Right (Blue) = Chassis ID LED

### Intel® BMC And RMM4 User Guide

| (intel) Inte           | grated BMC Web Console                                                            |        | Y       | A    |       |
|------------------------|-----------------------------------------------------------------------------------|--------|---------|------|-------|
| System Information   S | erver Health Configuration Remote Control                                         |        | REFRESH | HELP | ABOUT |
|                        | System Information<br>This section contains general information about the system. | 8      |         |      |       |
|                        | Summary                                                                           |        |         |      |       |
| System Information     | System Information                                                                |        |         |      |       |
| FRU Information        | Host Power Status : Host is currently ON                                          |        |         |      |       |
| System Debug Log       | RMM Status : Intel(R) RMM installed                                               |        |         |      |       |
| CPU Information        | Device (BMC) Available : Yes                                                      |        |         |      |       |
| DIMM Information       | BMC FW Build Time : Oct 25 2012 13:44:17                                          |        |         |      |       |
|                        | BIOS ID : SE5C600.86B.01.06.0001.090720                                           | 121056 |         |      |       |
|                        | BMC FW Rev : 01.17.4151                                                           |        |         |      |       |
|                        | Boot FW Rev: 01.17                                                                |        |         |      |       |
|                        | SDR Package Version : SDR Package 1.08                                            |        |         |      |       |
|                        | Mgmt Engine (ME) FW Rev : 02.01.05.107                                            |        |         |      |       |
|                        | Overall System Health : 😔   \varTheta                                             |        |         |      |       |
|                        | 1.05                                                                              | ġ.     |         |      |       |
|                        |                                                                                   |        |         |      |       |

Figure 61: System Information Page on Intel<sup>®</sup> Server Boards and Systems Based on Intel<sup>®</sup> Xeon<sup>®</sup> Processor E5-4600/2600/2400/1600/1400 (v1&v2) Product Families

On S1200V3RP Product Family the Baseboard Serial Number is added to display along with the **Overall System Health** indication. See Figure 62 for details. These are a general indication of the system heath:

- Left (Green) = System Ready LED
- Center (Amber) = System Fault LED
- Right (Blue) = Chassis ID LED

#### Intel® Integrated BMC Web Console Options

| Inter Int          | egrated BMC Web Console                                                           | 1 ANT | Y       | E             | -4//- |
|--------------------|-----------------------------------------------------------------------------------|-------|---------|---------------|-------|
| System Information | Server Health Configuration Remote Control                                        |       | REFRESH | <li>HELP</li> | ABOUT |
|                    | System Information<br>This section contains general information about the system. |       |         |               |       |
|                    | Summary                                                                           |       |         |               |       |
| System Information | System Information                                                                |       |         |               |       |
| FRU Information    | Host Power Status : Host is currently ON                                          |       |         |               |       |
| System Debug Log   | RMM Status : RMM Dedicated Mgmt installed                                         |       |         |               |       |
| CPU Information    | Device (BMC) Available : Yes                                                      |       |         |               |       |
| DIMM Information   | BMC FW Build Time : Jun 25 2013 19:45:48                                          |       |         |               |       |
| Current Users      | BIOS ID : S1200RP.86B.01.02.0001.05062013                                         | 2251  |         |               |       |
| current osers      | BMC FW Rev : 01.06.4994                                                           |       |         |               |       |
|                    | Boot FW Rev : 01.16                                                               |       |         |               |       |
|                    | SDR Package Version : SDR Package 1.04                                            |       |         |               |       |
|                    | Mgmt Engine (ME) FW Rev : 03.00.04.164<br>Baseboard Serial Number : BORP30300194  |       |         |               |       |
|                    |                                                                                   |       |         |               |       |

Figure 62: System Information Page on S1200V3RP Product Family

On Intel<sup>®</sup> Server Boards and Systems Based on Intel<sup>®</sup> Xeon<sup>®</sup> Processor E5-2600 V3 ---S2600WT, S2600KP, S2600TP and S2600CW the Baseboard Serial Number is added to display along with the **Overall System Health** indication. See Figure 63 for details. These are a general indication of the system heath:

- Left (Green) = System Ready LED
- Center (Amber) = System Fault LED
- Right (Blue) = Chassis ID LED

### Intel® BMC And RMM4 User Guide

| (intel) Integ        | grated BMC Web Console                                                                                                    |                               |
|----------------------|----------------------------------------------------------------------------------------------------|-------------------------------|
| System Information 5 | Server Health Configuration Server Diagnostics Remote Control System Information This section contains general information about the system. | S LOGOUT C REFRESH HELP ABOUT |
| S                    | ummary                                                                                                    |                               |
| System Information   | - System Information                                                                                                    |                               |
| FRU Information      | Host Power Status : Host is currently ON                                                                                                    |                               |
| CPU Information      | RMM Status : Intel® RMM installed                                                                                                    |                               |
|                      | Device (BMC) Available : Yes                                                                                                    |                               |
| DIMM Information     | BMC FW Build Time: 2014-02-27 21:07:29                                                                                                    |                               |
| Current Users        | BIOS ID : SE5C610.86B.01.01.0519.050520140852                                                                                                |                               |
|                      | BMC FW Rev: 00.18.5885                                                                                                    |                               |
|                      | Boot FW Rev: 00.01                                                                                                    |                               |
|                      | SDR Package Version : SDR Package 0.08                                                                                                    |                               |
|                      | Mgmt Engine (ME) FW Rev : 03.00.05.402                                                                                                    |                               |
|                      | Baseboard Serial Number : BQWL35100305                                                                                                    |                               |
|                      | Overall System Health : 😝   \varTheta                                                                                                    |                               |

#### Figure 63: System Information Page on Intel<sup>®</sup> Server Boards and Systems Based on Intel<sup>®</sup> Xeon<sup>®</sup> Processor E5-2600 V3 --- S2600WT, S2600KP, S2600TP and S2600CW

### 7.1.2 Field Replaceable Unit (FRU) Information Page

The Field Replaceable Unit (FRU) Information page displays information from the FRU repository of the host system. See Figure 64 for details.

#### Intel<sup>®</sup> Integrated BMC Web Console Options

| (intel) Inte       | egrated BMC Web Console                                                           |
|--------------------|-----------------------------------------------------------------------------------|
| System Information | Server Health Configuration Remote Control 🕙 LOGOUT 🙆 REFRESH 🗷 HELP 🙆 ABOUT      |
|                    | System Information<br>This section contains general information about the system. |
|                    | FRU Information                                                                   |
| System Information | Chassis Information                                                               |
| FRU Information    | Type: Main Server Chassis                                                         |
| System Debug Log   | Part/Model Number:                                                                |
| CPU Information    | Serial Number:                                                                    |
| DIMM Information   | Board Information                                                                 |
|                    | Manufacturing Date: 2011-12-02 23:13                                              |
|                    | Manufacturer : Intel Corporation                                                  |
|                    | Product Name : S2600CP                                                            |
|                    | Serial Number: QSCP14800034                                                       |
|                    | Part/Model Number : E99552-504                                                    |
|                    | FRU File ID : FRU Ver 1.00                                                        |
|                    | Product Information                                                               |
|                    | Manufacturer : Intel Corporation                                                  |
|                    | Name : S2600CP                                                                    |
|                    | Part/Model Number :                                                               |
|                    | Version :                                                                         |
|                    | Serial Number:                                                                    |
|                    | Asset Tag :                                                                       |
|                    | FRU File ID :                                                                     |

Figure 64: System Information FRU Information Page

### 7.1.3 System Debug Log Page

The System Debug Log page allows administrators to collect system debug information. This feature allows a user to export data into a file that is retrievable for the purpose of sending to an Intel engineer or Intel partners for enhanced debugging capability. The files are compressed, encrypted, and password protected. The files are not meant to be viewable by the end user but rather to provide additional debugging capability to your system manufacturer or an Intel support engineer.

### 7.1.3.1 System Debug Log Page on S1200BTL Platforms

The System Debug Log page can be used to collect system debug information on S1200BTL systems. See Figure 65 for details.

From the System Debug Log page you can run the System Debug Log dump.

Click the **Generate Log** button. It may take some time for the debug information to be collected.

#### Intel® BMC And RMM4 User Guide

After the debug log dump is finished, you can click the debug log filename to save the results as a .zip file on your client system. The file can then be sent to your system manufacturer or an Intel support engineer for analysis.

| (intel) In         | tegrated BMC Web Console                                                                                                    |                                                                             |
|--------------------|----------------------------------------------------------------------------------------------------|-----------------------------------------------------------------------------|
| System Information | Server Health Configuration Remote Control                                                                                                    | 🕚 LOGOUT 🎯 REFRESH 🕐 HELP 🙆 ABOUT                                           |
|                    | System Information<br>This section contains general information about the system                                                                                                    | m.                                                                          |
| System Information | The following operations generate an encrypted zip file that contains debug i<br>resolution. The information collected includes Baseboard Management Contro<br>supply data, System Event Log, sensor readings, SMBIOS tables, CPU machin | roller (BMC) status, BMC configuration settings, BMC Sensor readings, Power |
| FRU Information    | forward this information to a third party, it contains no personal information a<br>debug information by clicking on the link does not change any configuration fi                                                                       |                                                                             |
| System Debug Log   | Log files should be sent to the system manufacturer for analysis.                                                                                                    | nes of read application acts of any of the field arrest                     |
| DIMM Information   | System Debug Log                                                                                                    |                                                                             |
|                    | Last Thu Feb 07 2013 12:50:39 GMT-0800 (Pacific                                                                                                    | <u>Old Debug Log (44.65<br/>KB)</u>                                         |
|                    | Generate Log                                                                                                    |                                                                             |

Figure 65: System Information System Debug Log Page on S1200BTL Platforms

A list of data that may be captured using this feature includes but is not limited to:

- **Platform sensor readings** This includes all "readable" sensors that can be accessed by the BMC FW and have associated SDRs populated in the SDR repository. This does not include any "event-only" sensors. (All BIOS sensors and some BMC and ME sensors are "event-only", meaning that they are not readable using an IPMI *Get Sensor Reading* command but rather are used just for event logging purposes.)
- **SEL** The current SEL contents are saved in both hexadecimal and text format.
- CPU/memory register data useful for diagnosing the cause of the following system errors: CATERR, ERR[2], SMI timeout, PERR, and SERR – The debug data is saved and timestamped for the last three occurrences of the error conditions.
  - o PCI error registers
  - o MSR registers
  - Integrated Memory Controller (iMC) and Integrated I/O (IIO) module registers
- BMC configuration data
- BMC FW debug log (that is, SysLog) Captures FW debug messages.

### 7.1.3.2 System Debug Log Page on Intel<sup>°</sup> Server Boards and Systems Based on Intel<sup>°</sup> Xeon<sup>°</sup> Processor E5-4600/2600/2400/1600/1400 (v1&v2) Product Families and S1200V3RP Product Family

The System Debug Log page can be used to collect system debug information on Intel<sup>®</sup> Server Boards and Systems Based on Intel<sup>®</sup> Xeon<sup>®</sup> Processor E5-4600/2600/2400/1600/1400 (v1&v2) Product Families and S1200V3RP Product Family. See Figure 66 for details.

Click the **Generate Log** button. It may take some time for the debug information to be collected.

After the debug log dump is finished, you can click the debug log filename to save the results as a .zip file on your client system. The file can then be sent to your system manufacturer or an Intel support engineer for analysis.

| (intel) In                                                | tegrated BMC Web Cons                                                                                                    | ole                                                                                                    |                                                                                                    |
|-----------------------------------------------------------|----------------------------------------------------------------------------------------------------|----------------------------------------------------------------------------------------------------|----------------------------------------------------------------------------------------------------|
| System Information                                        | Server Health   Configuration   Remote                                                                                                    | Control                                                                                                    | S LOGOUT S REFRESH O HELP ABOUT                                                                                                    |
|                                                           | System Inform<br>This section contains ge                                                                                                 | ation<br>neral information about the system                                                                                                    | im.                                                                                                    |
| System Information<br>FRU Information<br>System Debug Log | resolution. The information collected includ<br>supply data, System Event Log, sensor re<br>forward this information to a third party, it | les Baseboard Management Contro<br>adings, SMBIOS tables, CPU machin<br>contains no personal information a<br>oes not change any configuration fi | g information which is useful to the system manufacturer for problem<br>troller (BMC) status, BMC configuration settings, BMC Sensor readings, Power<br>nine check registers and PCI configuration space information. If you elect to<br>and may be used for the purpose of investigating the problem. Downloading<br>files or read application data on any of the hard drives. |
| CPU Information                                           | System Debug Log                                                                                                    | furacturer for analysis.                                                                                                    |                                                                                                    |
| DIMM Information                                          | Last Log:                                                                                                    | None                                                                                                    |                                                                                                    |
|                                                           | Generate Log                                                                                                    |                                                                                                    |                                                                                                    |

Figure 66: System Information System Debug Log Page on Intel<sup>®</sup> Server Boards and Systems Based on Intel<sup>®</sup> Xeon<sup>®</sup> Processor E5-4600/2600/2400/1600/1400 (v1&v2) Product Families and S1200V3RP Product Family

A list of data that may be captured using this feature includes but is not limited to:

- **Platform sensor readings** This includes all "readable" sensors that can be accessed by the BMC FW and have associated SDRs populated in the SDR repository. This does not include any "event-only" sensors. (All BIOS sensors and some BMC and ME sensors are "event-only", meaning that they are not readable using an IPMI *Get Sensor Reading* command but rather are used just for event logging purposes.)
- **SEL** The current SEL contents are saved in both hexadecimal and text format.

- CPU/memory register data useful for diagnosing the cause of the following system errors: CATERR, ERR[2], SMI timeout, PERR, and SERR – The debug data is saved and timestamped for the last three occurrences of the error conditions.
  - PCI error registers
  - o MSR registers
  - $\circ$   $\:$  Integrated Memory Controller (iMC) and Integrated I/O (IIO) module registers
- BMC configuration data
- BMC FW debug log (SysLog) Captures FW debug messages.
- SMBIOS table data The entire SMBIOS table is captured from the last boot.
- **System memory map** The system memory map is provided by BIOS on the current boot. This includes the EFI memory map and the Legacy (E820) memory map depending on the current boot.
- Capture of power supply data and power supply asset information Power supply vendors are adding the capability to store debug data within the power supply itself. The platform debug feature provides a means to capture this data for each installed power supply. The data can be analyzed by Intel for failure analysis and possibly provided to the power supply vendor as well. The BMC gets this data from the power supplies by using PMBus\* manufacturer-specific commands.
- **POST code sequence for the two most recent boots** This is a best-effort data collection by the BMC as the BMC real-time response cannot guarantee that all POST codes are captured.
- **Support for multiple debug files** The platform debug feature provides the ability to save data to two separate files that are encrypted with different passwords.
  - System Debug Log file can be viewed by Intel engineers and Intel partners.
  - System and BMC Debug Log file is strictly for viewing by Intel engineers and may contain additional BMC log messages and other debug data that Intel firmware developers deem useful in addition to the data specified above.

### 7.1.3.3 System Debug Log Page on Intel<sup>®</sup> Server Boards and Systems Based on Intel<sup>®</sup> Server Boards and Systems Based on Intel<sup>®</sup> Xeon<sup>®</sup> Processor E5-2600 V3 ---S2600WT, S2600KP, S2600TP and S2600CW

The System Debug Log page can be used to collect system debug information on Intel<sup>®</sup> Server Boards and Systems Based on Intel<sup>®</sup> Xeon<sup>®</sup> Processor E5-2600 V3 --- S2600WT, S2600KP, S2600TP and S2600CW. See Figure 67 for details.

Click the **Generate Log** button. It may take some time for the debug information to be collected.

After the debug log dump is finished, you can click the debug log filename to save the results as a .zip file on your client system. The file can then be sent to your system manufacturer or an Intel support engineer for analysis.

#### Intel<sup>®</sup> Integrated BMC Web Console Options

| (intel) In         | tegrated BMC Web Console                                                                                                    |
|--------------------|----------------------------------------------------------------------------------------------------|
| System Information | Server Health Configuration Server Diagnostics Remote Control Store Refresh Refresh About                                                                                                    |
|                    | Server Diagnostics<br>Use these pages to view various internal diagnostics.                                                                                                    |
| System Diagnostics | The following operations generate an encrypted zip file that contains debug information which is useful to the system manufacturer for<br>problem resolution. The information collected includes Baseboard Management Controller (BMC) status, BMC configuration settings, BMC<br>Sensor readings, Power supply data, System Event Log, sensor readings, SMBIOS tables, CPU machine check registers and PCI<br>configuration space information. If you elect to forward this information to a third party, it contains no personal information and may be<br>used for the purpose of investigating the problem. Downloading debug information by clicking on the link does not change any |
| POST Codes         | configuration files or read application data on any of the hard drives.                                                                                                    |
| System Defaults    | Log files should be sent to the system manufacturer for analysis.                                                                                                    |
|                    | ⊂ System Debug Log                                                                                                    |
|                    | Last Log: None                                                                                                    |
|                    | Generate Log                                                                                                    |
|                    |                                                                                                    |
|                    |                                                                                                    |
|                    |                                                                                                    |
|                    |                                                                                                    |

Figure 67: System Information System Debug Log Page on Intel<sup>®</sup> Server Boards and Systems Based on Intel<sup>®</sup> Xeon<sup>®</sup> Processor E5-2600 V3 --- S2600WT, S2600KP, S2600TP and S2600CW

### 7.1.4 DIMM Information Page

The DIMM Information page displays information on DIMM modules installed on the host system. See Figure 68 for details.

### Intel® Integrated BMC Web Console Options

### Intel® BMC And RMM4 User Guide

| (intel) In         | tegrated                 | BMC       | Web Co         | onsole                                     |                        |                             |                   |                                    |
|--------------------|--------------------------|-----------|----------------|--------------------------------------------|------------------------|-----------------------------|-------------------|------------------------------------|
| System Information | Server Health<br>S<br>Th | ystem     | Inform         | emote Cont<br><b>ation</b><br>neral inform | trol<br>ation about th |                             | SOUT SOUT REFRESH | HELP ABOUT E                       |
|                    | DIMM Info                | ormation  | 1              |                                            |                        |                             |                   |                                    |
| System Information | The list below           | shows the | e current list | t of system                                | DIMM.                  |                             |                   |                                    |
| FRU Information    |                          |           |                |                                            |                        |                             | N                 | umber of system DIMM: 1            |
| System Debug Log   |                          |           |                |                                            |                        |                             |                   | under of system Dimm. 1            |
| DIMM Information   | Slot Number              | △ Size △  | Type 🔺         | Speed △<br>1333                            | Manufactory<br>Micron  | △ Asset Tag △<br>9876543210 | Serial Number     | Part Number A<br>9JSF12872AZ-1G4F1 |
|                    |                          |           |                |                                            |                        |                             |                   |                                    |
|                    |                          |           |                |                                            |                        |                             |                   |                                    |
|                    |                          |           |                |                                            |                        |                             |                   |                                    |
|                    |                          |           |                |                                            |                        |                             |                   |                                    |

### Figure 68: System Information DIMM Information Page

Intel<sup>®</sup> BMC And RMM4 User Guide

### 7.1.5 CPU Information Page on Intel<sup>®</sup> Server Boards and Systems Based on Intel<sup>®</sup> Xeon<sup>®</sup> Processor E5-4600/2600/2400/1600/1400 (v1&v2) Product Families and S1200V3RP Product Family

The CPU Information page displays information on the processors that are installed on Intel<sup>®</sup> Server Boards and Systems Based on Intel<sup>®</sup> Xeon<sup>®</sup> Processor E5-4600/2600/2400/1600/1400 (v1&v2) Product Families and S1200V3RP Product Family. See Figure 69 for details.

| (intel) Inte          | grated BMC Web Console                                                    |                    | Y       | A      |       |
|-----------------------|---------------------------------------------------------------------------|--------------------|---------|--------|-------|
| System Information Se | erver Health Configuration Remote Control                                 |                    | REFRESH | 2 HELP | ABOUT |
|                       | System Information<br>This section contains general information about the | e system.          |         |        |       |
| 1                     | his page lists CPU data as reported by BIOS on the last succe             | ssful system boot. |         |        | *     |
| System Information    | - CPU Information                                                         |                    |         |        |       |
| FRU Information       | Socket Designation : CPU 1                                                |                    |         |        |       |
| System Debug Log      | Manufacturer : Intel                                                      |                    |         |        |       |
|                       | Version : Genuine Intel(R) CPU @ :                                        | 2.40GHz            |         |        |       |
| CPU Information       | Processor Type : Central Processor                                        |                    |         |        |       |
| DIMM Information      | Family : Intel Xeon                                                       |                    |         |        |       |
|                       | Speed: 2.4 GHz                                                            |                    |         |        | E     |
|                       | Number of Cores: 8                                                        |                    |         |        |       |
|                       | Voltage: 0.8 V                                                            |                    |         |        |       |
|                       | Socket Type : Other                                                       |                    |         |        |       |
|                       | Status : Populated, Enabled                                               |                    |         |        |       |
|                       | Serial Number :                                                           |                    |         |        |       |
|                       | Asset Tag :                                                               |                    |         |        |       |
|                       | Part Number :                                                             |                    |         |        |       |
|                       | CPU Information                                                           |                    |         |        |       |
|                       | Socket Designation : CPU 2                                                |                    |         |        |       |
|                       | Manufacturer : Intel                                                      |                    |         |        |       |
|                       | Version : Genuine Intel(R) CPU @ .                                        | 2.40GHz            |         |        |       |
|                       | Processor Type : Central Processor                                        |                    |         |        |       |
|                       | Family : Intel Xeon                                                       |                    |         |        |       |
|                       | Speed : 2.4 GHz                                                           |                    |         |        |       |
|                       | Number of Cores: 8                                                        |                    |         |        |       |
|                       | Voltage: 0.8 V                                                            |                    |         |        |       |
|                       | Socket Type : Other                                                       |                    |         |        |       |
|                       | Status : Populated, Enabled<br>Serial Number :                            |                    |         |        |       |
|                       | Serial Number :<br>Asset Tag :                                            |                    |         |        |       |
|                       | Part Number :                                                             |                    |         |        |       |
|                       | - art Humber I                                                            |                    |         |        |       |

Figure 69: System Information CPU Information Page

### 7.1.6 Current Users Page on S1200V3RP Product Family

The Current Users page shows users currently logged in to the BMC via the embedded web server, IPMI 1.5, or IPMI 2.0 session.

Web sessions over a secure socket layer (SSL) are denoted by "Secure" in parentheses.

The number of active KVM sessions opened by a "Web" user is noted in parentheses after the KVM notation.

| (intel) Ir         | ntegrated BM          | C Web C        | onsole                                 |                           |                    |
|--------------------|-----------------------|----------------|----------------------------------------|---------------------------|--------------------|
| System Information | Server Health Con     | figuration   R | temote Control                         | S LOGOUT S REF            | FRESH O HELP ABOUT |
|                    |                       | m Inform       | nation<br>Ineral information about the | e system.                 |                    |
|                    | Current Users         |                |                                        |                           |                    |
| System Information | This page lists users | currently logg | ed-in to the BMC.                      |                           |                    |
| FRU Information    |                       |                |                                        |                           |                    |
| System Debug Log   | User Name 🔺<br>root   | Type 🛆<br>Web  | Channel A                              | IP Address   10.235.0.105 |                    |
| CPU Information    | test1                 | Web            | Intel(R) RMM<br>Intel(R) RMM           | 10.235.0.105              |                    |
| DIMM Information   |                       |                |                                        |                           |                    |
| Current Users      |                       |                |                                        |                           |                    |
| -                  |                       |                |                                        |                           |                    |

Figure 70: Current Users Page on S1200V3RP Product Family

## 7.2 Server Health Tab

The **Server Health** tab shows you data related to the server's health, such as sensor readings, the event log, and power statistics as explained in the following sub sections.

Click the **Server Health** tab to select the various pages. By default, this tab opens the Sensor Readings page.

### 7.2.1 Sensor Readings Page

The Sensor Readings page displays system sensor information including status, health, and reading as shown in Figure 71 and Figure 72.

By default, the sensor readings are updated every 60 seconds but this can be changed by entering a value in the **Set auto-refresh in seconds** selection box and then clicking the **Set** button.

| (intel) In         | ntegrated BMC Web                                                | Console                  |             |                                         | - TET                   |
|--------------------|------------------------------------------------------------------|--------------------------|-------------|-----------------------------------------|-------------------------|
| System Information | Server Health Configuration                                      | Remote Control           |             | JOGOUT C REFRESH                        | THELP ABOUT             |
| K                  | Server Health<br>This section shows you data re<br>event log.    | elated to the server's h | ealth, such | n as sensor readings and the            |                         |
|                    | Sensor Readings                                                  |                          |             |                                         |                         |
| Sensor Readings    |                                                                  |                          |             | s and status. You can toggle viewing th | he thresholds for the   |
| Event Log          | sensors by pressing the Show                                     | Inresholds button belo   | w.          |                                         |                         |
| Power Statistics   | Refreshing readings every 60 s<br>Select a sensor type category: | econds                   |             | Senso                                   | or Readings: 44 sensors |
|                    | All Sensors -                                                    | All deasserted           | - Old       | 0x0000                                  | 11                      |
|                    | IPMI Watchdog                                                    | reports there has been   | ОК          |                                         | i                       |
|                    | Physical Scrty                                                   | a chassis intrusion      | OK          | 0x0001                                  |                         |
|                    | FP NMI Diag Int                                                  | All deasserted           | OK          | 0x0000                                  | E                       |
|                    | SMI TimeOut                                                      | All deasserted           | OK          | 0x0000                                  |                         |
|                    | System Event Log                                                 | All deasserted           | OK          | 0x0000                                  |                         |
|                    | System Event                                                     | All deasserted           | OK          | 0x0000                                  |                         |
|                    | Button                                                           | All deasserted           | OK          | 0x0000                                  |                         |
|                    | PCH Therm Trip                                                   | All deasserted           | OK          | 0x0000                                  |                         |
|                    | BMC Board TEMP                                                   | Normal                   | OK          | 28 degrees C                            |                         |
|                    | Front Panel Temp                                                 | Normal                   | OK          | 21 degrees C                            |                         |
|                    | Board Inlet TEMP                                                 | Normal                   | OK          | 22 degrees C                            |                         |
|                    | Sys Fan 2                                                        | Normal                   | OK          | 2940 RPM                                |                         |
|                    | Processor Fan                                                    | Normal                   | OK          | 1666 RPM                                |                         |
|                    | Refresh                                                          | Show Thresholds          |             | 1000 000                                |                         |
|                    | Set auto-refresh in seconds ((                                   |                          |             |                                         |                         |

Figure 71: Server Health Sensor Readings Page (Thresholds not Displayed)

### Intel® BMC And RMM4 User Guide

|                | Server Health Configu                                                                                                    | ration Remote Control                                                                                                |                                        |                                                                                                    | 3                                                                          | LOGOUT 🕝 I                                                                  | REFRESH () HEI                                                               | LP ABOUT                                                                     |
|----------------|----------------------------------------------------------------------------------------------------|----------------------------------------------------------------------------------------------------|----------------------------------------|----------------------------------------------------------------------------------------------------|----------------------------------------------------------------------------|-----------------------------------------------------------------------------|------------------------------------------------------------------------------|------------------------------------------------------------------------------|
|                | Server Heal                                                                                                    | th<br>you data related to the server's                                                                               | health, su                             | ich as sensor readings and t                                                                                             | the event log.                                                             |                                                                             |                                                                              |                                                                              |
|                | Sensor Readings                                                                                                    |                                                                                                    |                                        |                                                                                                    |                                                                            |                                                                             |                                                                              |                                                                              |
| ensor Readings |                                                                                                    | sensor information, including rea                                                                                    | adings and                             | d status. You can toggle viev                                                                                            | ving the thresholds for th                                                 | e sensors by pres                                                           | ssing the Show Th                                                            | resholds butto                                                               |
| ent Log        | – below.                                                                                                    |                                                                                                    |                                        |                                                                                                    |                                                                            |                                                                             |                                                                              |                                                                              |
| wer Statistics | <ul> <li>Refreshing readings every<br/>Select a sensor type cated</li> </ul>                                                                         |                                                                                                    |                                        |                                                                                                    |                                                                            |                                                                             | Sensor Read                                                                  | lings: 44 sens                                                               |
|                | -                                                                                                    | ▼<br>▼                                                                                                    |                                        |                                                                                                    |                                                                            |                                                                             |                                                                              |                                                                              |
|                | IPMI Watchdog                                                                                                    | All deasserted                                                                                                    | OK                                     | 0x0000                                                                                                    | N/A                                                                        | N/A                                                                         | N/A                                                                          | N/A                                                                          |
|                | Physical Scrty                                                                                                    | reports there has been a<br>chassis intrusion                                                                        | өк                                     | 0x0001                                                                                                    | N/A                                                                        | N/A                                                                         | N/A                                                                          | N/A                                                                          |
|                |                                                                                                    | All deasserted                                                                                                    | OK                                     | 0x0000                                                                                                    | N/A                                                                        | N/A                                                                         | N/A                                                                          | N/A                                                                          |
|                | FP NMI Diag Int                                                                                                    |                                                                                                    |                                        |                                                                                                    |                                                                            |                                                                             |                                                                              | 1.0000                                                                       |
|                | FP NMI Diag Int<br>SMI TimeOut                                                                                                    | All deasserted                                                                                                    | OK                                     | 0x0000                                                                                                    | N/A                                                                        | N/A                                                                         | N/A                                                                          | N/A                                                                          |
|                |                                                                                                    |                                                                                                    | OK<br>OK                               | 0x0000<br>0x0000                                                                                                    | N/A<br>N/A                                                                 | N/A<br>N/A                                                                  | N/A<br>N/A                                                                   | N/A<br>N/A                                                                   |
|                | SMI TimeOut                                                                                                    | All deasserted                                                                                                    |                                        |                                                                                                    |                                                                            |                                                                             |                                                                              |                                                                              |
|                | SMI TimeOut<br>System Event Log                                                                                                    | All deasserted<br>All deasserted                                                                                     | OK                                     | 0x0000                                                                                                    | N/A                                                                        | N/A                                                                         | N/A                                                                          | N/A                                                                          |
|                | SMI TimeOut<br>System Event Log<br>System Event                                                                                                    | All deasserted<br>All deasserted<br>All deasserted                                                                   | OK<br>OK                               | 0x0000<br>0x0000                                                                                                    | N/A<br>N/A                                                                 | N/A<br>N/A                                                                  | N/A<br>N/A                                                                   | N/A<br>N/A                                                                   |
|                | SMI TimeOut<br>System Event Log<br>System Event<br>Button                                                                                            | All deasserted<br>All deasserted<br>All deasserted<br>All deasserted                                                 | OK<br>OK<br>OK                         | 0x0000<br>0x0000<br>0x0000                                                                                               | N/A<br>N/A<br>N/A                                                          | N/A<br>N/A<br>N/A                                                           | N/A<br>N/A<br>N/A                                                            | N/A<br>N/A<br>N/A<br>N/A                                                     |
|                | SMI TimeOut<br>System Event Log<br>System Event<br>Button<br>PCH Therm Trip                                                                          | All deasserted<br>All deasserted<br>All deasserted<br>All deasserted<br>All deasserted                               | 0К<br>0К<br>0К<br>0К                   | 0x0000<br>0x0000<br>0x0000<br>0x0000                                                                                     | N/A<br>N/A<br>N/A<br>N/A                                                   | N/A<br>N/A<br>N/A<br>N/A                                                    | N/A<br>N/A<br>N/A<br>N/A                                                     | N/A<br>N/A<br>N/A<br>N/A<br>114 degrees (                                    |
|                | SMI TimeOut<br>System Event Log<br>System Event<br>Button<br>PCH Therm Trip<br>BMC Board TEMP                                                        | All deasserted<br>All deasserted<br>All deasserted<br>All deasserted<br>All deasserted<br>Normal                     | ок<br>ок<br>ок<br>ок                   | 0x0000<br>0x0000<br>0x0000<br>0x0000<br>28 degrees C                                                                     | N/A<br>N/A<br>N/A<br>N/A<br>5 degrees C                                    | N/A<br>N/A<br>N/A<br>N/A<br>10 degrees C                                    | N/A<br>N/A<br>N/A<br>N/A<br>105 degrees C                                    | N/A<br>N/A<br>N/A<br>N/A<br>114 degrees C<br>48 degrees C                    |
|                | SMI TimeOut<br>System Event Log<br>System Event<br>Button<br>PCH Therm Trip<br>BMC Board TEMP<br>Front Panel Temp                                    | All deasserted<br>All deasserted<br>All deasserted<br>All deasserted<br>All deasserted<br>Normal<br>Normal           | ОК<br>ОК<br>ОК<br>ОК<br>ОК             | 0x0000           0x0000           0x0000           0x0000           0x0000           28 degrees C           21 degrees C | NIA<br>NIA<br>NIA<br>NIA<br>5 degrees C<br>0 degrees C                     | N/A<br>N/A<br>N/A<br>N/A<br>10 degrees C<br>5 degrees C                     | N/A<br>N/A<br>N/A<br>N/A<br>105 degrees C<br>44 degrees C                    | N/A<br>N/A<br>N/A<br>N/A<br>114 degrees C<br>48 degrees C                    |
|                | SMI TimeOut<br>System Event<br>Button<br>PCH Therm Trip<br>BMC Board TEMP<br>Front Panel Temp<br>Board Inlet TEMP                                    | All deasserted<br>All deasserted<br>All deasserted<br>All deasserted<br>All deasserted<br>Normal<br>Normal<br>Normal | ОК<br>ОК<br>ОК<br>ОК<br>ОК<br>ОК       | 0x0000<br>0x0000<br>0x0000<br>28 degrees C<br>21 degrees C<br>22 degrees C                                               | N/A<br>N/A<br>N/A<br>5 degrees C<br>0 degrees C<br>5 degrees C             | N/A<br>N/A<br>N/A<br>10 degrees C<br>5 degrees C<br>10 degrees C            | N/A<br>N/A<br>N/A<br>N/A<br>105 degrees C<br>44 degrees C<br>105 degrees C   | N/A<br>N/A<br>N/A<br>114 degrees (<br>48 degrees (<br>114 degrees (          |
|                | SMI TimeOut<br>System Event Log<br>System Event<br>Button<br>PCH Therm Trip<br>BIAC Board TEMP<br>Front Panel Temp<br>Board Inleit TEMP<br>Sys Fan 2 | All deasserted<br>All deasserted<br>All deasserted<br>All deasserted<br>All deasserted<br>Normal<br>Normal<br>Normal | ОК<br>ОК<br>ОК<br>ОК<br>ОК<br>ОК<br>ОК | 0x0000<br>0x0000<br>0x0000<br>28 degrees C<br>21 degrees C<br>22 degrees C<br>29 40 RPM                                  | N/A<br>N/A<br>N/A<br>5 degrees C<br>0 degrees C<br>5 degrees C<br>2 94 RPM | N/A<br>N/A<br>N/A<br>10 degrees C<br>5 degrees C<br>10 degrees C<br>392 RPM | N/A<br>N/A<br>N/A<br>105 degrees C<br>44 degrees C<br>105 degrees C<br>0 RPM | N/A<br>N/A<br>N/A<br>114 degrees C<br>48 degrees C<br>114 degrees C<br>0 RPM |

#### Figure 72: Server Health Sensor Readings Page (Thresholds Displayed)

The following table lists the options available in this page.

| Option                                               | Task                                                                                                    |
|------------------------------------------------------|----------------------------------------------------------------------------------------------------|
| Sensor Selection pull-down box                       | Select the type of sensor readings to display in the list. The default is to display all sensors.                                                                                                    |
| Sensor Readings list                                 | Selected sensors shown with their name, status, health, and readings.                                                                                                    |
| Refresh button                                       | Click to refresh the selected sensor readings.                                                                                                    |
| Show Thresholds button                               | Click to expand the list, showing low and high threshold<br>assignments. Shows the critical (CT) and non-critical (NC)<br>thresholds for the selected sensors.<br>Use scroll bar at the bottom to move the display left and right. |
| Hide Thresholds button                               | Click to return to the original display, hiding the threshold values.                                                                                                    |
| Set auto-refresh in seconds (0 to disable) selection | Enter the time (in seconds) to wait between updates of the Sensor Readings and then click the <b>Set</b> button.                                                                                                    |

### Table 12: Server Health Sensor Readings Options

### 7.2.2 Event Log Page

The Event Log page displays the systems server management Event Log. Figure 73 shows the details for an S1200BTL system.

| (intel) II       | ntegrate                                             | ed BMC Web Cons                                                                                                    | sole                                                                                                    |                                                                                                    |                                                                                                    |
|------------------|------------------------------------------------------|----------------------------------------------------------------------------------------------------|----------------------------------------------------------------------------------------------------|----------------------------------------------------------------------------------------------------|----------------------------------------------------------------------------------------------------|
| stem Information | Server He                                            | alth Configuration Remo                                                                                                    | ote Control                                                                                                    |                                                                                                    | ILOGOUT CREFRESH O HELP ABOUT                                                                                                    |
|                  |                                                      | erver Health<br>is section shows you data rela                                                                                                    | ated to the server's health, such as                                                                                    | sensor readings and the event log.                                                                                                    |                                                                                                    |
|                  | Event L                                              | og                                                                                                    |                                                                                                    |                                                                                                    |                                                                                                    |
| isor Readings    | Below is a                                           | table of the events from the s                                                                                                    | ystem's event log. You can choose                                                                                       | a category from the pull-down box to fi                                                                                                    | lter the events, and also sort them by clicking on a column heade                                                                                                    |
| nt Log           | -<br>Select an e<br>All Events                       | event log category:                                                                                                    |                                                                                                    |                                                                                                    | Event Log: 815 event entr                                                                                                    |
| ver staustics    | -                                                    |                                                                                                    |                                                                                                    |                                                                                                    |                                                                                                    |
|                  | Event ID A                                           | Time Stamp A<br>02/13/2013 09:34:53                                                                                                    | Sensor Name A<br>P1 Status                                                                                              | Sensor Type  Processor                                                                                                    | Pescription  reports the processor's presence has been detected - Asserted                                                                                                    |
|                  | 815                                                  | 02/13/2013 09:34:53                                                                                                    | Physical Scrty                                                                                                    | Physical Security (Chassis<br>Intrusion)                                                                                                    | reports there has been a chassis intrusion - Asserted                                                                                                    |
|                  |                                                      |                                                                                                    |                                                                                                    |                                                                                                    |                                                                                                    |
|                  | 813                                                  | 02/13/2013 09:34:52                                                                                                    | Physical Scrty                                                                                                    | Physical Security (Chassis<br>Intrusion)                                                                                                    | reports there has been a chassis intrusion - Deasserted                                                                                                    |
|                  | 813                                                  | 02/13/2013 09:34:52<br>02/13/2013 09:31:16                                                                                                    | Physical Scrty<br>Unknown                                                                                               |                                                                                                    | reports there has been a chassis intrusion - Deasserted<br>reports OEM System Boot Event - Asserted                                                                                                    |
|                  | 5,55                                                 |                                                                                                    |                                                                                                    | Intrusion)                                                                                                    |                                                                                                    |
|                  | 812                                                  | 02/13/2013 09:31:16                                                                                                    | Unknown                                                                                                    | Intrusion)<br>System Event                                                                                                    | reports OEM System Boot Event - Asserted                                                                                                    |
|                  | 812<br>811                                           | 02/13/2013 09:31:16<br>02/13/2013 09:31:12                                                                                                    | Unknown<br>Unknown                                                                                                    | Intrusion)<br>System Event<br>System Event                                                                                                    | reports OEM System Boot Event - Asserted<br>reports OEM System Boot Event - Asserted<br>reports Timestamp Clock Sync. Event is one of two expected events                                                                                                    |
|                  | 812<br>811<br>810                                    | 02/13/2013 09:31:16<br>02/13/2013 09:31:12<br>02/13/2013 09:30:56                                                                                                    | Unknown<br>Unknown<br>BIOS Evt Sensor                                                                                   | Intrusion)<br>System Event<br>System Event<br>System Event<br>System Event<br>Physical Security (Chassis<br>Intrusion)                                                                                             | reports OEM System Boot Event - Asserted<br>reports OEM System Boot Event - Asserted<br>reports Timestamp Clock Sync. Event is one of two expected events<br>from BIOS on every power on Asserted<br>reports Timestamp Clock Sync. Event is one of two expected events                                                                                                    |
|                  | 812<br>811<br>810<br>809                             | 02/13/2013 09:31:16<br>02/13/2013 09:31:12<br>02/13/2013 09:30:56<br>02/13/2013 09:31:49                                                                                             | Unknown<br>Unknown<br>BIOS Evt Sensor<br>BIOS Evt Sensor                                                                | Infrusion)<br>System Event<br>System Event<br>System Event<br>System Event<br>Physical Security (Chassis                                                                                                    | reports OEM System Boot Event - Asserted<br>reports OEM System Boot Event - Asserted<br>reports Timestamp Clock Sync. Event is one of two expected events<br>from BIOS on every power on Asserted<br>reports Timestamp Clock Sync. Event is one of two expected events<br>from BIOS on every power on Asserted                                                                                                    |
|                  | 812<br>811<br>810<br>809<br>808                      | 02/13/2013 09:31:16<br>02/13/2013 09:31:12<br>02/13/2013 09:30:56<br>02/13/2013 09:31:49<br>02/13/2013 09:31:44                                                                      | Unknown<br>Unknown<br>BIOS Evi Sensor<br>BIOS Evi Sensor<br>Physical Sorty                                              | Intrusion)<br>System Event<br>System Event<br>System Event<br>System Event<br>Physical Security (Chassis<br>Intrusion)<br>Physical Security (Chassis                                                               | reports OEM System Boot Event - Asserted<br>reports OEM System Boot Event - Asserted<br>reports Timestamp Clock Sync. Event is one of two expected events<br>from BIOS on every power on Asserted<br>reports Timestamp Clock Sync. Event is one of two expected events<br>from BIOS on every power on Asserted<br>reports there has been a chassis intrusion - Asserted<br>reports there has been a chassis intrusion - Deasserted<br>reports OEM System Boot Event - Asserted                                                                                                    |
|                  | 812<br>811<br>810<br>809<br>808<br>807               | 02/13/2013 09:31:16<br>02/13/2013 09:31:12<br>02/13/2013 09:30:56<br>02/13/2013 09:31:49<br>02/13/2013 09:31:44<br>02/13/2013 09:31:43                                               | Unknown<br>Unknown<br>BIOS EX Sensor<br>BIOS EX Sensor<br>Physical Sorty<br>Physical Sorty                              | Intrusion)<br>System Event<br>System Event<br>System Event<br>Physical Security (Chassis<br>Intrusion)<br>Physical Security (Chassis<br>Intrusion)                                                                 | reports OEM System Boot Event - Asserted<br>reports OEM System Boot Event - Asserted<br>reports Timestamp Clock Sync. Event is one of two expected events<br>from BIOS on every power on . Asserted<br>reports Timestamp Clock Sync. Event is one of two expected events<br>from BIOS on every power on Asserted<br>reports there has been a chassis intrusion - Asserted<br>reports there has been a chassis intrusion - Deasserted<br>reports there has been a chassis intrusion - Deasserted<br>reports there has been a chassis intrusion - Deasserted<br>reports Timestamp Clock Sync. Event is one of two expected events<br>from BIOS on every power on Asserted                                                                               |
|                  | 812<br>811<br>810<br>809<br>808<br>807<br>806        | 02/13/2013 09:31:16<br>02/13/2013 09:31:12<br>02/13/2013 09:30:56<br>02/13/2013 09:31:49<br>02/13/2013 09:31:44<br>02/13/2013 09:31:43<br>02/13/2013 09:31:43<br>02/07/2013 11:25:35 | Unknown<br>Unknown<br>BIOS Evi Sensor<br>BIOS Evi Sensor<br>Physical Scrity<br>Physical Scrity<br>Unknown               | Intrusion)<br>System Event<br>System Event<br>System Event<br>System Event<br>Physical Security (Chassis<br>Intrusion)<br>Physical Security (Chassis<br>Intrusion)<br>System Event<br>System Event<br>System Event | reports OEM System Boot Event - Asserted<br>reports OEM System Boot Event - Asserted<br>reports Immestamp Clock Sync Event is one of two expected events<br>from BIOS on every power on Asserted<br>reports Timestamp Clock Sync Event is one of two expected events<br>from BIOS on every power on Asserted<br>reports there has been a chassis infrusion - Asserted<br>reports there has been a chassis infrusion - Deasserted<br>reports there has been a chassis infrusion - Deasserted<br>reports Timestamp Clock Sync. Event is one of two expected events                                                                                                    |
|                  | 812<br>811<br>810<br>809<br>808<br>807<br>806<br>805 | 02/13/2013 09:31:16<br>02/13/2013 09:31:12<br>02/13/2013 09:30:56<br>02/13/2013 09:31:49<br>02/13/2013 09:31:44<br>02/13/2013 09:31:43<br>02/07/2013 11:25:35<br>02/07/2013 11:25:17 | Unknown<br>Unknown<br>BIOS EX Sensor<br>BIOS EX Sensor<br>Physical Sorty<br>Physical Sorty<br>Unknown<br>BIOS EX Sensor | Intrusion)<br>System Event<br>System Event<br>System Event<br>System Event<br>Physical Security (Chassis<br>Intrusion)<br>Physical Security (Chassis<br>Intrusion)<br>System Event<br>System Event                 | reports OEM System Boot Event - Asserted<br>reports OEM System Boot Event - Asserted<br>reports Immestamp Clock Sync Event is one of two expected events<br>from BIOS on every power on Asserted<br>reports Timestamp Clock Sync Event is one of two expected events<br>from BIOS on every power on Asserted<br>reports there has been a chassis intrusion - Asserted<br>reports there has been a chassis intrusion - Deasserted<br>reports there has been a chassis intrusion - Deasserted<br>reports there has been a chassis intrusion - Deasserted<br>reports OEM System Boot Event - Asserted<br>reports on every power on Asserted<br>reports Timestamp Clock Sync. Event is one of two expected events<br>from BIOS on every power on Asserted |

### Figure 73: Server Health Event Log Page on S1200BTL Platforms

The following table lists the options available in this page.

#### Table 13: Server Health Event Log Options on S1200BTL Platforms

| Option                           | Task                                                                                                    |
|----------------------------------|----------------------------------------------------------------------------------------------------|
| Event Log Category pull-down box | Select the type of events to display in the list.                                                                                                    |
| Event Log List                   | Selected sensors are shown with their name, status, and readings. This includes a list of the events with their ID, time stamp, sensor name, sensor type, and description. |
| Clear Event Log button           | Click to clear the event logs.                                                                                                    |

On an Intel<sup>®</sup> Server Boards and Systems Based on Intel<sup>®</sup> Xeon<sup>®</sup> Processor E5-4600/2600/2400/1600/1400 (v1&v2) Product Families you also get a **Save Event Log** button. See Figure 74 for details.

#### Intel® Integrated BMC Web Console Options

#### Intel® BMC And RMM4 User Guide

| (intel)            | ntegrate          | d BMC Web Con                                | sole                                    |                                   |                                                                                                    |
|--------------------|-------------------|----------------------------------------------|-----------------------------------------|-----------------------------------|----------------------------------------------------------------------------------------------------|
| System Information | Server Hea        | alth Configuration Ren                       | note Control                            |                                   | LOGOUT C REFRESH O HELP ABOUT                                                                                                    |
|                    |                   | erver Health<br>is section shows you data re | lated to the server's health, such as s | sensor readings and the event log | r.                                                                                                    |
|                    | Event L           | 5                                            |                                         |                                   |                                                                                                    |
| ensor Readings     | Below is a        | table of the events from the                 | system's event log. You can choose a    | category from the pull-down box   | to filter the events, and also sort them by clicking on a column head                                                                                                    |
| vent Log           | Select an e       | event log category:                          |                                         |                                   |                                                                                                    |
| ower Statistics    | All Events        | -                                            |                                         |                                   | Event Log: 511 event ent                                                                                                    |
|                    |                   |                                              | 0.00 Lit conton                         | Cyclenii Lienii                   | from BIOS on every power on Asserted                                                                                                    |
|                    | 466               | 02/05/2013 14:21:56                          | BIOS Evt Sensor                         | System Event                      | reports Timestamp Clock Sync. Event is one of two expected events<br>from BIOS on every power on Asserted                                                                                                    |
|                    | 465               | 02/05/2013 14:21:45                          | HDD 6 Status                            | Drive Slot (Bay)                  | Drive Presence - Asserted                                                                                                    |
|                    | 464               | 02/05/2013 14:21:38                          | BIOS Evt Sensor                         | System Event                      | reports Timestamp Clock Sync. Event is one of two expected events<br>from BIOS on every power on Asserted                                                                                                    |
|                    | 463               | 02/05/2013 14:21:38                          | BIOS Evt Sensor                         | System Event                      | reports Timestamp Clock Sync. Event is one of two expected events<br>from BIOS on every power on Asserted                                                                                                    |
|                    | 462               | 02/05/2013 14:21:32                          | Button                                  | Button / Switch                   | reports the power button has been pressed - Asserted                                                                                                    |
|                    | 461               | 02/05/2013 14:21:32                          | Pwr Unit Status                         | Power Unit                        | reports the power unit is powered off or being powered down -<br>Deasserted                                                                                                    |
|                    | 460               | 02/05/2013 14:21:30                          | Pwr Unit Status                         | Power Unit                        | reports the power unit is powered off or being powered down - Assert                                                                                                    |
|                    | 459               | 02/05/2013 14:20:16                          | PS1 Status                              | Power Supply                      | reports the power supply's input (AC/DC) has been lost - Asserted                                                                                                    |
|                    |                   | 02/05/2013 14:19:39                          | Pwr Unit Status                         | Power Unit                        | reports the power unit is powered off or being powered down - Assert                                                                                                    |
|                    | 458               |                                              | BIOS Evt Sensor                         | System Event                      | reports Timestamp Clock Sync. Event is one of two expected events<br>from BIOS on every power on Asserted                                                                                                    |
|                    | 458<br>457        | 02/05/2013 14:19:39                          | DIOS EN SENSO                           |                                   |                                                                                                    |
|                    |                   | 02/05/2013 14:19:39<br>02/05/2013 14:19:39   | BIOS Ext Sensor                         | System Event                      | reports Timestamp Clock Sync. Event is one of two expected events<br>from BIOS on every power on Asserted                                                                                                    |
|                    | 457               |                                              |                                         | System Event<br>System Event      | reports Timestamp Clock Sync. Event is one of two expected events                                                                                                    |
|                    | 457<br>456        | 02/05/2013 14:19:39                          | BIOS Evt Sensor                         | and a provide the state           | reports Timestamp Clock Sync. Event is one of two expected events<br>from BIOS on every power on Asserted<br>reports OEII System Bool Event - Asserted<br>reports Timestamp Clock Sync. Event is one of two expected events<br>from BIOS on every power on Asserted |
|                    | 457<br>456<br>455 | 02/05/2013 14:19:39<br>02/05/2013 14:17:40   | BIOS Evt Sensor<br>BIOS Evt Sensor      | System Event                      | reports Timestamp Clock Sync. Event is one of two expected events<br>from BIOS on every power on Asserted<br>reports OEM System Boot Event - Asserted<br>reports Timestamp Clock Sync. Event is one of two expected events                                          |

#### Figure 74: Server Health Event Log Page on Intel<sup>®</sup> Server Boards and Systems Based on Intel<sup>®</sup> Xeon<sup>®</sup> Processor E5-4600/2600/2400/1600/1400 (v1&v2) Product Families

On S1200V3RPand Intel<sup>®</sup> Server Boards and Systems Based on Intel<sup>®</sup> Xeon<sup>®</sup> Processor E5-2600 V3 --- S2600WT, S2600KP, S2600TP and S2600CW Product Families there is an indicator towards the top of the page that gives an indication of how full the Event Log is. In addition towards the bottom of the page a selection is added that allows you to select going to another page of the recorded events. The selection is plus and/or minus two pages from the current page and a selection to go to the first and/or the last page of events.

#### Intel<sup>®</sup> Integrated BMC Web Console Options

| stem Information | Server He   | alth Configuration                         | Remote Control                | 3 LC                       | GOUT SREFRESH O HELP ABO                                                                                            | UT   |
|------------------|-------------|--------------------------------------------|-------------------------------|----------------------------|----------------------------------------------------------------------------------------------------|------|
|                  |             |                                            | ated to the server's hea      | th, such as sensor rea     | dings and the                                                                                                    |      |
|                  | Event L     | og                                         |                               |                            |                                                                                                    |      |
| nsor Readings    | and also s  | ort them by clicking on                    |                               | g. You can choose a ca     | tegory from the pull-down box to filter the e                                                                       | ever |
| ver Statistics   | Select an e | event log category:                        |                               |                            |                                                                                                    |      |
| ver stausuus     | All Events  |                                            | •                             |                            | Event Log: 790 event er                                                                                             | ntr  |
|                  |             |                                            |                               |                            | Event Log is 219                                                                                                    | ⁄o f |
|                  |             | Time Stamp                                 | Sensor Name                   | Sensor Type 🔺              | Description                                                                                                    |      |
|                  | 790         | 02/19/2013 10:22:18                        | BIOS Evt Sensor               | System Event               | reports OEM System Boot Event - Asserted                                                                            | _    |
|                  | 789         | 02/19/2013 10:22:16                        | BIOS Evt Sensor               | System Event               | reports OEM System Boot Event - Asserted                                                                            |      |
|                  | 788         | 02/19/2013 10:21:51                        | HDD 3 Status                  | Drive Slot (Bay)           | Drive Presence - Asserted                                                                                           |      |
|                  | 787         | 02/19/2013 10:21:42                        | BIOS Evt Sensor               | System Event               | reports Timestamp Clock Sync. Event is one of<br>two expected events from BIOS on every power<br>on Asserted        |      |
|                  | 786         | 02/19/2013 10:21:42                        | BIOS Evt Sensor               | System Event               | reports Timestamp Clock Sync. Event is one of<br>two expected events from BIOS on every power<br>on Asserted        |      |
|                  | 785         | 02/19/2013 10:21:39                        | Pwr Unit Status               | Power Unit                 | reports the power unit's AC is lost - Deasserted                                                                    | d    |
|                  | 784         | 02/19/201 <mark>3</mark> 10:21:38          | P1 Status                     | Processor                  | reports the processor's presence has been<br>detected - Asserted                                                    |      |
|                  | 783         | 02/19/2013 10:21:38                        | Pwr Unit Status               | Power Unit                 | reports the power unit's AC is lost - Asserted                                                                      |      |
|                  | 782         | 02/19/2013 10:20:34                        | Pwr Unit Redund               | Power Unit                 | reports redundancy has been lost and there<br>are insufficient resources to maintain normal<br>operation - Asserted |      |
|                  |             | 02/19/2013 10:20:34                        | Pwr Unit Redund               | Power Unit                 | reports redundancy has been lost - Asserted                                                                         |      |
|                  | 781         |                                            | PS2 Status                    | Power Supply               | reports the power supply's input (AC/DC) has<br>been lost - Asserted                                                |      |
|                  | 781<br>780  | 02/19/2013 10:20:33                        |                               |                            | reports the power supply's input (AC/DC) has                                                                        |      |
|                  |             | 02/19/2013 10:20:33<br>02/19/2013 10:20:33 | PS1 Status                    | Power Supply               | been lost - Asserted                                                                                                |      |
|                  | 780         |                                            | PS1 Status<br>Pwr Unit Status | Power Supply<br>Power Unit | been lost - Asserted<br>reports the power unit is powered off or being<br>powered down - Asserted                   |      |

#### Figure 75: Server Health Event Log Page on S1200V3RP and Intel<sup>®</sup> Server Boards and Systems Based on Intel<sup>®</sup> Xeon<sup>®</sup> Processor E5-2600 V3 --- S2600WT, S2600KP, S2600TP and S2600CW

### 7.2.3 Power Statistics Page

The Power Statistics page displays the systems power statistics in watts as shown in Figure 76.

#### Intel® Integrated BMC Web Console Options

#### Intel® BMC And RMM4 User Guide

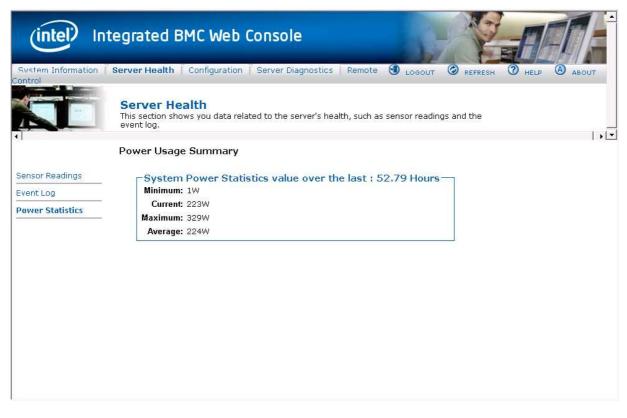

#### Figure 76: Server Health Power Statistics Page on S1200BTL, S1200V3RP and Intel<sup>®</sup> Server Boards and Systems Based on Intel<sup>®</sup> Xeon<sup>®</sup> Processor E5-2600 V3 --- S2600WT, S2600KP, S2600TP and S2600CW

On an Intel<sup>®</sup> Server Boards and Systems Based on Intel<sup>®</sup> Xeon<sup>®</sup> Processor E5-4600/2600/2400/1600/1400 (v1&v2) Product Families you can see the length of time that the statistics have been getting collected. See Figure 77 for details.

### Intel® Integrated BMC Web Console Options

| (intel) In         | tegrated BMC Web Console                                                                   |                                   |
|--------------------|--------------------------------------------------------------------------------------------|-----------------------------------|
| System Information | Server Health   Configuration   Remote Control                                             | S LOGOUT S REFRESH O HELP ABOUT   |
|                    | Server Health<br>This section shows you data related to the server's health,<br>event log. | , such as sensor readings and the |
|                    | Power Usage Summary                                                                        |                                   |
| Sensor Readings    | System Power Statistics value over the la                                                  | ast: 0.03 Hours                   |
| Event Log          | Minimum: 62W                                                                               |                                   |
| Power Statistics   | Current: 86W                                                                               |                                   |
|                    | Maximum: 263W                                                                              |                                   |
|                    | Average: 78W                                                                               |                                   |
|                    |                                                                                            |                                   |
|                    |                                                                                            |                                   |
|                    |                                                                                            |                                   |
|                    |                                                                                            |                                   |
|                    |                                                                                            |                                   |
|                    |                                                                                            |                                   |
|                    |                                                                                            |                                   |

Figure 77: Server Health Power Statistic Page on Intel<sup>®</sup> Server Boards and Systems Based on Intel<sup>®</sup> Xeon<sup>®</sup> Processor E5-4600/2600/2400/1600/1400 (v1&v2) Product Families

Intel® Integrated BMC Web Console Options

## 7.3 Configuration Tab

The **Configuration** tab is used to configure various settings such as IPv4 Network, Users Login, LDAP SSL, Remote Session, Mouse Mode, Keyboard Macros, Alerts, and Alert Email as discussed in the following subsections. In addition, Intel<sup>®</sup> Server Boards and Systems Based on Intel<sup>®</sup> Xeon<sup>®</sup> Processor E5-4600/2600/2400/1600/1400 (v1&v2) Product Families IPv6, VLAN, and Node Manager can also be configured.

Click the **Configuration** tab to select the various pages. By default, this tab opens the Network Settings page or the IPv4 Network page.

### 7.3.1 Network or IPv4 Network Page

The Network or IPv4 settings page is used to configure the IPv4 network settings for the server management LAN interface to the BMC controller. See Figure 78 or Figure 79 for details.

| (intel) In            | tegrated BMC Web C                                                                   | onsole                       |                           |               | P               | AEA                      |
|-----------------------|--------------------------------------------------------------------------------------|------------------------------|---------------------------|---------------|-----------------|--------------------------|
| System Information    | Server Health Configuration                                                          | Remote Control               | (                         | J LOGOUT      | C REFRESH       | () HELP (A ABOUT         |
|                       | Configuration<br>Use these pages to configu                                          | re various settings, such a: | alerts, users, or networ  | k.            |                 |                          |
| Network<br>Users      | <b>Network Settings</b> _ You can view and modify the netw                           | ork settings on this page. S | elect whether to obtain a | an IP address | automatically o | r manually configure one |
| Login                 | LAN Channel                                                                          | Baseboard Mgmt 👻             |                           |               |                 |                          |
| LDAP                  | MAC Address                                                                          | 00:15:17:F2:AB:0C            |                           |               |                 |                          |
| SSL<br>Remote Session | <ul> <li>Obtain an IP address autom</li> <li>Use the following IP address</li> </ul> |                              |                           |               |                 |                          |
| Mouse Mode            | IP Address                                                                           | 10.235.0.10                  |                           |               |                 |                          |
| Keyboard Macros       | Subnet Mask                                                                          | 255.255.255.0                |                           |               |                 |                          |
| Alerts                | Default Gateway                                                                      | 10.235.0.1                   |                           |               |                 |                          |
| Alert Email           | Primary DNS Server                                                                   |                              |                           |               |                 |                          |
|                       | Secondary DNS Server                                                                 | []                           |                           |               |                 |                          |
|                       | Save                                                                                 |                              |                           |               |                 |                          |

Figure 78: Configuration Network Settings Page on S1200BTL Platforms

#### Intel® Integrated BMC Web Console Options

| (intel) Ir         | ntegrated BMC Web C                                       | onsole                       |                               | -           |                  | HEI                 | 1        |
|--------------------|-----------------------------------------------------------|------------------------------|-------------------------------|-------------|------------------|---------------------|----------|
| System Information | Server Health Configuration                               | Remote Control               |                               |             | REFRESH          | THELP A             | ABOUT    |
|                    | Configuration<br>Use these pages to configu               | ure various settings, such a | is alerts, users, or network. |             |                  |                     |          |
| IPv4 Network       | IPv4 Network Settings<br>You can view and modify the IPv4 | network settings on this pa  | ge. Select whether to obtair  | an IP addre | ss automatically | or manually configu | ire one. |
| IPv6 Network       |                                                           |                              |                               |             |                  |                     |          |
| Users              | Enable LAN Failover                                       |                              |                               |             |                  |                     |          |
| Login              | LAN Channel                                               | Baseboard Mgmt 👻             | )                             |             |                  |                     |          |
| LDAP               | MAC Address                                               | 00:1E:67:2C:74:A8            | ]                             |             |                  |                     |          |
| VLAN               | Obtain an IP address autom                                | atically (use DHCP)          |                               |             |                  |                     |          |
| SSL                | Use the following IP address Disable LAN Channel          | 1                            |                               |             |                  |                     |          |
| Remote Session     | IP Address                                                | 10.235.05                    | 1                             |             |                  |                     |          |
| Mouse Mode         | Subnet Mask                                               | 255.255.255.0                | 1                             |             |                  |                     |          |
| Keyboard Macros    |                                                           |                              | 1                             |             |                  |                     |          |
| Alerts             | Default Gateway                                           | 10.235.0.1                   | ]                             |             |                  |                     |          |
| Alert Email        | Primary DNS Server                                        |                              |                               |             |                  |                     |          |
| Node Manager       | Secondary DNS Server                                      |                              | ]                             |             |                  |                     |          |
|                    | Save                                                      |                              |                               |             |                  |                     |          |

Figure 79: Configuration IPv4 Network Settings Page

### **WARNING**

Each network controller must be on a different subnet than all other controllers used for management traffic.

### **A** WARNING

When LAN failover is enabled, the system administrator must ensure that each network controller connection, which can be seen by the BMC, has connectivity to the same networks. If there is a loss of functionality on the primary network controller channel, it will randomly failover to any of the other network controller channels that are connected and seen by the BMC.

The following table lists the options available in this page.

| Option              | Task                                                                                                    |
|---------------------|----------------------------------------------------------------------------------------------------|
| Enable LAN Failover | Used to enable LAN Failover (only available on Intel® Server Boards and Systems Based on Intel® Xeon® Processor E5-4600/2600/2400/1600/1400 (v1&v2) Product Families). |

### Intel® Integrated BMC Web Console Options

#### Intel<sup>®</sup> BMC And RMM4 User Guide

| Option                    | Task                                                                                                    |
|---------------------------|----------------------------------------------------------------------------------------------------|
| LAN Channel drop-down box | Used to select the channel on which you want to configure the network settings.                                                                                 |
|                           | Lists the LAN Channels available for server management. The LAN channels describe the physical NIC connection on the server.                                    |
|                           | Intel(R) RMM (BMC LAN Channel 3) is the add-in RMM4 Dedicated Management NIC.                                                                                   |
|                           | <ul> <li>Baseboard Mgmt (BMC LAN Channel 1) is the on-board, shared NIC configured for<br/>management and shared with the operating system.</li> </ul>          |
|                           | <ul> <li>Baseboard Mgmt 2 (BMC LAN Channel 2) is the second on-board, shared NIC configured<br/>for management and shared with the operating system.</li> </ul> |
| MAC Address               | The MAC address of the device (read only).                                                                                                    |
| IP address radio buttons  | Select one of the three options for configuring the IP address:                                                                                                 |
|                           | Obtain an IP address automatically (use DHCP) – Uses DHCP to obtain the IP address.                                                                             |
|                           | <ul> <li>Use the following IP address – Manually configure the IP address.</li> </ul>                                                                           |
|                           | • Disable LAN Channel – Sets the IP address, Subnet Mask, and Default Gateway to 0.0.0.0.                                                                       |
| IP Address                | If configuring a static IP, enter the requested address, subnet mask, and gateway in the given                                                                  |
| Subnet Mask               | fields.                                                                                                    |
| Gateway                   | The IP Address is made of four numbers separated by dots as in "xxx.xxx.xxx.xxx".                                                                               |
|                           | 'xxx' ranges from 0 to 255.                                                                                                    |
|                           | First 'xxx' must not be 0.                                                                                                    |
| Primary DNS Server        | If configuring a dynamic IP, enter the Primary and Secondary DNS servers.                                                                                       |
| Secondary DNS Server      |                                                                                                    |
| Save button               | Click to save any changes made.                                                                                                    |

Intel<sup>®</sup> BMC And RMM4 User Guide

### 7.3.2 IPv6 Page on Intel<sup>®</sup> Server Boards and Systems Based on Intel<sup>®</sup> Xeon<sup>®</sup> Processor E5-4600/2600/2400/1600/1400 (v1&v2) Product Families, S1200V3RP and Intel<sup>®</sup> Server Boards and Systems Based on Intel<sup>®</sup> Xeon<sup>®</sup> Processor E5-2600 V3 --- S2600WT, S2600KP, S2600TP and S2600CW

The IPv6 settings page is used to enable and configure the IPv6 network settings. You can also enable and configure LAN Failover on this page. See Figure 80 for details.

| (intel) II         | ntegrated BMC Web                                                                     | Console                                                                                                    |
|--------------------|---------------------------------------------------------------------------------------|----------------------------------------------------------------------------------------------------|
| System Information | Server Health Configuration                                                           | Remote Control 🕲 LOGOUT 🕲 REFRESH 🕐 HELP 🙆 ABOUT                                                                                             |
|                    | Configuration<br>Use these pages to configur                                          | e various settings, such as alerts, users, or network.                                                                                       |
| IPv4 Network       |                                                                                       | 6 network settings on this page. Select whether to obtain an IP address automatically or<br>port must be enabled prior to its configuration. |
| IPv6 Network       | manually configure one. 1996 sup                                                      | port must be enabled prior to its conliguration.                                                                                             |
| Users              | Enable LAN Failover                                                                   |                                                                                                    |
| Login              | LAN Channel                                                                           | Baseboard Mgmt 👻                                                                                                    |
| LDAP               | MAC Address                                                                           | 00:1E:67:2C:74:A8                                                                                                    |
| VLAN               | Enable IPv6 on this Channe                                                            | l                                                                                                    |
| SSL                |                                                                                       | (stateless ICMPv6 discovery)                                                                                                    |
| Remote Session     | <ul> <li>Obtain an IP address automa</li> <li>Use the following IP address</li> </ul> |                                                                                                    |
| Mouse Mode         | IP Address                                                                            | 11 I                                                                                                    |
| Keyboard Macros    | IPv6 prefix length (0 to 128)                                                         | 64                                                                                                    |
| Alerts             | Gateway                                                                               |                                                                                                    |
| Alert Email        |                                                                                       |                                                                                                    |
| Node Manager       | Save                                                                                  |                                                                                                    |

### Figure 80: Configuration IPv6 Page

### **WARNING**

Each network controller must be on a different subnet than all other controllers used for management traffic.

## A WARNING

When LAN failover is enabled, the system administrator must ensure that each network controller connection, which can be seen by the BMC, has connectivity to the same networks. If there is a loss of functionality on the primary network controller channel, it will randomly failover to any of the other network controller channels that are connected and seen by the BMC.

The following table lists the options available in this page.

### Intel® Integrated BMC Web Console Options

### Intel® BMC And RMM4 User Guide

| Option                                    | Task                                                                                                    |  |
|-------------------------------------------|----------------------------------------------------------------------------------------------------|--|
| Enable LAN Failover                       | Used to enable LAN Failover.                                                                                                    |  |
| LAN Channel drop-down box                 | <ul> <li>Used to select the channel on which you want to configure the network settings.</li> <li>Lists the LAN Channels available for server management. The LAN channels describe the physical NIC connection on the server.</li> <li>Intel(R) RMM (BMC LAN Channel 3) is the add-in RMM4 Dedicated Management NIC.</li> <li>Baseboard Mgmt (BMC LAN Channel 1) is the on-board, shared NIC configured for management and shared with the operating system.</li> <li>Baseboard Mgmt 2 (BMC LAN Channel 2) is the second on-board, shared NIC configured for management and shared with the operating system.</li> </ul> |  |
| MAC Address                               | The MAC address of the device (read only).                                                                                                    |  |
| Enable IPv6 on this channel selection box | Used to enable IPv6 on the channel selected in the <b>LAN Channel</b> drop-down box.                                                                                                    |  |
| IP address radio buttons                  | <ul> <li>Select one of the three options for configuring the IP address:</li> <li>Use IPv6 auto-configuration (stateless ICMPv6 discovery) – Uses ICMPv6 to obtain the IP address.</li> <li>Obtain an IP address automatically (use DHCPv6) – Uses DHCPv6 to obtain the IP address.</li> <li>Use the following IP address – Manually configure the IP address.</li> </ul>                                                                                                    |  |
| IP Address<br>Gateway                     | If configuring a static IP, enter the requested address and gateway in the given fields.<br>The IP Address and Gateway are 128-bit fields made of eight hexadecimal numbers<br>separated by colons as in "xxxx:xxx:xxx:xxx:xxx:xxx:xxx:xxx:<br>'xxxx' ranges from 0 to FFFF.<br>First 'xxxx' must not be 0.<br>One or more consecutive groups of zero value may be replaced with a single empty group<br>using two consecutive colons (::).                                                                                                    |  |
| IPv6 prefix length (0 to 128)             | Select the routing prefix length.                                                                                                    |  |
| Save button                               | Click to save any changes made.                                                                                                    |  |

### Table 15: Configuration IPv6 Network Settings Options

Intel<sup>®</sup> BMC And RMM4 User Guide

### 7.3.3 Users Page

The User List page lists the configured users, along with their status and network privilege. It also provides the capability to add, modify, and delete users. See Figure 81 for details.

| System Information                                                       | Server Health Con                                                       | figuration   Remote C                                                                                                    | Control                                                                                                 | I LOGOUT OR REFRESH O HELP ABOU                                                                                                    |
|--------------------------------------------------------------------------|-------------------------------------------------------------------------|----------------------------------------------------------------------------------------------------|----------------------------------------------------------------------------------------------------|----------------------------------------------------------------------------------------------------|
|                                                                          | Configurat<br>Use these pages                                           |                                                                                                    | tings, such as alerts, user                                                                             | s, or network.                                                                                                    |
|                                                                          | User List                                                               |                                                                                                    |                                                                                                    |                                                                                                    |
| Network                                                                  | The list below shows                                                    | the current list of config                                                                                                    | ured users.                                                                                             |                                                                                                    |
| Jsers                                                                    | If you would like to m                                                  | odify or delete a usor o                                                                                                    | elect their name in the list                                                                            | and click Modify User or Delete User. To add a new                                                                                  |
| ogin                                                                     |                                                                         | figured slot and click Add                                                                                                    |                                                                                                    | and dick modify user of Delete User. To add a new                                                                                   |
| DAP                                                                      |                                                                         |                                                                                                    |                                                                                                    | Number of configured users:                                                                                                    |
| SL                                                                       |                                                                         |                                                                                                    |                                                                                                    |                                                                                                    |
|                                                                          |                                                                         |                                                                                                    |                                                                                                    |                                                                                                    |
| amote Session                                                            | UserID 🔺                                                                | User Name 🔺                                                                                                    | User Status 🔺                                                                                           | Network Privilege                                                                                                    |
|                                                                          | 1                                                                       | anonymous                                                                                                    | disabled                                                                                                | Administrator                                                                                                    |
|                                                                          | 1<br>2                                                                  | anonymous<br>root                                                                                                    | disabled<br>ENABLED                                                                                     | Administrator<br>Administrator                                                                                                    |
| louse Mode                                                               | 1<br>2<br>3                                                             | anonymous<br>root<br>test1                                                                                                    | disabled<br>ENABLED<br>disabled                                                                         | Administrator<br>Administrator<br>Administrator                                                                                     |
| louse Mode<br>eyboard Macros                                             | 1<br>2<br>3<br>4                                                        | anonymous<br>root<br>test1<br>test2                                                                                                    | disabled<br>ENABLED<br>disabled<br>disabled                                                             | Administrator<br>Administrator<br>Administrator<br>Administrator                                                                    |
| louse Mode<br>eyboard Macros                                             | 1<br>2<br>3<br>4<br>5                                                   | anonymous<br>root<br>test1<br>test2<br>test3                                                                                                | disabled<br>ENABLED<br>disabled<br>disabled<br>disabled                                                 | Administrator<br>Administrator<br>Administrator<br>Administrator<br>Administrator                                                   |
| louse Mode<br>eyboard Macros<br>lerts                                    | 1<br>2<br>3<br>4<br>5<br>6                                              | anonymous<br>root<br>test1<br>test2<br>test3<br>~                                                                                           | disabled<br>ENABLED<br>disabled<br>disabled<br>disabled<br>~                                            | Administrator<br>Administrator<br>Administrator<br>Administrator<br>Administrator<br>~                                              |
| louse Mode<br>eyboard Macros<br>lerts                                    | 1<br>2<br>3<br>4<br>5<br>6<br>7                                         | anonymous<br>root<br>test1<br>test2<br>test3<br>~<br>~                                                                                      | disabled<br>ENABLED<br>disabled<br>disabled<br>disabled<br>~<br>~                                       | Administrator<br>Administrator<br>Administrator<br>Administrator<br>Administrator<br>~<br>~                                         |
| louse Mode<br>eyboard Macros<br>lerts                                    | 1<br>2<br>3<br>4<br>5<br>6<br>7<br>8                                    | anonymous<br>root<br>test1<br>test2<br>test3<br>~<br>~<br>~                                                                                 | disabled<br>ENABLED<br>disabled<br>disabled<br>disabled<br>~<br>~                                       | Administrator<br>Administrator<br>Administrator<br>Administrator<br>Administrator<br>~<br>~<br>~                                    |
| louse Mode<br>eyboard Macros<br>lerts                                    | 1<br>2<br>3<br>4<br>5<br>6<br>7<br>8<br>9                               | anonymous<br>root<br>test1<br>test2<br>test3<br>~<br>~<br>~<br>~                                                                            | disabled<br>ENABLED<br>disabled<br>disabled<br>disabled<br>~<br>~<br>~<br>~                             | Administrator<br>Administrator<br>Administrator<br>Administrator<br>Administrator<br>~<br>~<br>~<br>~                               |
| ouse Mode<br>eyboard Macros<br>lerts                                     | 1<br>2<br>3<br>4<br>5<br>6<br>7<br>8<br>9<br>10                         | anonymous<br>root<br>test1<br>test2<br>test3<br>~<br>~<br>~<br>~<br>~                                                                       | disabled<br>ENABLED<br>disabled<br>disabled<br>disabled<br>~<br>~<br>~<br>~                             | Administrator<br>Administrator<br>Administrator<br>Administrator<br>Administrator<br>~<br>~<br>~<br>~<br>~                          |
| ouse Mode<br>eyboard Macros<br>lerts                                     | 1<br>2<br>3<br>4<br>5<br>6<br>7<br>8<br>9<br>10<br>11                   | anonymous<br>root<br>test1<br>test2<br>test3<br>~<br>~<br>~<br>~<br>~<br>~<br>~<br>~<br>~<br>~<br>~<br>~<br>~<br>~                          | disabled<br>ENABLED<br>disabled<br>disabled<br>~<br>~<br>~<br>~<br>~<br>~<br>~                          | Administrator<br>Administrator<br>Administrator<br>Administrator<br>Administrator<br>~<br>~<br>~<br>~<br>~<br>~<br>~                |
| ouse Mode<br>eyboard Macros<br>lerts                                     | 1<br>2<br>3<br>4<br>5<br>6<br>7<br>8<br>9<br>10<br>11<br>11<br>12       | anonymous<br>root<br>test1<br>test2<br>test3<br>~<br>~<br>~<br>~<br>~<br>~<br>~<br>~<br>~<br>~<br>~<br>~<br>~<br>~                          | disabled<br>ENABLED<br>disabled<br>disabled<br>cisabled<br>~<br>~<br>~<br>~<br>~<br>~<br>~              | Administrator<br>Administrator<br>Administrator<br>Administrator<br>Administrator<br>~<br>~<br>~<br>~<br>~<br>~<br>~<br>~           |
| louse Mode<br>eyboard Macros<br>lerts                                    | 1<br>2<br>3<br>4<br>5<br>6<br>7<br>8<br>9<br>10<br>11<br>11<br>12<br>13 | anonymous<br>root<br>test1<br>test2<br>test3<br>~<br>~<br>~<br>~<br>~<br>~<br>~<br>~<br>~<br>~<br>~<br>~<br>~<br>~<br>~<br>~<br>~<br>~<br>~ | disabled<br>ENABLED<br>disabled<br>disabled<br>~<br>~<br>~<br>~<br>~<br>~<br>~<br>~<br>~<br>~<br>~<br>~ | Administrator<br>Administrator<br>Administrator<br>Administrator<br>Administrator<br>~<br>~<br>~<br>~<br>~<br>~<br>~<br>~<br>~<br>~ |
| Remote Session<br>Aouse Mode<br>Reyboard Macros<br>Alerts<br>Alert Email | 1<br>2<br>3<br>4<br>5<br>6<br>7<br>8<br>9<br>10<br>11<br>11<br>12       | anonymous<br>root<br>test1<br>test2<br>test3<br>~<br>~<br>~<br>~<br>~<br>~<br>~<br>~<br>~<br>~<br>~<br>~<br>~<br>~                          | disabled<br>ENABLED<br>disabled<br>disabled<br>cisabled<br>~<br>~<br>~<br>~<br>~<br>~<br>~              | Administrator<br>Administrator<br>Administrator<br>Administrator<br>Administrator<br>~<br>~<br>~<br>~<br>~<br>~<br>~<br>~           |

### Figure 81: Configuration User List Page

This page allows the operator to configure the IPMI users and privileges for this server:

- UserID 1 (anonymous) may not be renamed or deleted.
- UserID 2 (root) may not be renamed or deleted, nor can the network privileges of UserID 2 be changed.
- User Names cannot be changed. To rename a user you must first delete the existing user, and then add the user with the new name.

To delete a user, select the user in the list and click **Delete User**.

To add a user, select an empty slot in the list and click **Add User**. This allows you to set the User Name, Password, and Network Privileges as shown in Figure 82.

### Intel® BMC And RMM4 User Guide

| (intel) In         | itegrated BMC We                        | b Console                            | -                        | Y                               |             |
|--------------------|-----------------------------------------|--------------------------------------|--------------------------|---------------------------------|-------------|
| System Information | Server Health Configurat                | ion Remote Control                   | JUGOUT                   | REFRESH                         | THELP ABOUT |
|                    | Configuration<br>Use these pages to con | figure various settings, such as ale | erts, users, or network. | 1                               |             |
|                    | Add New User                            |                                      |                          |                                 |             |
| Network            | Enter the information for the           | new user below and press Add. P      | ress Cancel to return t  | o the use <mark>r l</mark> ist. |             |
| Users              |                                         |                                      |                          |                                 |             |
| Login              | User Name:                              |                                      |                          |                                 |             |
| LDAP               | Password:                               |                                      |                          |                                 |             |
| SSL                | Confirm Password:                       |                                      |                          |                                 |             |
| Remote Session     | Network Privileges:                     | Administrator -                      |                          |                                 |             |
| Mouse Mode         | Add Cancel                              |                                      |                          |                                 |             |
| Keyboard Macros    |                                         |                                      |                          |                                 |             |
| Alerts             |                                         |                                      |                          |                                 |             |
| Alert Email        |                                         |                                      |                          |                                 |             |

Figure 82: Configuration Users Add User Page

To modify a user, select a user in the list and click **Modify User**. This allows you to change the Password, Enable Access, and change Network Privileges as shown in Figure 83.

| (intel) Ir         | ntegrated BMC Web C                           | onsole                           | -                   |                   |        |       |
|--------------------|-----------------------------------------------|----------------------------------|---------------------|-------------------|--------|-------|
| System Information | Server Health Configuration                   | Remote Control                   |                     | REFRESH           | 1 HELP | ABOUT |
|                    | Configuration<br>Use these pages to configure | various settings, such as alerts | , users, or network | é<br>N            |        |       |
|                    | Modify User                                   |                                  |                     |                   |        |       |
| Network            | Enter the new information for the u           | ser below and press Modify. Pr   | ess Cancel to retur | n to the user lis | t.     |       |
| Users              |                                               |                                  |                     |                   |        |       |
| Login              | User Name:                                    | test1                            |                     |                   |        |       |
| LDAP               |                                               | Change Password                  |                     |                   |        |       |
| SSL                | Password:                                     |                                  |                     |                   |        |       |
| Remote Session     | Confirm Password:                             |                                  |                     |                   |        |       |
| Mouse Mode         |                                               | Enable Access                    |                     |                   |        |       |
| Keyboard Macros    | Network Privileges:                           | Administrator 🝷                  |                     |                   |        |       |
| Alerts             | Modify Cancel                                 |                                  |                     |                   |        |       |
| Alert Email        |                                               |                                  |                     |                   |        |       |

Figure 83: Configuration Users Modify User Page

### 7.3.4 Login Security Settings Page

Users can be locked out if they supply incorrect passwords too many times in a row. This is a security feature to prevent brute force hacking attacks. Only that user is locked out – other users can still login.

The number of failed attempts before being locked out is configurable; as is the length of time the lockout lasts.

To turn the feature off, set the lockout time to zero. Three default failures will lock out a user for one minute.

Click the **Save** button to save any changes.

| (intel) In         | tegrated BMC Web (                            | Console                       |                                                                    |
|--------------------|-----------------------------------------------|-------------------------------|--------------------------------------------------------------------|
| System Information | Server Health Configuration                   | Remote Control                | 🖲 logout 🕝 refresh 🕐 help 🙆 about                                  |
|                    | Configuration<br>Use these pages to configure | e various settings, such as   | alerts, users, or network.                                         |
|                    | Login Security Settings                       |                               |                                                                    |
| Network            | You can view and modify the logir             | n security settings on this p | page. Select how many failed login attempts occur before a user is |
| Users              | locked out and for how long.                  | 57 5 <b>7</b> 2 5             |                                                                    |
| Login              | Failed Login Attempts                         | 3                             |                                                                    |
| LDAP               | _                                             | -                             |                                                                    |
| SSL                | User Lockout Time (min)                       | 1                             |                                                                    |
| Remote Session     | Save                                          |                               |                                                                    |
| Mouse Mode         |                                               |                               |                                                                    |
| Keyboard Macros    |                                               |                               |                                                                    |
| Alerts             |                                               |                               |                                                                    |
| Alert Email        | _                                             |                               |                                                                    |

### Figure 84: Configuration Login Security Settings Page on S1200BTL Platforms

For Intel<sup>®</sup> Server Boards and Systems Based on Intel<sup>®</sup> Xeon<sup>®</sup> Processor E5-4600/2600/2400/1600/1400 (v1&v2) Product Families and S1200V3RP Product Family you can also force the interface to HTTP Secure mode by selecting the **Force HTTPS** – **Enable** checkbox. See Figure 85 for details.

In addition the **Web Session Timeout** that locks the web session after a specified time of inactivity can be changed from the default 30 minutes (1800 seconds) by entering a new value for how long to wait before locking out the web session.

Click the **Save** button to save any changes.

### Intel® BMC And RMM4 User Guide

| (intel) In                   | tegrated BMC Web                                                                           | Console                               |                                                                         |
|------------------------------|--------------------------------------------------------------------------------------------|---------------------------------------|-------------------------------------------------------------------------|
| System Information           | Server Health Configuration                                                                | Remote Control                        | 🖲 logout 🕝 refresh 🕜 help 🛞 about                                       |
|                              | Configuration<br>Use these pages to configu                                                | ire various settings, su              | ich as alerts, users, or network.                                       |
| IPv4 Network<br>IPv6 Network | Login Security Settings<br>You can view and modify the log<br>locked out and for how long. | jin security <mark>settings or</mark> | this page. Select how many failed login attempts occur before a user is |
| Users                        | Failed Login Attempts                                                                      | 3                                     |                                                                         |
| Login                        | User Lockout Time (min)                                                                    | 1                                     |                                                                         |
| LDAP                         |                                                                                            |                                       |                                                                         |
| VLAN                         | Force HTTPS                                                                                | Enable                                |                                                                         |
| SSL                          | Web Session Timeout                                                                        | 1800                                  | Second's                                                                |
| Remote Session               | Save                                                                                       |                                       |                                                                         |
| Mouse Mode                   | Save                                                                                       |                                       |                                                                         |
| Keyboard Macros              |                                                                                            |                                       |                                                                         |
| Alerts                       |                                                                                            |                                       |                                                                         |
| Alert Email                  |                                                                                            |                                       |                                                                         |
| Node Manager                 |                                                                                            |                                       |                                                                         |

Figure 85: Configuration Login Security Settings Page on Intel<sup>®</sup> Server Boards and Systems Based on Intel<sup>®</sup> Xeon<sup>®</sup> Processor E5-4600/2600/2400/1600/1400 (v1&v2) Product Families, S1200V3RP Product Family and Intel<sup>®</sup> Server Boards and Systems Based on Intel<sup>®</sup> Xeon<sup>®</sup> Processor E5-2600 V3 --- S2600WT, S2600KP, S2600TP and S2600CW

### 7.3.5 LDAP Settings Page

To enable/disable LDAP, check or uncheck the **Enable LDAP Authentication** checkbox respectively.

| (intel) In         | tegrated BMC V                      | veb Console                              | 1                           | Y               | -EER-                  |
|--------------------|-------------------------------------|------------------------------------------|-----------------------------|-----------------|------------------------|
| System Information | Server Health Configu               | Iration Remote Control                   |                             | REFRESH         | () HELP (ABOUT         |
|                    | Configuration<br>Use these pages to | n<br>configure various settings, such as | alerts, users, or network.  |                 |                        |
|                    | LDAP Settings                       |                                          |                             |                 |                        |
| Network            | Check the box below to e            | enable LDAP authentication and en        | ter the required informatio | n to access the | LDAP server. Press the |
| Users              | Save button to save your            |                                          |                             |                 |                        |
| Login              |                                     |                                          |                             |                 |                        |
| LDAP               | Enable LDAP Aut                     | hentication                              |                             |                 |                        |
| SSL                | Port                                | 389                                      |                             |                 |                        |
| Remote Session     | IP Address                          |                                          |                             |                 |                        |
| Mouse Mode         | Searchbase                          |                                          |                             |                 |                        |
| Keyboard Macros    | Bind DN                             |                                          |                             |                 |                        |
| Alerts             | Bind Password                       |                                          |                             |                 |                        |
| Alert Email        |                                     |                                          |                             |                 |                        |
|                    | Save                                |                                          |                             |                 |                        |

### Figure 86: Configuration LDAP Settings Page

The following table lists the options available in this page.

### Table 16: Configuration LDAP Settings Options

| Option                     | Task                                                                                                    |
|----------------------------|----------------------------------------------------------------------------------------------------|
| Enable LDAP Authentication | Check this box to enable LDAP authentication, then enter the required information to access the LDAP server.                                                                     |
| Port                       | Specify the LDAP port.                                                                                                    |
| IP Address                 | The IP address of LDAP server.<br>The IP address is made of four numbers separated by dots as in "xxx.xxx.xxx.xxx".<br>'xxx' ranges from 0 to 255.<br>First 'xxx' must not be 0. |
| Searchbase                 | The searchbase of the LDAP server, for example, "dc=my-domain, dc=com".                                                                                                    |
| Bind Password              | The authentication password for the LDAP server; the password must be at least four characters long.                                                                             |
| Bind DN                    | The Distinguished Name of the LDAP server, for example, "cn=Manager, dc=my-domain, dc=com".                                                                                      |
| Save button                | Click to save the current settings.                                                                                                    |

### 7.3.6 VLAN Page on Intel<sup>®</sup> Server Boards and Systems Based on Intel<sup>®</sup> Xeon<sup>®</sup> Processor E5-4600/2600/2400/1600/1400 (v1&v2) Product Families, S1200V3RP Product Family and Intel<sup>®</sup> Server Boards and Systems Based on Intel<sup>®</sup> Xeon<sup>®</sup> Processor E5-2600 V3 --- S2600WT, S2600KP, S2600TP and S2600CW

On Intel® Server Boards and Systems Based on Intel® Xeon® Processor

E5-4600/2600/2400/1600/1400 (v1&v2) Product Families, S1200V3RP Product Family and Intel® Server Boards and Systems Based on Intel® Xeon® Processor E5-2600 V3 --- S2600WT, S2600KP, S2600TP and S2600CW this page is used to enable and configure the VLAN private network settings on the selected server management LAN channels.

| (intel) In         | tegrated BMC Web Console                                                                                                | A   |
|--------------------|----------------------------------------------------------------------------------------------------|-----|
| System Information | Server Health Configuration Remote Control S LOGOUT REFRESH C HELP AB                                                   | OUT |
|                    | <b>Configuration</b><br>Use these pages to configure various settings, such as alerts, users, or network.               |     |
|                    | VLAN Settings                                                                                                    |     |
| IPv4 Network       | Check the box below to enable a VLAN private network on this channel and configure it. Press the Save button to save yo |     |
| IPv6 Network       | changes.                                                                                                    |     |
| Users              | LAN Channel Baseboard Mgmt -                                                                                            |     |
| Login              |                                                                                                    |     |
| LDAP               | VLAN ID (1-4094)                                                                                                    |     |
| VLAN               | VLAN Priority (0-7)                                                                                                    |     |
| SSL                | VLAN Priority (U-7)                                                                                                    |     |
| Remote Session     | Save                                                                                                    |     |
| Mouse Mode         |                                                                                                    |     |
| Keyboard Macros    |                                                                                                    |     |
| Alerts             |                                                                                                    |     |
| Alert Email        |                                                                                                    |     |
| Node Manager       | _                                                                                                    |     |

Figure 87: Configuration VLAN Settings on Intel<sup>®</sup> Server Boards and Systems Based on Intel<sup>®</sup> Xeon<sup>®</sup> Processor E5-4600/2600/2400/1600/1400 (v1&v2) Product Families, S1200V3RP and Intel<sup>®</sup> Server Boards and Systems Based on Intel<sup>®</sup> Xeon<sup>®</sup> Processor E5-2600 V3 --- S2600WT, S2600KP, S2600TP and S2600CW Product Family

The following table lists the options available in this page.

# Intel® Integrated BMC Web Console Options

| Option                    | Task                                                                                                    |  |  |
|---------------------------|----------------------------------------------------------------------------------------------------|--|--|
| LAN Channel drop-down box | Used to select the channel on which you want to configure the network settings.                                                                             |  |  |
|                           | Lists the LAN Channels available for VLAN. The LAN channel describes the physical NIC connection on the server.                                             |  |  |
|                           | Intel(R) RMM (BMC LAN Channel 3) is the add-in RMM4 NIC.                                                                                                    |  |  |
|                           | <ul> <li>Baseboard Mgmt (BMC LAN Channel 1) is the on-board, shared NIC configured for<br/>management and shared with the operating system.</li> </ul>      |  |  |
|                           | <ul> <li>Baseboard Mgmt 2 (BMC LAN Channel 2) is the second on-board, shared NIC configured for management and shared with the operating system.</li> </ul> |  |  |
| Enable VLAN               | Used to enable VLAN for the LAN channel selected in the drop-down box.                                                                                      |  |  |
| VLAN ID (1 – 4094)        | Used to set the VLAN ID.                                                                                                    |  |  |
| VLAN Priority (0 – 7)     | Used to set the VLAN priority.                                                                                                    |  |  |
| Save button               | Click to save the current settings.                                                                                                    |  |  |

# Table 17: Configuration VLAN Settings Options

# 7.3.7 SSL Upload Page

Use this page to upload an SSL certificate and privacy key, which allows the device to be accessed in a secured mode.

| (intel) In         | tegrated BMC W                         | eb Console               |                    | -                    | Y                | A             |              |
|--------------------|----------------------------------------|--------------------------|--------------------|----------------------|------------------|---------------|--------------|
| System Information | Server Health Configur                 | ation   Remote Cor       | trol               | J LOGOUT             | REFRESH          | <li>HELP</li> | ABOUT        |
|                    | Configuration<br>Use these pages to co |                          | gs, such as alerts | , users, or network. |                  |               |              |
|                    | SSL Upload                             |                          |                    |                      |                  |               |              |
| Network            | The dates for the default c            | ertificate and privacy l | ev are shown be    | low. To upload a new | w SSL certificat | e. use the Br | rowse button |
| Users              | to navigate to the certifical          |                          |                    |                      |                  | 19)<br>       |              |
| Login              |                                        |                          |                    |                      |                  |               |              |
| LDAP               | Default Certificate                    | Wednesday, Decemb        |                    |                      |                  |               |              |
| SSL                | Default Privacy Key                    | Wednesday, Decemb        |                    | 00 PM                |                  |               |              |
| Remote Session     | New SSL Certificate                    |                          | Browse_            |                      |                  |               |              |
| Mouse Mode         | Upload                                 |                          |                    |                      |                  |               |              |
| Keyboard Macros    |                                        |                          |                    |                      |                  |               |              |
| Alerts             |                                        |                          |                    |                      |                  |               |              |
| Alert Email        |                                        |                          |                    |                      |                  |               |              |

Figure 88: Configuration SSL Upload Page

First upload the SSL certificate and then the device will prompt to upload the privacy key. If either of the files is invalid, the device will notify. A notification will be displayed on successful upload. On successful upload, the device will prompt to reboot. If you want to reboot, click **Ok**. Or click **Cancel** to cancel the reboot operation.

First upload the SSL certificate and then the device will prompt to upload the privacy key. Click the **Upload** button. On successful upload, a notification appears.

# 7.3.8 Remote Session Page

Use this page to configure various settings for the remote sessions.

# 7.3.8.1 Remote Session Page on S1200BTL Platforms

Use this page to enable/disable encryption on KVM or Media during a redirection session and to select USB Key Emulation Type. Figure 89 shows the details for an S1200BTL system.

| (intel) In         | tegrated BMC Web Console                                                                                                |
|--------------------|----------------------------------------------------------------------------------------------------|
| System Information | Server Health Configuration Remote Control 3 LOGOUT CREFRESH O HELP ABOUT                                               |
|                    | <b>Configuration</b><br>Use these pages to configure various settings, such as alerts, users, or network.               |
|                    | Remote Session                                                                                                    |
| Network            | The following options allow the user to enable or disable encryption on KVM or Media data during a redirection session. |
| Users              |                                                                                                    |
| Login              | Enable KVM Encryption                                                                                                   |
| LDAP               | Enable Media Encryption                                                                                                 |
| SSL                |                                                                                                    |
| Remote Session     | USB Key Emulation Type: Floppy 🔹                                                                                        |
| Mouse Mode         | Port Forwarding:                                                                                                    |
| Keyboard Macros    | KVM CDROM USB/Floppy                                                                                                    |
| Alerts             |                                                                                                    |
| Alert Email        | Save                                                                                                    |

Figure 89: Configuration Remote Session Page on S1200BTL Platforms

The following table lists the options allowing you to enable or disable encryption on KVM or media data, and the USB Key Emulation type selection used during a redirection session.

| Option                                           | Task                                                                                                    |
|--------------------------------------------------|----------------------------------------------------------------------------------------------------|
| Enable KVM Encryption<br>Enable Media Encryption | Enable/Disable encryption on KVM or Media data during a redirection session.<br>Note: KVM and Media encryption are enabled by default.<br>Note: Disabling encryption can improve performance of KVM or Media redirection. |
| USB Key Emulation Type                           | Select Floppy or Hard Disk emulation.                                                                                                    |

# **Table 18: Configuration Remote Session Options**

## Intel® Integrated BMC Web Console Options

#### Intel® BMC And RMM4 User Guide

| Option          | Task                                                                                                    |  |
|-----------------|----------------------------------------------------------------------------------------------------|--|
| Port Forwarding | Only needs to be configured if there is NAT (Network Address Translation) or port forwarding on your network between the client side (web browser and JViewer application) and the BMC side.                                   |  |
|                 | Enter the browser-side port number (1024-65535) for each of the redirection services (remote KVM, virtual CDROM, and virtual USB/Floppy) that the JVIewer client should use.                                                   |  |
|                 | If left blank, JViewer assumes no translation and uses the BMCs standard ports: 7578, 5120,<br>5123 (unencrypted) or else 7582, 5124, 5127 (encrypted) for remote KVM, virtual CDROM,<br>and virtual USB/Floppy, respectively. |  |
|                 | The client-side IP address and http/https port numbers are supplied automatically by the browser and do not need to be configured.                                                                                             |  |
| Save button     | Click to save any changes.                                                                                                    |  |

# 7.3.8.2 Remote Session Page on Intel<sup>°</sup> Server Boards and Systems Based on Intel<sup>°</sup> Xeon<sup>°</sup> Processor E5-4600/2600/2400/1600/1400 (v1&v2) Product Families

On Intel<sup>®</sup> Server Boards and Systems Based on Intel<sup>®</sup> Xeon<sup>®</sup> Processor E5-4600/2600/2400/1600/1400 (v1&v2) Product Families you can select the encryption mode and separately enable or disable the keyboard or mouse and media encryption. The ports used for Port Forwarding can also be selected. See Figure 90 for details.

| (intel) Ir                   | ntegrated BMC Web Co                                  | onsole                   |             |                 | - P               |                     |
|------------------------------|-------------------------------------------------------|--------------------------|-------------|-----------------|-------------------|---------------------|
| System Information           | Server Health Configuration                           | Remote Control           |             |                 | REFRESH           | THELP ABOUT         |
|                              | Configuration<br>Use these pages to configure v       | arious settings, such a  | alerts, us  | ers, or network | <b>5</b> .        |                     |
| IPv4 Network<br>IPv6 Network | Remote Session<br>The following options allow the use | r to enable or disable e | ncryption o | n KVM or Media  | a data during a r | edirection session. |
| Users                        | KVM Encryption                                        | None                     | •           |                 |                   |                     |
| Login                        | Keyboard/Mouse Only                                   | Enable                   |             |                 |                   |                     |
| LDAP                         | Media Encryption                                      | 🗖 Enable                 |             |                 |                   |                     |
| VLAN                         |                                                       | 111                      |             |                 |                   |                     |
| SSL                          | USB Key Emulation Type                                | Floppy                   | •           |                 |                   |                     |
| Remote Session               | Port Forwarding:                                      | USB/Floppy               |             |                 |                   |                     |
| Mouse Mode                   |                                                       | 030/1000/                |             |                 |                   |                     |
| Keyboard Macros              | Save                                                  |                          |             |                 |                   |                     |
| Alerts                       |                                                       |                          |             |                 |                   |                     |
| Alert Email                  |                                                       |                          |             |                 |                   |                     |
| Node Manager                 | <b>•</b>                                              |                          |             |                 |                   |                     |

Figure 90: Configuration Remote Session Page on Intel<sup>®</sup> Server Boards and Systems Based on Intel<sup>®</sup> Xeon<sup>®</sup> Processor E5-4600/2600/2400/1600/1400 (v1&v2) Product Families

The following table lists the options that can be used to configure the settings used during a redirection session.

| Option                 | Task                                                                                                    |
|------------------------|----------------------------------------------------------------------------------------------------|
| KVM Encryption mode    | Disable or select encryption mode on KVM or Media data during a redirection session.<br>Choose any one from the supported encryption techniques (None, Stunnel*, RC4, or AES).<br>Note: KVM and Media encryption are enabled by default.<br>Note: Disabling encryption can improve performance of KVM or Media redirection.                                                                                                    |
| Keyboard/Mouse Only    | If KVM Encryption is set to None, the Keyboard and Mouse data can still be encrypted using<br>Blowfish encryption.<br><b>Note</b> : This option has the least performance impact while still encrypting the most important<br>data.                                                                                                    |
| Media Encryption       | Enable/Disable encryption of Media data during a redirection session.<br><b>Note:</b> Disabling encryption can improve performance of KVM or Media redirection.                                                                                                    |
| USB Key Emulation Type | Select Floppy or Hard Disk emulation.                                                                                                    |
| Port Forwarding        | Only needs to be configured if there is NAT (Network Address Translation) or port forwarding<br>on your network between the client side (web browser and JViewer application) and the BMC<br>side.<br>Enter the browser-side port number (1024-65535) for each of the redirection services<br>(remote KVM, virtual CDROM, and virtual USB/Floppy) that the JVIewer client should use.<br>If left blank, JViewer assumes no translation and uses the BMCs standard ports: 7578, 5120,<br>5123 (unencrypted) or else 7582, 5124, 5127 (encrypted) for remote KVM, virtual CDROM,<br>and virtual USB/Floppy, respectively.<br>The client-side IP address and http/https port numbers are supplied automatically by the<br>browser and do not need to be configured. |
| Save button            | Click to save any changes.                                                                                                    |

## **Table 19: Configuration Remote Session Options**

# 7.3.8.3 Remote Session Page on S1200V3RP Product Family

On an S1200V3RP Product Family system you can select the encryption mode and separately enable or disable the keyboard or mouse and media encryption. The ports used for Port Forwarding can also be selected. There is also a selection for enabling Serial Over LAN on the various LAN ports. See Figure 91 for details.

# Intel® BMC And RMM4 User Guide

| (intel) In         | tegrated BMC Web Co                             | onsole             |                  |                   | Y               | EFF               | 1     |
|--------------------|-------------------------------------------------|--------------------|------------------|-------------------|-----------------|-------------------|-------|
| System Information | Server Health   Configuration                   | Remote Control     |                  | JOGOUT            | REFRESH         | O HELP            | ABOUT |
|                    | Configuration<br>Use these pages to configure v | arious settings, s | uch as alerts, u | sers, or network. |                 |                   |       |
|                    | Remote Session                                  |                    |                  |                   |                 |                   |       |
| IPv4 Network       | The following options allow the user            | to enable or disa  | ble encryption   | on KVM or Media d | ata during a re | direction session |       |
| IPv6 Network       |                                                 |                    |                  |                   |                 |                   |       |
| Users              | KVM Encryption                                  | None               |                  |                   |                 |                   |       |
| Login              | Keyboard/Mouse Only                             | Enable             |                  |                   |                 |                   |       |
| LDAP               |                                                 |                    |                  |                   |                 |                   |       |
| VLAN               | Media Encryption                                | Enable Enable      |                  |                   |                 |                   |       |
| SSL                | USB Key Emulation Type                          | Floppy             | -                |                   |                 |                   |       |
| Remote Session     | Serial Over LAN                                 | Enable SO          | L for Baseboard  | d Mgmt            |                 |                   |       |
| Mouse Mode         |                                                 |                    | L for Baseboard  |                   |                 |                   |       |
| Keyboard Macros    |                                                 | Enable SU          | L TOT Baseboard  | 1 Mgmt 2          |                 |                   |       |
| Alerts             |                                                 | Enable SO          | L for RMM Dedic  | ated Mgmt         |                 |                   |       |
| Alert Email        | Port Forwarding:                                |                    |                  |                   |                 |                   |       |
| Node Manager       | KVM CDROM                                       | USB/Floppy         |                  |                   |                 |                   |       |
|                    | Save                                            |                    |                  |                   |                 |                   |       |

## Figure 91: Configuration Remote Session Page on S1200V3RP Product Family

The following table lists the options that can be used to configure the settings used during a redirection session.

| Option                                                       | Task                                                                                                    |  |
|--------------------------------------------------------------|----------------------------------------------------------------------------------------------------|--|
|                                                              | Disable or select encryption mode on KVM or Media data during a redirection session.                            |  |
| KVM Encryption mode                                          | Choose any one from the supported encryption techniques (None, Stunnel*, RC4, or AES)                           |  |
|                                                              | Note: KVM and Media encryption are enabled by default.                                                          |  |
|                                                              | <b>Note</b> : Disabling encryption can improve performance of KVM or Media redirection.                         |  |
|                                                              | If KVM Encryption is set to None, the Keyboard and Mouse data can still be encrypted using Blowfish encryption. |  |
| Keyboard/Mouse Only                                          | <b>Note</b> : This option has the least performance impact while still encrypting the most important data.      |  |
| Madia Francisian                                             | Enable/Disable encryption of Media data during a redirection session.                                           |  |
| Media Encryption                                             | <b>Note:</b> Disabling encryption can improve performance of KVM or Media redirection.                          |  |
| USB Key Emulation Type Select Floppy or Hard Disk emulation. |                                                                                                    |  |

| Table 20: Configuration Remote Session Options on S1200V3RP Product Family |  |
|----------------------------------------------------------------------------|--|
|----------------------------------------------------------------------------|--|

#### Intel® Integrated BMC Web Console Options

| Option                                                                                                    | Task                                                                                                    |
|----------------------------------------------------------------------------------------------------|----------------------------------------------------------------------------------------------------|
| Serial Over LAN <ul> <li>Enable SOL for Baseboard Mgmt</li> <li>Enable SOL for Baseboard Mgmt 2</li> <li>Enable SOL for Intel(R) RMM</li> </ul> | Enable or disable Serial Over LAN for each LAN channel.<br>Enable Console Redirection in BIOS Setup before activating SOL sessions;<br>otherwise SOL will not be functional.                                                                                                    |
| Port Forwarding                                                                                                    | Only needs to be configured if there is NAT (Network Address Translation) or port<br>forwarding on your network between the client side (web browser and JViewer<br>application) and the BMC side.<br>Enter the browser-side port number (1024-65535) for each of the redirection<br>services (remote KVM, virtual CDROM, and virtual USB/Floppy) that the JVIewer |
|                                                                                                    | client should use.<br>If left blank, JViewer assumes no translation and uses the BMCs standard ports:<br>7578, 5120, 5123 (unencrypted) or else 7582, 5124, 5127 (encrypted) for remote<br>KVM, virtual CDROM, and virtual USB/Floppy, respectively.                                                                                                    |
| Save button                                                                                                    | The client-side IP address and http/https port numbers are supplied automatically<br>by the browser and do not need to be configured.<br>Click to save any changes.                                                                                                    |

# 7.3.8.4 Remote Session Page Intel<sup>®</sup> Server Boards and Systems Based on Intel<sup>®</sup> Xeon<sup>®</sup> Processor E5-2600 V3 --- S2600WT, S2600KP, S2600TP and S2600CW

On Intel<sup>®</sup> Server Boards and Systems Based on Intel<sup>®</sup> Xeon<sup>®</sup> Processor E5-2600 V3 ---S2600WT, S2600KP, S2600TP and S2600CW, the **Remote Session** is combined under **KVM & Media**. You can select the encryption mode and separately enable or disable the keyboard or mouse and media encryption. The ports used for Port Forwarding can also be selected. See Figure 90 for details.

| (intel) I                    | nte | grated BMC Web Console                                        |                                                                     |                               |
|------------------------------|-----|---------------------------------------------------------------|---------------------------------------------------------------------|-------------------------------|
| System Information           | S   | erver Health 🖡 Configuration 🦷 Server Diag                    | nostics Remote Control                                              | S LOGOUT REFRESH O HELP ABOUT |
|                              |     | Configuration<br>Use these pages to configure var             | ious settings, such as alerts, users, or network.                   |                               |
| IPv4 Network<br>IPv6 Network | -   | Remote Session The following options allow the user to enable | or disable encryption on KVM or Media data during a redirection ses | ision.                        |
| Users                        |     | KVM Encryption                                                | None 👻                                                              |                               |
| Security Settings            | _   | Keyboard/Mouse Only                                           | Enable                                                              |                               |
| KVM & Media                  | E   |                                                               |                                                                     |                               |
| SOL & SMASH                  |     | Media Encryption                                              | Enable                                                              |                               |
| LDAP                         |     | USB Key Emulation Type                                        | Floppy 🔸                                                            |                               |
| VLAN                         |     | Default Ports:                                                |                                                                     |                               |
| SSL                          | _   | KVM 7578 CDROM                                                | 5120 USB/Floppy 5123                                                |                               |
| Alerts                       |     | KVM (Secure) 7582 CDROM (Secure)                              | 5124 USB/Floppy (Secure) 5127                                       |                               |
| Alert Email<br>Node Manager  | -   | Save                                                          |                                                                     |                               |

#### Figure 92: Configuration Remote Session Page on Intel<sup>®</sup> Server Boards and Systems Based on Intel<sup>®</sup> Xeon<sup>®</sup> Processor E5-2600 V3 --- S2600WT, S2600KP, S2600TP and S2600CW

The following table lists the options that can be used to configure the settings used during a redirection session.

| Option                 | Task                                                                                                    |
|------------------------|----------------------------------------------------------------------------------------------------|
| KVM Encryption mode    | Disable or select encryption mode on KVM or Media data during a redirection session.<br>Choose any one from the supported encryption techniques (None, Stunnel*, RC4, or AES).<br><b>Note</b> : KVM and Media encryption are enabled by default.<br><b>Note</b> : Disabling encryption can improve performance of KVM or Media redirection.                                                                                                    |
| Keyboard/Mouse Only    | If KVM Encryption is set to None, the Keyboard and Mouse data can still be encrypted using<br>Blowfish encryption.<br><b>Note</b> : This option has the least performance impact while still encrypting the most important<br>data.                                                                                                    |
| Media Encryption       | Enable/Disable encryption of Media data during a redirection session.<br>Note: Disabling encryption can improve performance of KVM or Media redirection.                                                                                                    |
| USB Key Emulation Type | Select Floppy or Hard Disk emulation.                                                                                                    |
| Default Ports          | Only needs to be configured if there is NAT (Network Address Translation) or port forwarding<br>on your network between the client side (web browser and JViewer application) and the BMC<br>side.<br>Enter the browser-side port number (1024-65535) for each of the redirection services<br>(remote KVM, virtual CDROM, and virtual USB/Floppy) that the JVIewer client should use.<br>JViewer assumes no translation and uses the BMCs standard ports: 7578, 5120, 5123<br>(unencrypted) or else 7582, 5124, 5127 (encrypted) for remote KVM, virtual CDROM, and<br>virtual USB/Floppy, respectively.<br>The client-side IP address and http/https port numbers are supplied automatically by the<br>browser and do not need to be configured. |
| Save button            | Click to save any changes.                                                                                                    |

# **Table 21: Configuration Remote Session Options**

# 7.3.9 Mouse Mode Page

Use this page to select the Mouse Mode used during a Remote KVM session.

On an S1200BTL system the Redirection Console handles mouse emulation from local window to remote screen in either of two methods. Figure 93 shows the details.

- **Absolute Mode**. Select Absolute Mode to have the absolute position of the local mouse sent to the server. Use this mode for Microsoft Windows\* OS.
- **Relative Mode**. Select Relative Mode to have the calculated relative mouse position displacement sent to the server. Use this mode for Linux\* OS.

Click **Save** to use selected mode.

| (intel) In         | tegrated BMC Web Console                                                                                  |
|--------------------|----------------------------------------------------------------------------------------------------|
| System Information | Server Health Configuration Remote Control Server Health Configuration Remote Control                     |
|                    | <b>Configuration</b><br>Use these pages to configure various settings, such as alerts, users, or network. |
|                    | Mouse Mode Setting                                                                                        |
| Network            | Select the mouse mode to use from the options below and press the Save button.                            |
| Users              |                                                                                                    |
| Login              | Current Mouse Mode is ABSOLUTE.                                                                           |
| LDAP               | Set Mode to Absolute (Recommended when server OS is Windows)                                              |
| SSL                | Set Mode to Relative (Recommended when server OS is Linux)                                                |
| Remote Session     |                                                                                                    |
| Mouse Mode         | Save                                                                                                    |
| Keyboard Macros    |                                                                                                    |
| Alerts             |                                                                                                    |
| Alert Email        |                                                                                                    |

Figure 93: Configuration Mouse Mode Setting Page on S1200BTL Platforms

On Intel<sup>®</sup> Server Boards and Systems Based on Intel<sup>®</sup> Xeon<sup>®</sup> Processor E5-4600/2600/2400/1600/1400 (v1&v2) Product Families and S1200V3RP Product Family the Redirection Console handles mouse emulation from local window to remote screen in either of three methods. Figure 94 shows the details.

- **Absolute Mode**. Select Absolute Mode to have the absolute position of the local mouse sent to the server. Use this mode for Microsoft Windows\* and newer Red Hat\* Linux versions (RHEL 6.x).
- **Relative Mode**. Select Relative Mode to have the calculated relative mouse position displacement sent to the server. Use this mode for other Linux\* versions such as SUSE\* (SLES) and older versions of Red Hat\* (RHEL 5.x). For best results, server OS mouse

acceleration/threshold settings can be reduced, or use mouse calibration in the remote console window.

• **Other Mode**. Select Other Mode to have the calculated displacement from the local mouse in the center position, sent to the server. In this mode Alt+C can be used to switch between host and client mouse cursor. Use this mode for SLES 11 Linux\* OS installation. See Section 7.3.9.1 for more details on this mode.

Click **Save** to use selected mode.

| (intel) In         | tegrated BMC Web Console                                                                                  |
|--------------------|----------------------------------------------------------------------------------------------------|
| System Information | Server Health Configuration Remote Control 3 LOGOUT CREFRESH O HELP ABOUT                                 |
|                    | <b>Configuration</b><br>Use these pages to configure various settings, such as alerts, users, or network. |
|                    | Mouse Mode Setting                                                                                        |
| IPv4 Network       | Select the mouse mode to use from the options below and press the Save button.                            |
| IPv6 Network       | =                                                                                                    |
| Users              | Current Mouse Mode                                                                                        |
| Login              | Absolute Mode (Recommended when server OS is Windows or Red Hat/Fedora Linux)                             |
| LDAP               | Relative Mode (Recommended when server OS is SLES Linux)                                                  |
| VLAN               | Other Mode (Recommended when SLES 11 OS Installation)                                                     |
| SSL                | Save                                                                                                    |
| Remote Session     |                                                                                                    |
| Mouse Mode         |                                                                                                    |
| Keyboard Macros    |                                                                                                    |
| Alerts             |                                                                                                    |
| Alert Email        |                                                                                                    |
| Node Manager       |                                                                                                    |

## Figure 94: Configuration Mouse Mode Setting Page on Intel<sup>®</sup> Server Boards and Systems Based on Intel<sup>®</sup> Xeon<sup>®</sup> Processor E5-4600/2600/2400/1600/1400 (v1&v2) Product Families and S1200V3RP Product Family

On Intel<sup>®</sup> Server Boards and Systems Based on Intel<sup>®</sup> Xeon<sup>®</sup> Processor E5-2600 V3 ---S2600WT, S2600KP, S2600TP and S2600CW, the Redirection Console handles mouse emulation from local window to remote screen in either of three methods. Figure 94 shows the details.

- **Absolute Mode**. Select Absolute Mode to have the absolute position of the local mouse sent to the server. Use this mode for Microsoft Windows\* and newer Red Hat\* Linux versions (RHEL 6.x).
- **Relative Mode**. Select Relative Mode to have the calculated relative mouse position displacement sent to the server. Use this mode for other Linux\* versions such as SUSE\* (SLES) and older versions of Red Hat\* (RHEL 5.x). For best results, server OS mouse

acceleration/threshold settings can be reduced, or use mouse calibration in the remote console window.

• **Other Mode**. Select Other Mode to have the calculated displacement from the local mouse in the center position, sent to the server. In this mode Alt+C can be used to switch between host and client mouse cursor. Use this mode for SLES 11 Linux\* OS installation. See Section 7.3.9.1 for more details on this mode.

Click **Save** to use selected mode.

| (intel) Ir                    | itegrate                                                                      | d BMC Web                                                                                                    | Console                                                          |                                                                 | 1               | No -            | AT.     |
|-------------------------------|-------------------------------------------------------------------------------|----------------------------------------------------------------------------------------------------|------------------------------------------------------------------|-----------------------------------------------------------------|-----------------|-----------------|---------|
| System Information<br>Control | Server Healt                                                                  | th Configuration                                                                                                    | Server Diagnos                                                   | tics Remote 🕙                                                   | LOGOUT          | REFRESH 1 HEL   | P ABOUT |
| <                             |                                                                               | guration<br>se pages to configure                                                                                                    | various settings, s                                              | uch as alerts, users,                                           | or network.     |                 |         |
|                               | - Remot                                                                       | te Session ——                                                                                                    |                                                                  |                                                                 |                 |                 |         |
| IPv4 Network                  |                                                                               | ving options allow the                                                                                                    | user to enable or (                                              | lisable encountion or                                           | NVM or Modia d  | ata during a    |         |
| IPv6 Network                  |                                                                               | n session.                                                                                                    |                                                                  | isable encryption of                                            | TRAM OF MEdia d | ata duning a    |         |
| Users                         |                                                                               |                                                                                                    |                                                                  |                                                                 |                 |                 |         |
| Security Settings             | KVM E                                                                         | ncryption                                                                                                    |                                                                  | None                                                            | •               |                 |         |
| KVM & Media                   | Ke                                                                            | eyboard/Mouse Only                                                                                                    |                                                                  | Enable                                                          |                 |                 |         |
| SOL & SMASH                   | Media                                                                         | Encryption                                                                                                    |                                                                  | Enable                                                          |                 |                 |         |
| LDAP                          | UCD V                                                                         | ou Foulstion Tures                                                                                                    |                                                                  | Flagger                                                         |                 |                 |         |
| VLAN                          |                                                                               | ey Emulation Type                                                                                                    |                                                                  | Floppy                                                          |                 |                 |         |
| SSL                           | Default                                                                       | Generative Construction                                                                                                    |                                                                  |                                                                 |                 |                 |         |
| Alerts                        |                                                                               | КУМ 7578                                                                                                    | CDROM                                                            |                                                                 | /Floppy 512     |                 |         |
| Alert Email                   | KVM (S                                                                        | ecure) /582 CD                                                                                                    | ROM (Secure)                                                     | 5124 USB/Floppy (S                                              | Secure) 512     | 1               |         |
| Node Manager                  | Sav                                                                           | e                                                                                                    |                                                                  |                                                                 |                 |                 |         |
| SDR Configuration             | Select the<br>Curre<br>Abso<br>Rela<br>Othe<br>Sav<br>You can vi<br>supported | e mouse mode to use<br>nt Mouse Mode<br>olute Mode (Preferred<br>tive Mode (Use with o<br>er Mode (Special situa<br>e<br>ard Macros<br>iew and modify keybo<br>d key names.<br>Key Seq<br>Ctrl+Alt+Del | . Use with Windows<br>Ider Linux or PS/2 o<br>tions such as SLES | s or newer Linux)<br>only mouse drivers)<br>11 OS Installation) |                 | Help to see the |         |
|                               |                                                                               |                                                                                                    |                                                                  |                                                                 |                 |                 |         |
|                               | #2                                                                            | Alt+Tab                                                                                                    |                                                                  | Alt Tab                                                         |                 |                 |         |

## Figure 95: Configuration Mouse Mode Setting Page on Intel<sup>®</sup> Server Boards and Systems Based on Intel<sup>®</sup> Xeon<sup>®</sup> Processor E5-2600 V3 --- S2600WT, S2600KP, S2600TP and S2600CW

# 7.3.9.1 Mouse Mode Setting – Other Mode Description

This mode should only be used for a SLES\* 11 OS installation, and after this has been completed, the Mouse Mode Setting should be changed to the suggested Relative Mode for use within the SLES\* 11 OS.

In this mode, the KVM window will be maximized to the full screen. Note that the windows resizing button in the top right corner is grayed out.

To use the mouse within the KVM window you must press Alt-C. The first time that Alt-C is pressed the mouse will appear close to the center of the window. Pressing Alt-C after that will switch between using the mouse within the KVM window and using the mouse on your host system. The mouse in the KVM window will remain in the last position that it was at when the operation is switched between the KVM Window, to the host system, and then back to the KVM window. There is a reminder of using Alt-C key in the Remote Console control bar to the left of the keyboard macros. See Figure 96 for details. During installation, the mouse response in the KVM is slow. This is normal and expected.

**Note**: If the top bar of the KVM window is double clicked, the window will be resized. If this occurs, because there is no resize window button, the operator can use the Remote Console Control Bar to select Video and then perform a Full Screen (or press Alt-F) operation to go to the full screen mode.

## Intel® Integrated BMC Web Console Options

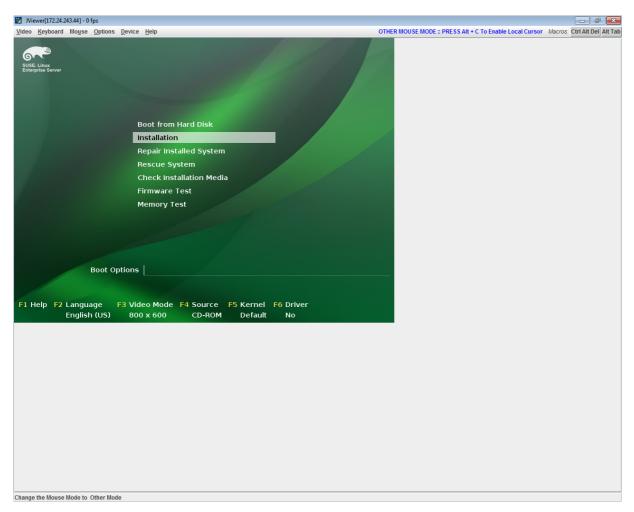

## Figure 96: KVM Window with Mouse Other Mode Selected on Intel<sup>®</sup> Server Boards and Systems Based on Intel<sup>®</sup> Xeon<sup>®</sup> Processor E5-4600/2600/2400/1600/1400 (v1&v2) Product Families and S1200V3RP Product Family

# 7.3.10 Keyboard Macros Page

Macro buttons can be defined on this page that appear in the upper right corner of the KVM Remote Console application window. Each button is assigned a sequence of keys to execute when the button is clicked.

| (intel) In         | tegra      | ted BMC Web Consol                                    | e                              | 1            | Y              | A             |            |
|--------------------|------------|-------------------------------------------------------|--------------------------------|--------------|----------------|---------------|------------|
| System Information | Server H   | lealth Configuration Remote                           | Control                        | LOGOUT       | C REFRESH      | <li>HELP</li> | ABOUT      |
|                    |            | onfiguration<br>e these pages to configure various se | ttings, such as alerts, users, | or network.  | o<br>A         |               |            |
| Network<br>Users   | 2022       | oard Macros<br>view and modify keyboard macros or     | n this page. Button Name is o  | ptional. Use | Help to see th | e supported l | key names. |
| Login              |            | Key Sequence                                          | Button Name                    |              |                |               |            |
| LDAP               | #1         | Ctrl+Alt+Del                                          | Ctrl Alt Del                   |              |                |               |            |
| SSL                | #2         | Alt+Tab                                               | Alt Tab                        |              |                |               |            |
| Remote Session     | #3         |                                                       |                                |              |                |               |            |
| Mouse Mode         | #4         |                                                       |                                |              |                |               |            |
| Keyboard Macros    | #5         |                                                       |                                |              |                |               |            |
| Alerts             | #6         |                                                       |                                |              |                |               |            |
| Alert Email        | #7         |                                                       |                                |              |                |               |            |
|                    | #8         |                                                       |                                |              |                |               |            |
| -                  | #9         |                                                       |                                |              |                |               |            |
|                    | <b>#10</b> |                                                       |                                |              |                |               |            |
|                    |            | Save                                                  |                                |              |                |               |            |

Figure 97: Configuration Keyboard Macros Page

This makes it convenient to quickly do oft repeated typing as well as execute key combos that are not possible directly from the local client keyboard. 'Alt' and 'Win' key combos such as Ctrl+Alt+Del are interpreted by the local client OS and are not passed through to the remote target OS. However, a macro can be set up to take care of this.

Each button can optionally be given a short mnemonic name. If this field is blank, the key sequence itself will also be used as the button label.

You must save changes before they take effect. If a Remote Console session is open at that time, you will not see the changes until that session is closed and a new session is opened.

# 7.3.10.1 Key Sequences

A key sequence is a set of one or more key names separated by a '+' or '-'.

A '+' indicates keep the previous keys pressed while holding down the next key, whereas a '-' indicates release all previous keys first before pressing the next key. A '\*' inserts a one second pause in the key sequence.

Key names are either a printable character such as a, 5, @, and so on or else one of the nonprintable keys in the table below. Names in parentheses are aliases for the same key. Numeric keypad keys are prefixed with "NP\_".

A plain '\*' indicates a pause. Use '\\*' for the actual '\*' key. The '\' key must also be escaped as '\\'.

**Note**: The key sequences are sent to the target as scan codes that get interpreted by the target OS, so they will be affected by modifiers such as Num Lock as well as the target OS keyboard language setting.

| Shift (LShift) | RShift       | Ctrl (LCtrl)   | RCtrl    |
|----------------|--------------|----------------|----------|
| Alt (LAlt)     | RAlt (AltGr) | Win (LWin)     | RWin     |
| Enter          | Esc          | F1 - F12       |          |
| Bksp           | Tab          | CapsLk         | Space    |
| Ins            | Del          | Home           | End      |
| PgUp           | PgDn         | Context (Menu) |          |
| Up             | Left         | Down           | Right    |
| NumLk          | NP_Div       | NP_Mult        | NP_Minus |
| NP_Plus        | NP_0 - NP_9  | NP_Dec         | NP_Enter |
| PrtSc (SysRq)  | ScrLk        | Pause (Break)  |          |

## Table 22: Macro Non-printable Key Names

# 7.3.11 Alerts Page

Use this page to configure which system events an alert should be sent for and the destination for the alerts. Up to two destinations can be selected for each LAN channel. Figure 98 shows the details for an S1200BTL system.

| (intel) In         | tegrated BMC Web Console                                                                                                    |
|--------------------|----------------------------------------------------------------------------------------------------|
| System Information | Server Health Configuration Remote Control 3 LOGOUT CREFRESH O HELP ABOUT                                                                                                    |
|                    | <b>Configuration</b><br>Use these pages to configure various settings, such as alerts, users, or network.                                                                                                    |
|                    | Alerts                                                                                                    |
| Network            | Configure which system events generate Alerts and the external network destinations they should be sent to.                                                                                                    |
| Users              |                                                                                                    |
| Login              | Select the events that will trigger alerts:                                                                                                    |
| LDAP               | Temperature Sensor Out of Range     System Restart     Voltage Sensor Out of Range                                                                                                    |
| SSL                | Image: State of the state of the state o |
| Remote Session     | Power Supply Failure     Power Supply Failure     BIOS: Post Error Code     FRB Failure                                                                                                    |
| Mouse Mode         | Node Manager Exception     Hard Drive Failure                                                                                                    |
|                    | Check All Clear All                                                                                                    |
| Keyboard Macros    |                                                                                                    |
| Alerts             | LAN Channel to Configure: Baseboard Mgmt -                                                                                                    |
| Alert Email        | Alert Destination #1:                                                                                                    |
|                    | SNMP Send SNMP Alerts to IP: 0.0.0                                                                                                    |
|                    | Email Send Email to:                                                                                                    |
|                    | Alert Destination #2:                                                                                                    |
|                    | SNMP Send SNMP Alerts to IP: 0.0.0                                                                                                    |
|                    | © Email Send Email to:                                                                                                    |
|                    | Save Send Test Alerts                                                                                                    |

Figure 98: Configuration Alerts Page on S1200BTL Platforms

The following table lists the options allowing you to select the events that alerts should be sent on and selection of where the alerts are to be sent.

## **Table 23: Configuration Alerts Options**

| Option                                      | Task                                                                                                    |
|---------------------------------------------|----------------------------------------------------------------------------------------------------|
| Select the events that will trigger alerts. | Select one or more system events that will trigger an alert.                                                                                               |
| Check/Clear All buttons                     | Click to select or clear all events.                                                                                                    |
| LAN Channel to Configure                    | Select either the BMC or RMM4 to configure the destination.                                                                                                |
| Alert Destination #1/#2                     | Select either SNMP along with the IP address or email address that the alert will be sent to. Up to two destinations can be selected for each LAN channel. |

#### Intel<sup>®</sup> Integrated BMC Web Console Options

| Option                  | Task                                                |
|-------------------------|-----------------------------------------------------|
| Save button             | Click to use selected setup.                        |
| Send Test Alerts button | After configuring select this to send a test alert. |

On Intel<sup>®</sup> Server Boards and Systems Based on Intel<sup>®</sup> Xeon<sup>®</sup> Processor E5-4600/2600/2400/1600/1400 (v1&v2) Product Families, S1200V3RP Intel<sup>®</sup> Server Boards and Systems Based on Intel<sup>®</sup> Xeon<sup>®</sup> Processor E5-2600 V3 --- S2600WT, S2600KP, S2600TP and S2600CW, there are two additional options. See Figure 99 for details.

- **Globally Enable Platform Event Filtering:** This can be used to prevent sending alerts until you have fully specified your desired alerting policies.
- Log Event on Filter Action: This can be used to enable or disable the logging of an event into the System Event Log when a Filter Action is taken.

| (intel) In         | tegrated BMC Web Console                                                                                          |
|--------------------|----------------------------------------------------------------------------------------------------|
| System Information | Server Health Configuration Remote Control 3 LOGOUT CREFRESH O HELP ABOUT                                         |
|                    | Configuration<br>Use these pages to configure various settings, such as alerts, users, or network.                |
|                    | Alerts                                                                                                    |
| IPv4 Network       | Configure which system events generate Alerts and the external network destinations they should be sent to.       |
| IPv6 Network       |                                                                                                    |
| Users              | Globally Enable Platform Event Filtering:  © Enabled  Disabled Log Event on Filter Action:  © Enabled  © Disabled |
| Login              |                                                                                                    |
| LDAP               | Select the events that will trigger alerts:  Temperature Sensor Out of Range  Watchdog Timer                      |
| VLAN               | System Restart Voltage Sensor Out of Range                                                                        |
| SSL                | 🗌 Fan Failure 📃 Chassis Intrusion                                                                                 |
| Remote Session     | Power Supply Failure     Memory Error     BIOS: Post Error Code     FRB Failure                                   |
| Mouse Mode         | Node Manager Exception     Hard Drive Failure                                                                     |
|                    | Check All Clear All                                                                                               |
| Keyboard Macros    |                                                                                                    |
| Alerts             | LAN Channel to Configure: Baseboard Mgmt 🔹                                                                        |
| Alert Email        | Alert Destination #1:                                                                                             |
| Node Manager       | SNMP Send SNMP Alerts to IP: 0.0.0.0                                                                              |
|                    | © Email Send Email to:                                                                                            |
|                    | Alert Destination #2:                                                                                             |
|                    | SNMP Send SNMP Alerts to IP: 0.0.0.0                                                                              |
|                    | C Email Send Email to:                                                                                            |
|                    | Save Send Test Alerts                                                                                             |

Figure 99: Configuration Alerts Page on Intel<sup>®</sup> Server Boards and Systems Based on Intel<sup>®</sup> Xeon<sup>®</sup> Processor E5-4600/2600/2400/1600/1400 (v1&v2) Product Families, S1200V3RP and Intel<sup>®</sup> Server Boards and Systems Based on Intel<sup>®</sup> Xeon<sup>®</sup> Processor E5-2600 V3 --- S2600WT, S2600KP, S2600TP and S2600CW Intel® Integrated BMC Web Console Options

Intel® BMC And RMM4 User Guide

# 7.3.12 Alert Email Page

Use this page to configure the parameters for Alert Emails.

| (intel) Int        | tegrated BMC Web                             | Console                        | 1                        | Y               |                      |
|--------------------|----------------------------------------------|--------------------------------|--------------------------|-----------------|----------------------|
| System Information | Server Health Configuration                  | Remote Control                 |                          | REFRESH         | THELP ABOUT          |
|                    | Configuration<br>Use these pages to configur | e various settings, such as al | erts, users, or network. |                 |                      |
|                    | Alert Email Settings                         |                                |                          |                 |                      |
| Network            | Configure how Alerts are sent by             | email to an external SMTP Ma   | ailserver. Each LAN Chai | nnel has a sepe | erate configuration. |
| Users              | LAN Channel:                                 |                                |                          | 10              | 1                    |
| Login              |                                              | Baseboard Mgmt 👻               |                          |                 |                      |
| LDAP               | SMTP Server IP:                              | 0.0.0.0                        |                          |                 |                      |
| SSL                | Sender Address:                              |                                |                          |                 |                      |
| Remote Session     | Local Hostname:                              |                                |                          |                 |                      |
| Mouse Mode         | Save                                         |                                |                          |                 |                      |
| Keyboard Macros    |                                              |                                |                          |                 |                      |
| Alerts             |                                              |                                |                          |                 |                      |
| Alert Email        |                                              |                                |                          |                 |                      |

## Figure 100: Configuration Alert Email Page

The following table lists the options allowing you to configure the parameters for Alert Emails.

# Table 24: Configuration Alert Email Options

| Option         | Task                                                                                                    |
|----------------|----------------------------------------------------------------------------------------------------|
| LAN Channel    | Select either the BMC or RMM4 to configure the destination.                                                                                                    |
| SMTP Server IP | <ul> <li>The IP address of the remote SMTP mail server that the alert emails will be sent to.</li> <li>The IP address is made of four numbers separated by dots as in "xxx.xxx.xxx.xxx".</li> <li>'xxx' ranges from 0 to 255.</li> <li>First 'xxx' must not be 0.</li> </ul> |
| Sender Address | The sender address string to be put in the "From:" field of outgoing alert emails.                                                                                                    |
| Local Hostname | <ul> <li>The hostname of the local machine that is generating the alert. It is put into the outgoing alert email.</li> <li>The Local Hostname is a string of maximum 31 alpha-numeric characters.</li> <li>Space and special characters are not allowed.</li> </ul>          |
| Save button    | Click to use selected setup.                                                                                                    |

7.3.13 Node Manager Power Polices Page on Intel<sup>®</sup> Server Boards and Systems Based on Intel<sup>®</sup> Xeon<sup>®</sup> Processor E5-4600/2600/2400/1600/1400 (v1&v2) Product Families and S1200V3RP, Intel<sup>®</sup> Server Boards and Systems Based on Intel<sup>®</sup> Xeon<sup>®</sup> Processor E5-2600 V3 --- S2600WT, S2600KP, S2600TP and S2600CW

On Intel<sup>®</sup> Server Boards and Systems Based on Intel<sup>®</sup> Xeon<sup>®</sup> Processor E5-4600/2600/2400/1600/1400 (v1&v2) Product Families and S1200V3RP Product Family this page is used to view, add, and configure the Node Manager Power Policies.

| (intel) In         | tegrated BMC Web Console                                                                                  |
|--------------------|----------------------------------------------------------------------------------------------------|
| System Information | Server Health Configuration Remote Control Score Refresh Control Refresh ABOUT                            |
|                    | <b>Configuration</b><br>Use these pages to configure various settings, such as alerts, users, or network. |
| IPv4 Network       | Node Manager Power Policies Use this page to set Node Manager Power Policies.                             |
| IPv6 Network       |                                                                                                    |
| Users              | Policy   Timers   Enabled   Shutdown   Alert   Power Limit                                                |
| Login              |                                                                                                    |
| LDAP               | Add/Edit Node Manager Policies.                                                                           |
| VLAN               | Policy Number 📃 Enabled 💭 System Shutdown 📃 Log Event                                                     |
| SSL                |                                                                                                    |
| Remote Session     | Power Limit (Watts)                                                                                       |
| Mouse Mode         | Use Policy Suspend Periods: O Yes No                                                                      |
| Keyboard Macros    | Save Delete Cancel                                                                                        |
| Alerts             |                                                                                                    |
| Alert Email        |                                                                                                    |
| Node Manager       |                                                                                                    |

Figure 101: Configuration Node Manager Page on Intel<sup>®</sup> Server Boards and Systems Based on Intel<sup>®</sup> Xeon<sup>®</sup> Processor E5-4600/2600/2400/1600/1400 (v1&v2) Product Families, S1200V3RP and Intel<sup>®</sup> Server Boards and Systems Based on Intel<sup>®</sup> Xeon<sup>®</sup> Processor E5-2600 V3 --- S2600WT, S2600KP, S2600TP and S2600CW

The following table lists the options allowing you to view, add, and edit the Node Manager Power Policies.

| Option                      | Task                                                                                                    |
|-----------------------------|----------------------------------------------------------------------------------------------------|
| Node Manager Power Policies | This table lists the currently configured policies. Selecting an item from the table will populate the editable fields in the settings section below. |

## **Table 25: Configuration Node Manager Options**

#### Intel<sup>®</sup> Integrated BMC Web Console Options

| Option                     | Task                                                                                                    |
|----------------------------|----------------------------------------------------------------------------------------------------|
| Policy Number              | The policy number to add/edit/delete. Valid range is 0-255.<br>In the policy table, policy numbers with an asterisk (*) are policies set externally using a<br>non-platform domain. Changing parameters on these policies will not affect their<br>triggers, trigger limits, reporting periods, correction timeouts, or aggressive CPU<br>throttling settings. |
| Enabled check box          | Check this box if the policy is to be enabled immediately.                                                                                                    |
| System Shutdown check box  | Check this box to enable a system shutdown if the policy is exceeded and cannot be corrected within the correction timeout period.<br>The operating system will be given 30 seconds to shut down gracefully. If the system is still not shut down after 30 seconds, the BMC will initiate an immediate shutdown.                                               |
| Log Event check box        | Check this box to enable the node manager to send a platform event message to the BMC when a policy is exceeded.                                                                                                    |
| Power Limit                | The desired platform power limit, in watts.                                                                                                    |
| Use Policy Suspend Periods | If enabled, you may configure policy suspend periods. Each policy may have up to five<br>suspend periods (see Figure 102).<br>Suspend periods are repeatable by day-of-week. Start and stop times are designated<br>in 24-hour format, in increments of 6 minutes. To specify a suspended period crossing<br>midnight, two suspend periods must be used.       |

For all policies set through this page, the following default values will be applied:

- **Domain: Platform** Power for the entire platform.
- **Trigger:** None Always monitor after end of POST.
- **Aggressive CPU Power Correction:** AUTO Use of T-states and memory throttling controlled by policy exception actions.
- Trigger Limit: None.
- **Reporting Period:** 10 seconds This is a rolling average for reporting only. It will not affect the average power monitored by the node manager.
- **Correction Timeout:** 22.555 seconds Maximum time for the NM to correct power before taking an exception action (that is, shutdown or alert).

# Intel® Integrated BMC Web Console Options

# Intel® BMC And RMM4 User Guide

| System Information | Server Health Configuration Remote Control 🕙 LOGOUT 🖉 REFRESH 🕐 HELP 🙆 ABOU                               |
|--------------------|----------------------------------------------------------------------------------------------------|
|                    | <b>Configuration</b><br>Use these pages to configure various settings, such as alerts, users, or network. |
| Pv4 Network        | Node Manager Power Policies                                                                               |
| Pv6 Network        | Use this page to set Node Manager Power Policies.                                                         |
| Jsers              | Policy A Timers A Enabled A Shutdown A Alert A Power Limit A                                              |
| ogin               |                                                                                                    |
| DAP                | Add/Edit Node Manager Policies.                                                                           |
| /LAN               | Policy Number Enabled System Shutdown Log Event                                                           |
| SL                 |                                                                                                    |
| Remote Session     | Power Limit (Watts)                                                                                       |
| 1ouse Mode         | Use Policy Suspend Periods: <ul> <li>Yes</li> <li>No</li> </ul>                                           |
| (eyboard Macros    |                                                                                                    |
| lerts              | Timer 1     Timer 2     Timer 3     Timer 4     Timer 5       Monday     Monday     Monday     Monday     |
| Alert Email        | 🗌 Tuesday 🔄 Tuesday 📄 Tuesday 📄 Tuesday                                                                   |
| Node Manager       | Wednesday     Wednesday     Wednesday     Wednesday       Thursday     Thursday     Thursday     Thursday |
|                    | Friday     Friday     Friday     Friday                                                                   |
|                    | Saturday Saturday Saturday Saturday                                                                       |
|                    | Sunday Sunday Sunday Sunday Sunday Start Time Start Time Start Time Start Time                            |
|                    |                                                                                                    |
|                    | End Time End Time End Time End Time                                                                       |

# Figure 102: Configuration Node Manager Page with Use Policy Suspend Period Selected

# 7.4 Remote Control Tab

The **Remote Control** tab helps you perform the following remote operations on the server:

- Console redirection
- Server power control

# 7.4.1 Console Redirection Page

By default, the **Remote Control** tab opens the Console Redirection page. Launch the remote console KVM redirection window from this page.

Note that the **Launch Console** button will be grayed out and non-functional if the RMM4 Lite is not present.

| (intel) In                                  | tegrated BMC Web Console                                                                                     | -                      | 1 P       | E      |       |
|---------------------------------------------|----------------------------------------------------------------------------------------------------|------------------------|-----------|--------|-------|
| System Information                          | Server Health Configuration Remote Control                                                                   |                        | REFRESH   | O HELP | ABOUT |
|                                             | <b>Remote Control</b><br>This section allows you to perform various remote operations<br>the remote console. | on the server, such as | launching |        |       |
| Console Redirection<br>Server Power Control | Console Redirection _ Press the button to launch the redirection console and manage                          | e the server remotely. |           |        |       |
|                                             | Launch Console                                                                                               |                        |           |        |       |

Figure 103: Remote Control Console Redirection Page

Click the **Launch Console** button to launch the redirection console and manage the server remotely.

**Note**: Java\* Runtime Environment (JRE - Version 6 Update 22 or higher) must be installed on the client before launch of JNLP file.

Intel® Integrated BMC Web Console Options

# 7.4.2 Server Power Control Page

The Server Power Control page shows the power status and allows power/reset control of the server. Figure 104 shows the details for an S1200BTL system.

For the Graceful OS Shutdown to function properly the OS must be ACPI aware and be configured to do the shutdown without operator intervention. After a Graceful Shutdown has been requested, if the system does not shut down as requested, the command cannot be executed again for five minutes.

| (intel) Int          | egrated BMC Web Console                                                                                                    |
|----------------------|----------------------------------------------------------------------------------------------------|
| System Information   | Server Health   Configuration   Remote Control 30 LOGOUT 30 REFRESH 30 HELP 3 ABOUT                                                           |
|                      | <b>Remote Control</b><br>This section allows you to perform various remote operations on the server, such as launching<br>the remote console. |
|                      | Power Control and Status                                                                                                    |
| Console Redirection  | The current server power status is shown below. To perform a power control operation, select one of the options below and                     |
| Server Power Control | press Perform Action.                                                                                                    |
|                      | Host is currently ON                                                                                                    |
|                      | Reset Server                                                                                                    |
|                      | Power OFF Server                                                                                                    |
|                      | Graceful Shutdown                                                                                                    |
|                      | O Power ON Server                                                                                                    |
|                      | Power Cycle Server                                                                                                    |
|                      | Perform Action                                                                                                    |

Figure 104: Remote Control Server Power Control Page on S1200BTL Platforms

The following power control operations can be performed.

| Option                                                                                                    | Task                                                                                         |  |
|----------------------------------------------------------------------------------------------------|----------------------------------------------------------------------------------------------|--|
| Reset Server                                                                                                    | Select option to hard reset the host without powering off.                                   |  |
| Power OFF Server                                                                                                    | Select option to immediately power off the host.                                             |  |
| Graceful Shutdown                                                                                                    | Select option to soft power off the host.                                                    |  |
| Power ON Server                                                                                                    | Select option to power on the host.                                                          |  |
| Power Cycle Server                                                                                                    | Select option to immediately power off the host, and then power it back on after one second. |  |
| Perform Action button                                                                                                    | Click to execute the selected remote power command.                                          |  |
| <b>Note:</b> All power control actions are done through the BMC and are immediate actions. It is suggested to gracefully shut down the operating system using the KVM interface or other interface before initiating power actions. |                                                                                              |  |

#### Intel<sup>®</sup> Integrated BMC Web Console Options

On Intel<sup>®</sup> Server Boards and Systems Based on Intel<sup>®</sup> Xeon<sup>®</sup> Processor E5-4600/2600/2400/1600/1400 (v1&v2) Product Families you have an additional option **Force-enter BIOS Setup** on a reset. See Figure 105 and Table 27 for details.

For the Graceful OS Shutdown to function properly the OS must be ACPI aware and be configured to do the shutdown without operator intervention. After a Graceful Shutdown has been requested, if the system does not shut down as requested, the command cannot be executed again for five minutes.

| (intel) Int          | egrated BMC Web Console                                                                                                   |
|----------------------|----------------------------------------------------------------------------------------------------|
| System Information   | Server Health Configuration Remote Control 3 LOGOUT REFRESH ABOUT                                                         |
|                      | <b>Remote Control</b><br>This section allows you to remotely monitor and control the server .                             |
|                      | Power Control and Status                                                                                                  |
| Console Redirection  | The current server power status is shown below. To perform a power control operation, select one of the options below and |
| Server Power Control | press Perform Action.                                                                                                    |
| Virtual Front Panel  | Host is currently ON                                                                                                    |
|                      | Reset Server                                                                                                    |
|                      | Force-enter BIOS Setup                                                                                                    |
|                      | Power OFF Server                                                                                                    |
|                      | © Graceful Shutdown                                                                                                    |
|                      | O Power ON Server                                                                                                    |
|                      | Power Cycle Server                                                                                                    |
|                      | Perform Action                                                                                                    |

## Figure 105: Remote Control Server Power Control Page on Intel<sup>®</sup> Server Boards and Systems Based on Intel<sup>®</sup> Xeon<sup>®</sup> Processor E5-4600/2600/2400/1600/1400 (v1&v2) Product Families

# Table 27: Remote Control Power Control Options on Intel® Server Boards and Systems Based onIntel® Xeon® Processor E5-4600/2600/2400/1600/1400 (v1&v2) Product Families

| Option                 | Task                                                                                         |
|------------------------|----------------------------------------------------------------------------------------------|
| Reset Server           | Select option to hard reset the host without powering off.                                   |
| Force-Enter BIOS Setup | Check this option to enter into the BIOS setup after resetting the server.                   |
| Power OFF Server       | Select option to immediately power off the host.                                             |
| Graceful Shutdown      | Select option to soft power off the host.                                                    |
| Power ON Server        | Select option to power on the host.                                                          |
| Power Cycle Server     | Select option to immediately power off the host, and then power it back on after one second. |
| Perform Action button  | Click to execute the selected remote power command.                                          |

Intel<sup>®</sup> BMC And RMM4 User Guide

| Option                                                                              | Task |
|-------------------------------------------------------------------------------------|------|
| Note: All power control actions are done through the BMC and are immediate actions. |      |

On an S1200V3RP and Intel<sup>®</sup> Server Boards and Systems Based on Intel<sup>®</sup> Xeon<sup>®</sup> Processor E5-2600 V3 --- S2600WT, S2600KP, S2600TP and S2600CW ' system you have an additional option **Force-enter BIOS Setup** on a Power On. See Figure 106 and Table 28 for details.

For the Graceful OS Shutdown to function properly the OS must be ACPI aware and be configured to do the shutdown without operator intervention. After a Graceful Shutdown has been requested, if the system does not shut down as requested, the command cannot be executed again for five minutes.

| (intel) Int          | egrated BMC Web Console                                                                                                   |
|----------------------|----------------------------------------------------------------------------------------------------|
| System Information   | Server Health Configuration Remote Control 3 LOGOUT REFRESH O HELP ABOUT                                                  |
|                      | Remote Control<br>This section allows you to remotely monitor and control the server .                                    |
|                      | Power Control and Status                                                                                                  |
| Console Redirection  | The current server power status is shown below. To perform a power control operation, select one of the options below and |
| Server Power Control | press Perform Action.                                                                                                    |
| Virtual Front Panel  | Host is currently ON                                                                                                    |
|                      | Reset Server                                                                                                    |
|                      | Force-enter BIOS Setup                                                                                                    |
|                      | O Power OFF Server                                                                                                    |
|                      | © Graceful Shutdown                                                                                                    |
|                      | Power ON Server                                                                                                    |
|                      | Force-enter BIOS Setup                                                                                                    |
|                      | Power Cycle Server                                                                                                    |
|                      | Perform Action                                                                                                    |

## Figure 106: Remote Control Server Power Control Page on S1200V3RP and Intel<sup>®</sup> Server Boards and Systems Based on Intel<sup>®</sup> Xeon<sup>®</sup> Processor E5-2600 V3 --- S2600WT, S2600KP, S2600TP and S2600CW

#### Table 28: Remote Control Power Control Options on S1200V3RP Product Family

| Option                 | Task                                                                       |  |
|------------------------|----------------------------------------------------------------------------|--|
| Reset Server           | Select option to hard reset the host without powering off.                 |  |
| Force-Enter BIOS Setup | Check this option to enter into the BIOS setup after resetting the server. |  |
| Power OFF Server       | Select option to immediately power off the host.                           |  |
| Graceful Shutdown      | Select option to soft power off the host.                                  |  |

#### Intel<sup>®</sup> Integrated BMC Web Console Options

| Option                                                                              | Task                                                                                         |  |
|-------------------------------------------------------------------------------------|----------------------------------------------------------------------------------------------|--|
| Power ON Server                                                                     | Select option to power on the host.                                                          |  |
| Force-Enter BIOS Setup                                                              | Check this option to enter into the BIOS setup after powering on the server.                 |  |
| Power Cycle Server                                                                  | Select option to immediately power off the host, and then power it back on after one second. |  |
| Perform Action button                                                               | Click to execute the selected remote power command.                                          |  |
| Note: All power control actions are done through the BMC and are immediate actions. |                                                                                              |  |

# 7.4.3 Virtual Front Panel Page on Intel<sup>®</sup> Server Boards and Systems Based on Intel<sup>®</sup> Xeon<sup>®</sup> Processor E5-4600/2600/2400/1600/1400 (v1&v2) Product Families, S1200V3RP and Intel<sup>®</sup> Server Boards and Systems Based on Intel<sup>®</sup> Xeon<sup>®</sup> Processor E5-2600 V3 --- S2600WT, S2600KP, S2600TP and S2600CW

On Intel<sup>®</sup> Server Boards and Systems Based on Intel<sup>®</sup> Xeon<sup>®</sup> Processor E5-4600/2600/2400/1600/1400 (v1&v2) Product Families and S1200V3RP Product Family this page can be used just like the systems front panel.

| (intel) In                                  | tegrated BMC Web Console                                                         |               | Y       | EET-         |
|---------------------------------------------|----------------------------------------------------------------------------------|---------------|---------|--------------|
| System Information                          | Server Health Configuration Remote Control                                       |               | REFRESH | O HELP ABOUT |
|                                             | <b>Remote Control</b><br>This section allows you to remotely monitor and control | the server .  |         |              |
| Console Redirection<br>Server Power Control |                                                                                  |               |         |              |
| Virtual Front Panel                         | Power Status                                                                     | Christis<br>D |         |              |
|                                             | Power O Re:                                                                      | set 🥂 Chassis | ID      |              |

Figure 107: Remote Control Virtual Front Panel Page on Intel<sup>®</sup> Server Boards and Systems Based on Intel<sup>®</sup> Xeon<sup>®</sup> Processor E5-4600/2600/2400/1600/1400 (v1&v2) Product Families, S1200V3RP and Intel<sup>®</sup> Server Boards and Systems Based on Intel<sup>®</sup> Xeon<sup>®</sup> Processor E5-2600 V3 --- S2600WT, S2600KP, S2600TP and S2600CW

The following power control operations can be performed.

| Option       | Task                                               |
|--------------|----------------------------------------------------|
| Power Button | The Power button is used to power on or power off. |

## Table 29: Remote Control Virtual Front Panel Options

# Intel® Integrated BMC Web Console Options

## Intel® BMC And RMM4 User Guide

| Option            | Task                                                                                                    |
|-------------------|----------------------------------------------------------------------------------------------------|
| Reset Button      | The Reset button is used to reset the server while system is ON.                                                                                                    |
| Chassis ID Button | When the Chassis ID button is pressed, the chassis ID LED changes to solid on.<br>If the button is pressed again, the chassis ID LED turns off.                                      |
| NMI Button        | At present, the NMI button is disabled.                                                                                                    |
| Power LED         | The Power LED shows the system power status. If the Power LED is green, the system is ON. If the Power LED is grey, the system is OFF.                                               |
| Status LED        | The Status LED reflects the system status LED status and it is automatically in sync with the BMC every 60 seconds. This reflects the System Status LED.                             |
| Chassis ID LED    | The Chassis ID LED shows the current system chassis ID status. If the Chassis ID LED is blue, the Chassis ID is indefinite ON. If the Chassis ID LED is grey, the Chassis ID is OFF. |